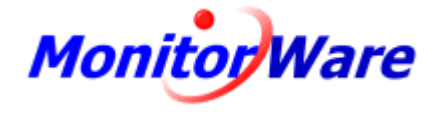

# **MonitorWare Console 3.0**

© 2006 Adiscon GmbH

 $\overline{1}$ 

# **Table of Contents**

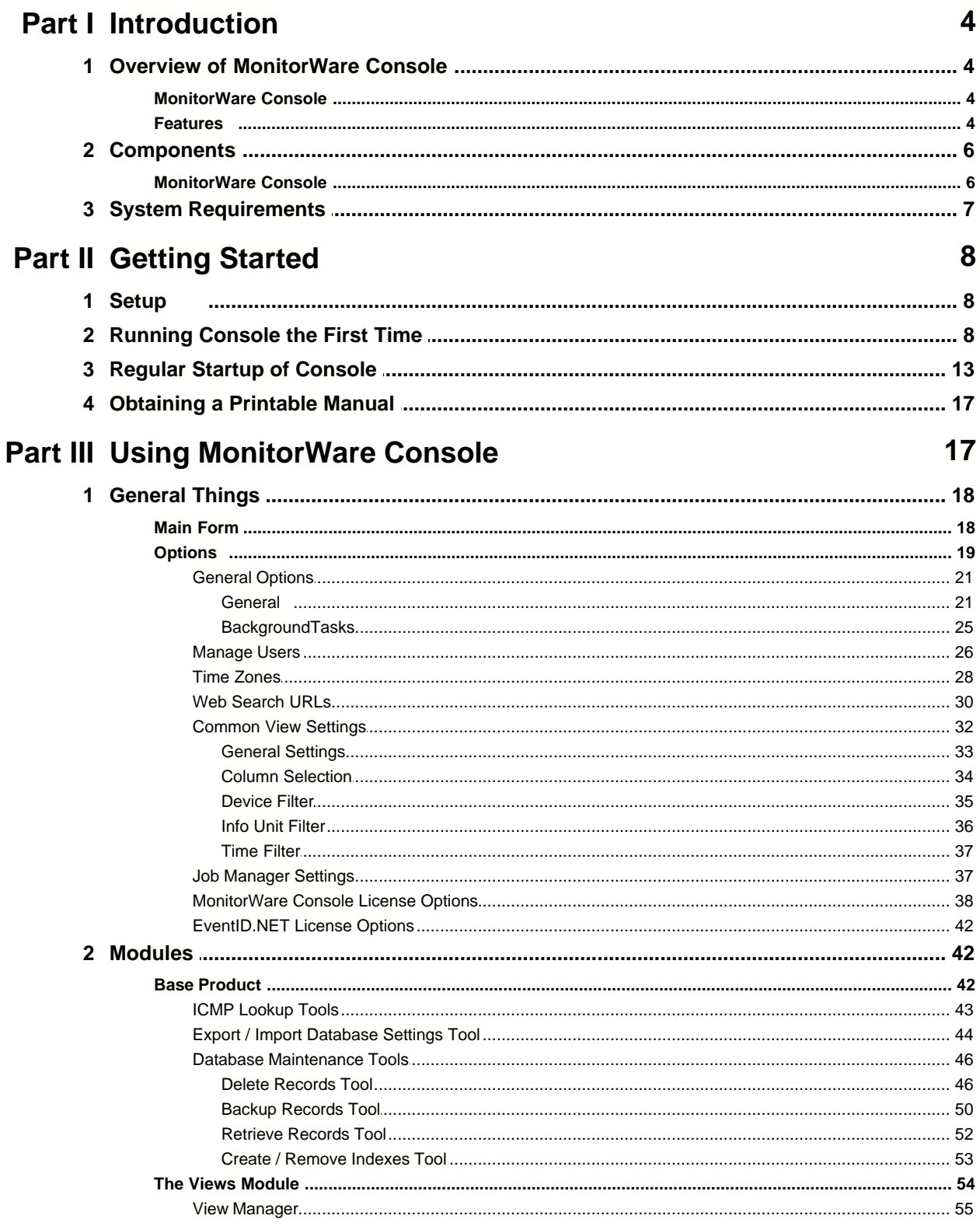

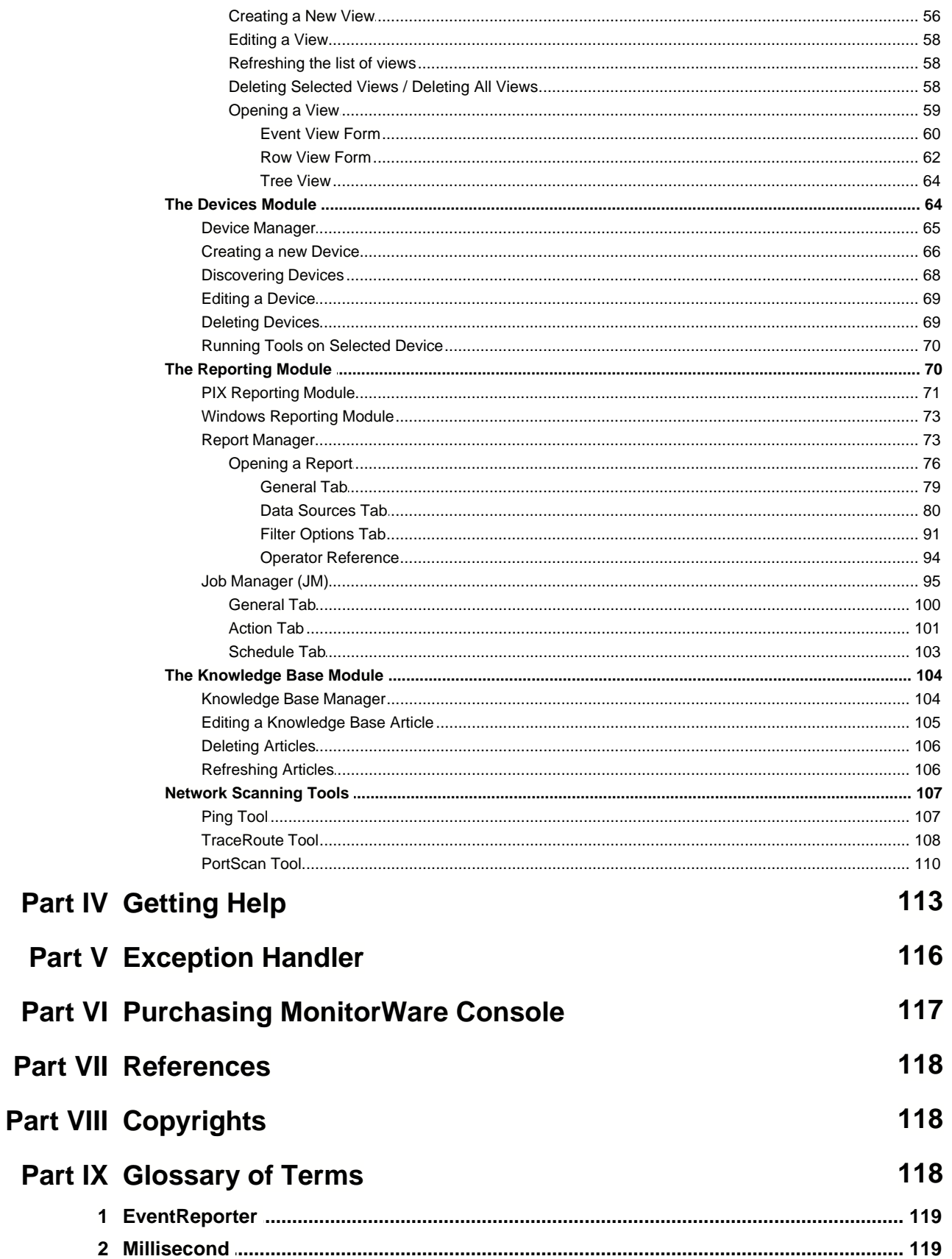

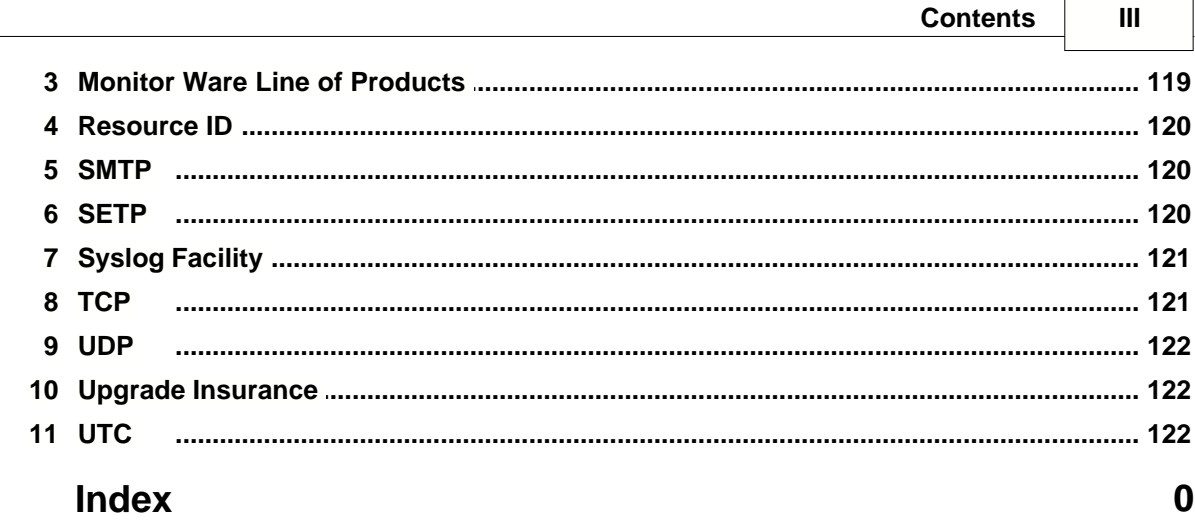

Ē

 $\overline{\phantom{0}}$ 

# **1 Introduction**

# **1.1 Overview of MonitorWare Console**

#### **1.1.1 MonitorWare Console**

**MonitorWare Console provides great reporting, a centralised view of network events and many helpful tools to ease your life as a system administrator. It works together with the other of Adiscon's MonitorWare line of product as well as with many third-pary logging solutions.**

MonitorWare Console is the a member of Adiscon's MonitorWare line of products. It's a user-friendly, graphical interface for log viewing and analysis.

With MonitorWare Console, network administrators can quickly watch what is going on in the network. It also enables security administrators to find weak spots and aids in detecting intrusions as well as forensic analysis.

If you would like to contact Adiscon, please email us at support@adiscon.com for technical questions and info@adiscon.com for all others.

#### **1.1.2 Features**

#### **Flexible Reporting**

MonitorWare Console ships with several pre built great reporting options and users can create and add their own custom reports by applying various filters. Reporting sub-system is based on Crystal Reports. Besides the Crystal format (.rpt) it allows to generate reports in your prefered format like .pdf or .xls for example.

Reports are now available in two flavors i.e. Pix Reporting Module and Windows Reporting Module. Additional there are so called Bonus Reports available.

#### **Customizeable Views**

Users can define their own views of the data in a system. MonitorWare Agent logs the data to a central database and MonitorWare Console allows users to view that data in various combinations.

#### **Report Generation using Data Sources**

MonitorWare Console can generate intelligent reports using Data Sources. This means multiple data sources regardless if it is a database or text file can be use for generating a report.

#### **Knowledge Base**

Keep and track important notes, technical details or articles regarding your system in one centralized Knowledge Base. Search articles against specific system events and devices in your network.

#### **Track System Devices**

Keep track of all the machines and devices in your network by creating a profile for each. MonitorWare Console also helps discovering new reporting devices that have reported to MonitorWare database.

#### **Tools**

MonitorWare Console comes with various tools that help the network administrator. As a user, you have the option of using the following tools:

#### **1.) ICMP Lookup Tool**

#### **2.) Database Maintenance Tools**

- · Delete Records Tool
- · Backup Records Tool
- Retrieve Records Tool
- Create / Remove Indexes Tool

## **3.) Network Tools**

- Ping Tool
- · TraceRoute Tool
- PortScan Tool

#### **4.) Export / Import Database Settings Tool**

#### **Job Manager**

MonitorWare Console comes with a Window service that is called Job Manager. Job Manager is a very powerful feature that has the capability of generating reports according to your defined schedule. You can also ask the Job Manger to generate the reports at the specified time and then send them to your specified recipients via email or save it to a web server folder for example.

#### **Time Zone Handling**

MonitorWare Console provides transparent handling and conversion of time zone related issues in a geographically spread system. All system-generated events are logged after converting to UTC time and are retrieved and displayed to the users in their configured time zones. Thus, users always get to view and analyze the data in their own time zones.

#### **Database Support**

MonitorWare Console supports Microsoft Access, Microsoft SQL Server and MySQL databases. Support for SQL Server also implies that MonitorWare Console and MonitorWare Agent can be used with the free version of this product, i.e. MSDE.

#### **User management**

You can create different user profiles and can select various time zones for them. The data will be converted to the local time based on the specified UTC Offset.

#### **Localization Support**

MonitorWare Console can be localized to any of the world languages, including rightto-left scripts like Hebrew and Arabic. End users can request Adiscon to provide support for a particular language or even translate and localize the product themselves – using step by step instructions provided by Adiscon on request.

## **1.2 Components**

#### **1.2.1 MonitorWare Console**

MonitorWare Console is an analysis tool that builds on top of the MonitorWare Central Data Repository that has been gathered either by MonitorWare Agent or by WinSyslog. It ships with several pre-built reports, pre-defined views and a sample database for immediate testing after setup.

Depending upon the size of the network and the auditing policy, MonitorWare Agent or WinSyslog gather huge amount of data in the central MonitorWare Data Repository. All of this data will be meaningless to the network administrator if he/she is not able to analyze it properly. In fact, such huge amount of data cannot be analyzed manually. You need to have some great tool that could extract important information from that huge data repository. MonitorWare Console is the tool that would help you out in this analysis. With MonitorWare Console, you can view many reports which have been made after extensive research in data analysis field. These reports provide you with great information that would help you out in identifying the problematic areas in your network. We, at Adiscon, are totally "Customer Oriented". Addressing the needs of the customers is our top most priority. We keep this philosophy in mind at all times. We have even developed MonitorWare Console keeping this philosophy in mind. It means that if you require any specific report that is not currently present, you can simply contact support@adiscon.com and tell us your requirements. We will create exactly the report in which you are interested if possible and will ship that report to you. You will simply place it in the specified folder and it will become part of MonitorWare Console without re-installation or any other configuration changes.

Apart from the reporting module, you can take advantage of the Views module in Console. In this module, you can define your own views. The data is displayed in the form of hierarchies which help in a great understanding of the otherwise meaningless data. Once again, keeping our "Customer Oriented" philosophy in mind, we have developed this module, again, in such a way that if you are feeling problems in creating a view, you can contact us and we can make that view for you absolutely for free and will ship the required view to you. You will simply place it in the specified folder and it will become part of MonitorWare Console without any hassle.

There are many other modules in MonitorWare Console which you will see in detail as you read this manual. Since there are many modules in MonitorWare Console and each one of them is not necessarily required by all customers, so we have designed MonitorWare Console in such a way that only those modules could be purchased in which you are interested. With this approach, we have ensured that our valuable customers only pay for the specific functionality in which they are interested in, and hence reducing the cost.

MonitorWare Console has been divided into following 7 sub modules for efficient and

cost effective working:

- 1. [Base Product](#page-43-0) (This has to be purchased in order to use other modules)
- 2. [Network Scanning Tools](#page-108-0)
- 3. [Windows Reporting Module](#page-74-0)
- 4. [PIX Reporting Module](#page-72-0)
- 5. [Knowledge Base Module](#page-105-0)
- 6. [Devices' Module](#page-65-0)
- 7. [Views Module](#page-55-0)

**Important Note:** Although MonitorWare Agent and WinSyslog are not components of MonitorWare Console directly, MonitorWare Console will be mostly useless without them. The reason is that the MonitorWare Console performs all of its analysis on the data that has been gathered by either MonitorWare Agent or WinSyslog and logged into MonitorWare Central Data Repository. The reporting module, however, is also able to use different data sources, so

## <span id="page-8-0"></span>**1.3 System Requirements**

- · The client machine must be Microsoft .NET 2 ready in order to run the MonitorWare Console application. Thus, the machine must at least meet the minimum hardware requirements for hosting .NET framework. The setup program will install the .NET 2 runtime files and other dependencies.
- · For a list of hardware and software requirements for .NET 2 visit [Microsoft Website: System Requirements for Version 2.0](http://msdn2.microsoft.com/en-us/library/ms229070.aspx)
- · MonitorWare Console requires around 20 MB of hard disk space for the Core Console files when installed. This includes provision for sample Access database that consists of around 45,000 records of sample event data. Additional hard disk space required for other Core components: 600-1000 MB.
- · Some modules of MonitorWare Console are quite memory and processor intensive, like Reporting and the Views modules. A Pentium III-class processor and at least 512 MB of RAM are suggested for good performance; however, MonitorWare Console will work with much less.
- · In order to process Windows Events these must be transported via SETP. SETP protocol is not only essential for [Windows Reporting Module](#page-74-0) but also for the [Views Module](#page-55-0)**.**
- · The Latest Version of MDAC (Microsoft Data Access Components) is required. Or Simply visit the [Microsoft Download Center](http://www.microsoft.com/downloads/search.aspx?displaylang=en) for knowing that what is the latest verison of MDAC. Of this writing the latest version of MDAC is 2.8 SP1. [Click here](http://www.microsoft.com/downloads/details.aspx?FamilyID=78cac895-efc2-4f8e-a9e0-3a1afbd5922e&DisplayLang=en) to download the 2.8 SP1 Version.

# **2 Getting Started**

# **2.1 Setup**

Installing the MonitorWare Console is simple and easy. A standard setup program installs the application.

There are a number of different download versions of the product available. The main difference is whether or not a current version of the Microsoft Windows Installer program is included. If you use recent software (e.g. Windows XP or Windows 2003 Server), you can typically use the small install set. Install sets have different names. Those ending in "max" are typically the version for older operating systems without a current installer. If in doubt, use an install set whoms name ends in "max". All files are direct install sets, so there is no need to unzip them to find a setup.exe or such.

Depending on the download directory, the setup program may also be supplied in a ZIP file.

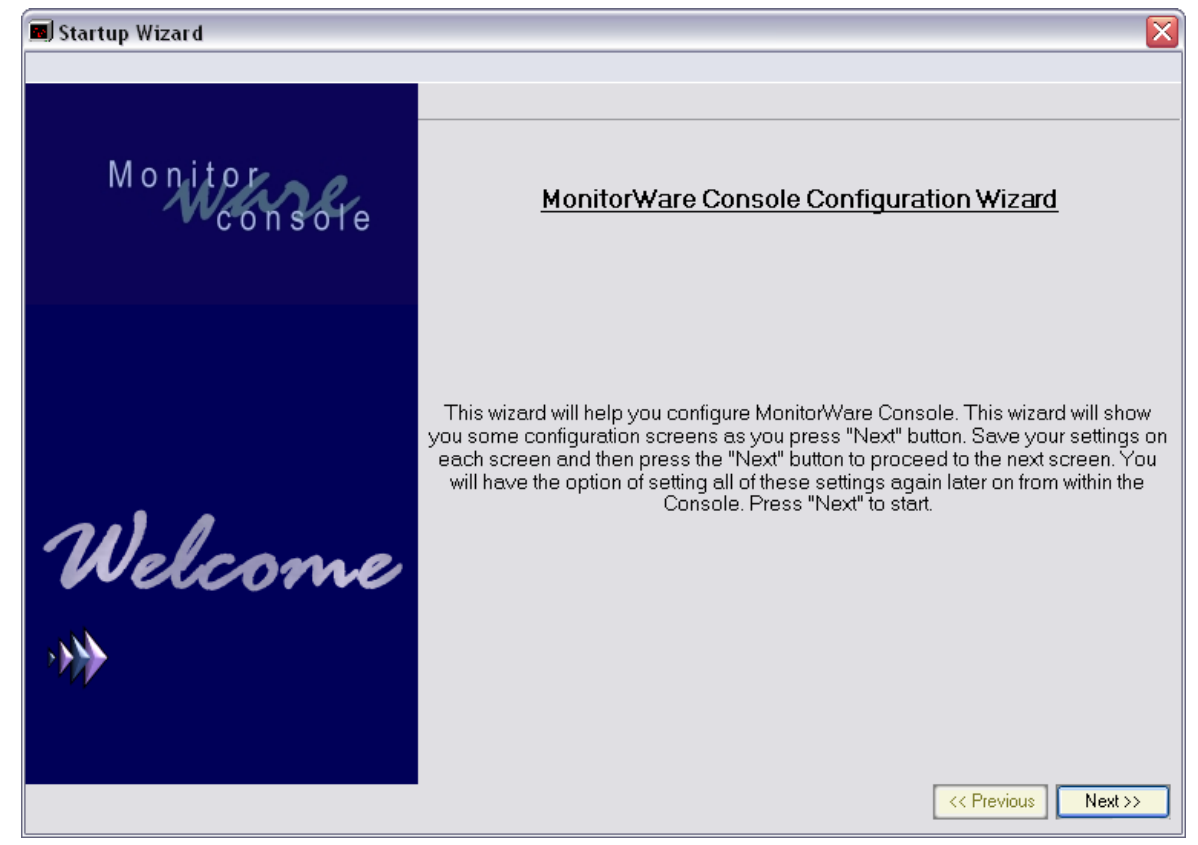

# **2.2 Running Console the First Time**

*Figure 1: Console Configuration Wizard startup screen*

When you start MonitorWare Console for the first time, the Configuration Wizard will be automatically executed. With this wizard you configure the most necessary functions of MonitorWare Console. Hit the "Next" button to start.

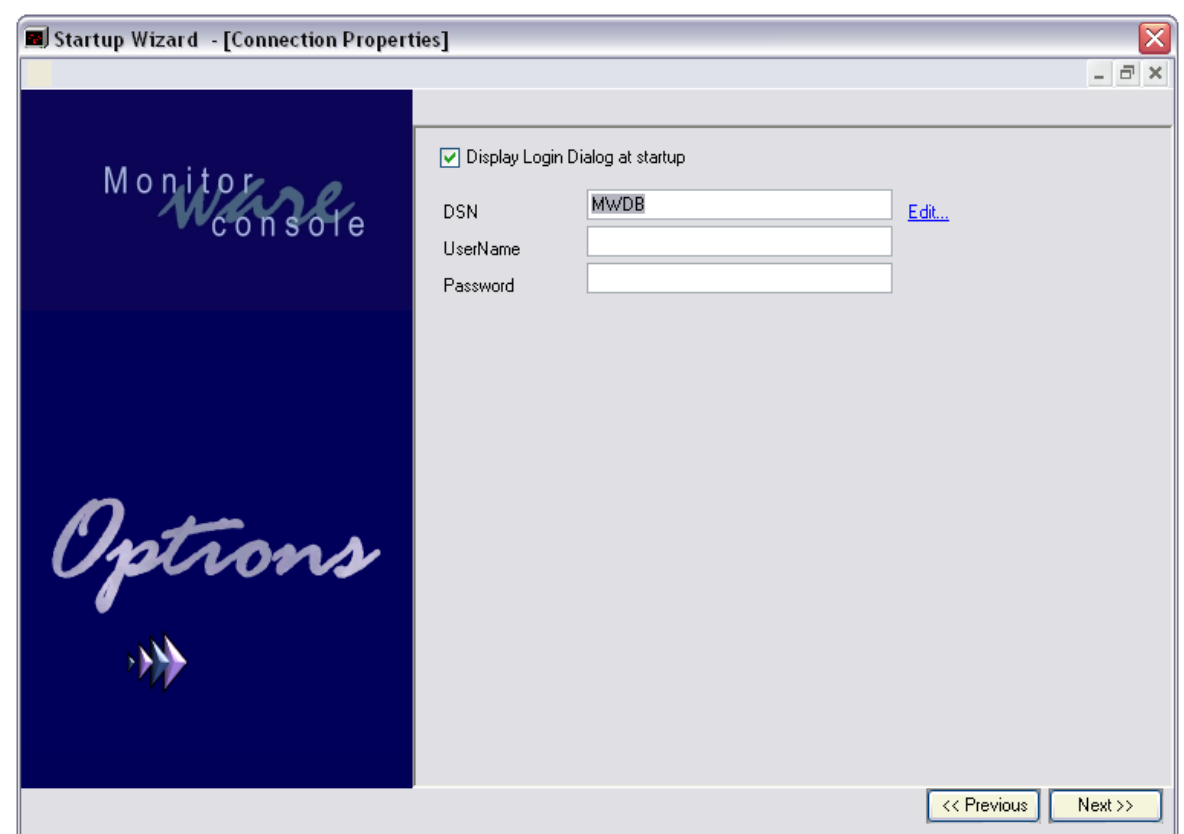

*Figure 2: Database setup*

On this screen (Figure 2) you have to configure in which database MonitorWare Console should store it's configuration data. This is very important. You can either create or choose another database. For this click on "Edit..." and choose or create the database with your needs with the "ODBC Data Source Administrator"-Interface. Or you let MonitorWare Console save it's settings into the standard sample database which comes with Console. For this just leave the settings as they are by default.

If you choose to use a different database than the default one for saving the Console settings, then you have to insert the correct DSN that your db has and of course UserName and Password if required. After entering the correct settings, just hit "Next" to continue.

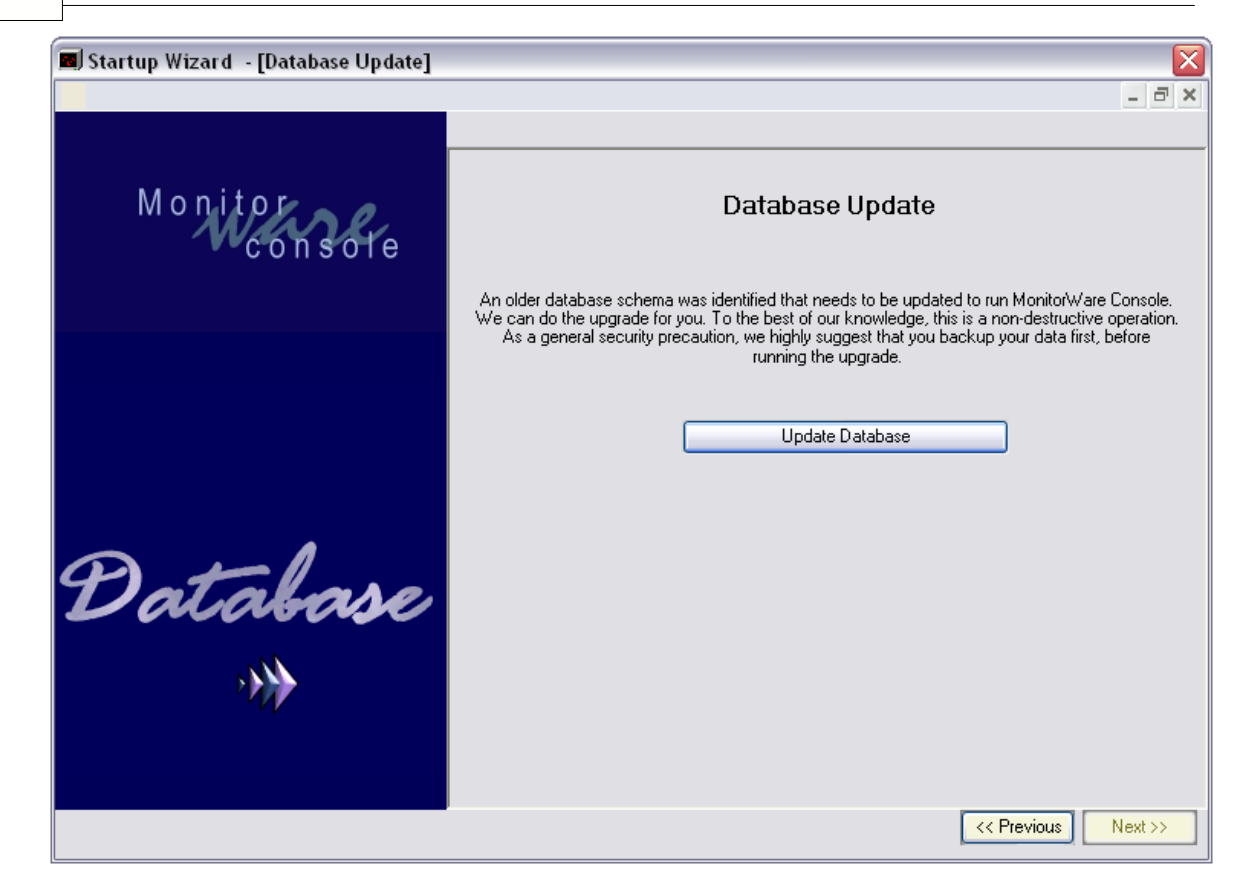

*Figure 3: Update Database:*

**10 MonitorWare Console**

The next step is to update the database structure. MonitorWare Console needs in order to save it's settings some specific tables. This can be easily done by hitting the "Update Database" button. If you use your own database we strongly suggest to create a backup before updating the database. After this is done, go on to the next step.

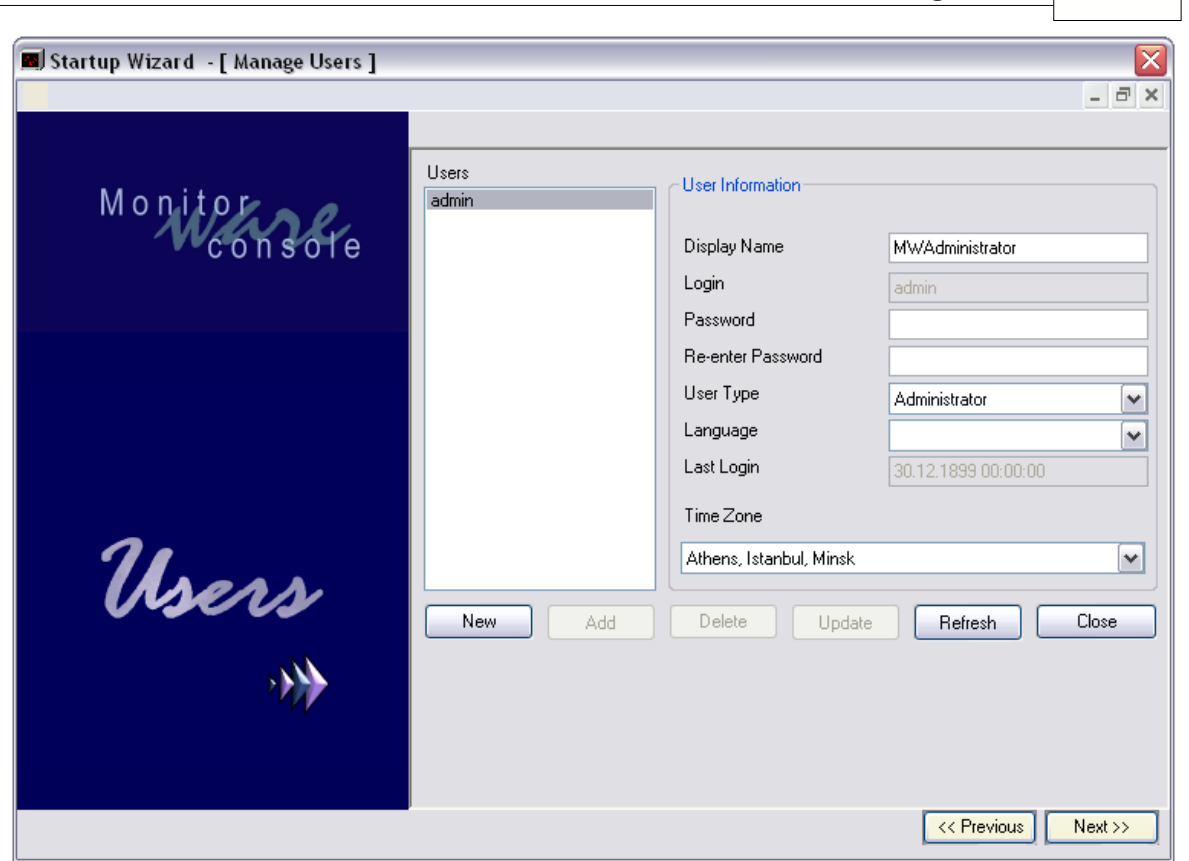

*Figure 4: User Management Interface*

There is one standard user implemented in MonitorWare Console. That is the Administrator. By default no password is set (this means it is nothing entered in the password field). You can set a password now and adjust the other information if you want. Is it also possible to add other users at this stage if necessary. If you are ready with the user settings click "Next" to proceed.

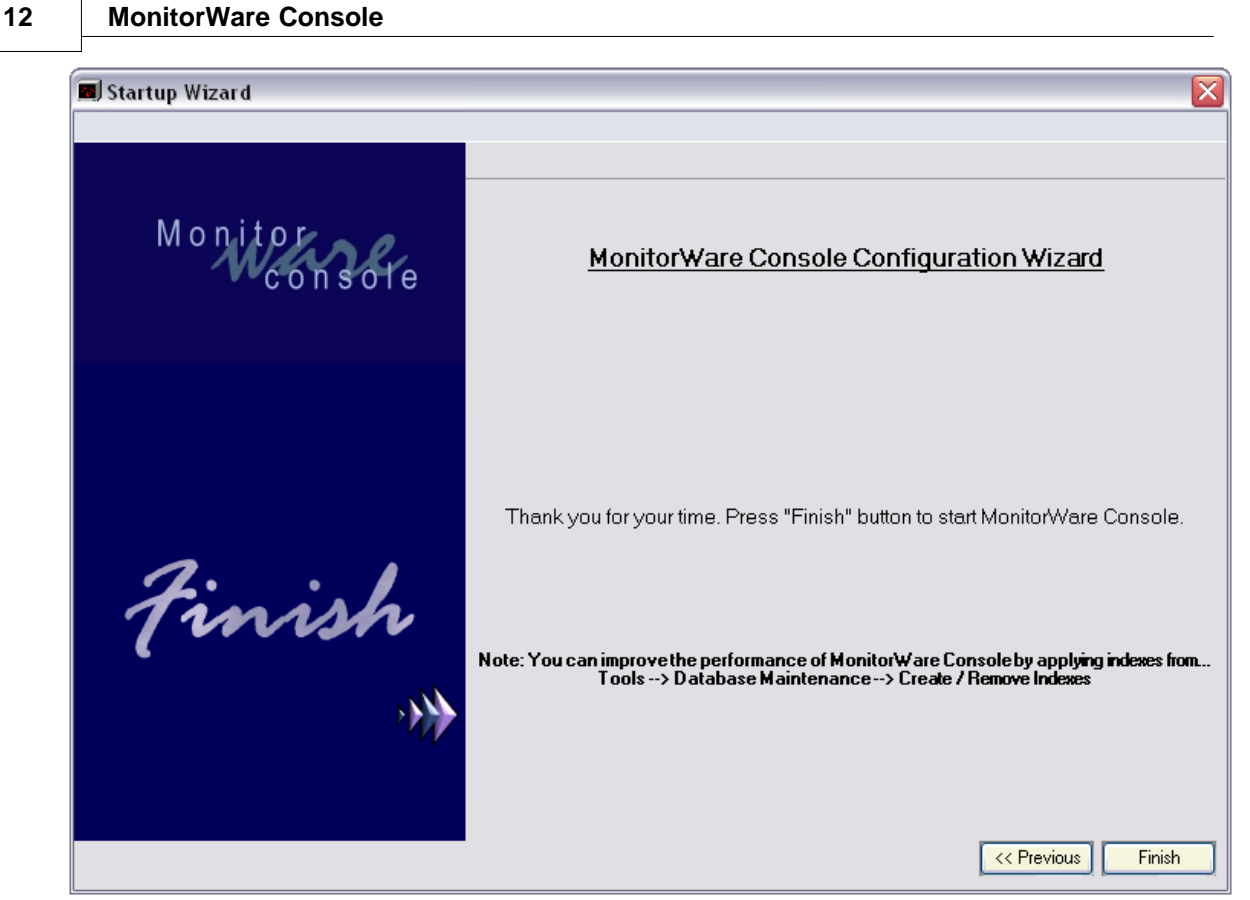

*Figure 5: Finishing the first Setup*

Now you have nearly made it. Simply hit the "Finish" button to complete the basic setup of MonitorWare Console. After that you should see the loading screen of the Console and when it is done loading the main screen should appear. For further information on the main interface, please read: [The Main Form](#page-19-0). Now the basic settings are done. Go on with [regular startup of the Console](#page-14-0).

# <span id="page-14-0"></span>**2.3 Regular Startup of Console**

Once the first setup of MonitorWare Console is done and you start it for regular use, a dialog box similar to the one shown in figure 1 will be displayed.

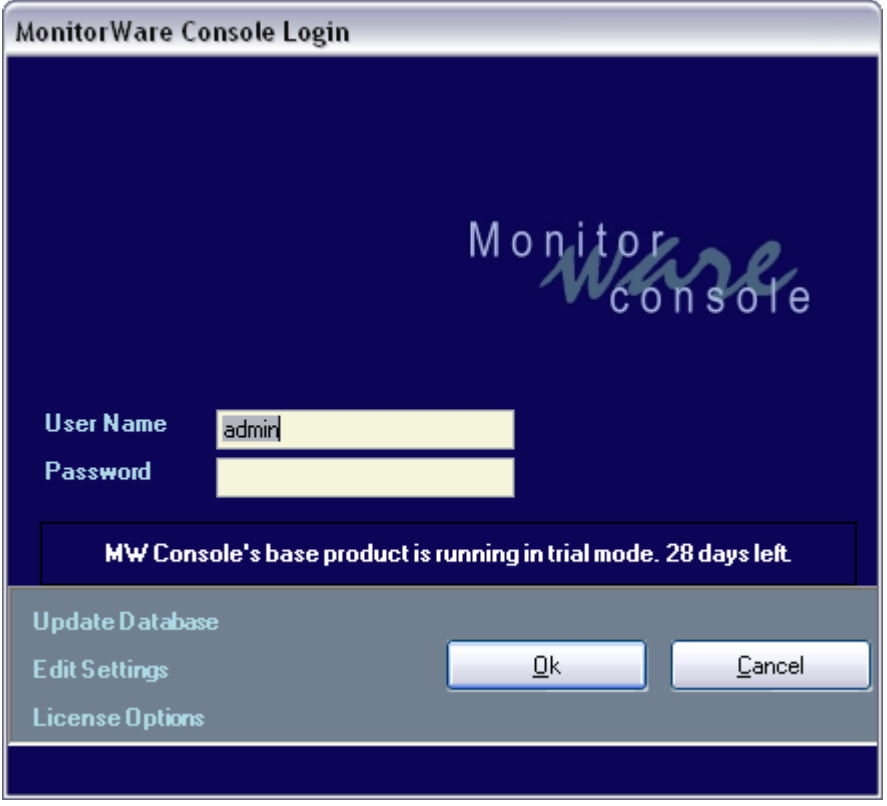

*Figure 1: MonitorWare Console: Startup Dialog Box*

The default user name is "admin" without a password (this means it is nothing entered in the password field). Once a user enters into the application, this password can be changed.

At the bottom left corner of this dialog box, there are three links "Update Database", "Edit Settings" and "License Options" The latter one is self-explanatory. If you click on it, a license dialog appears where you can view or change your license key and license name. There is also a link to order the product directly via our online ordering system. Please note that MonitorWare Console has Modular Licensing now. For getting more details on License, please see [License Options](#page-39-0)

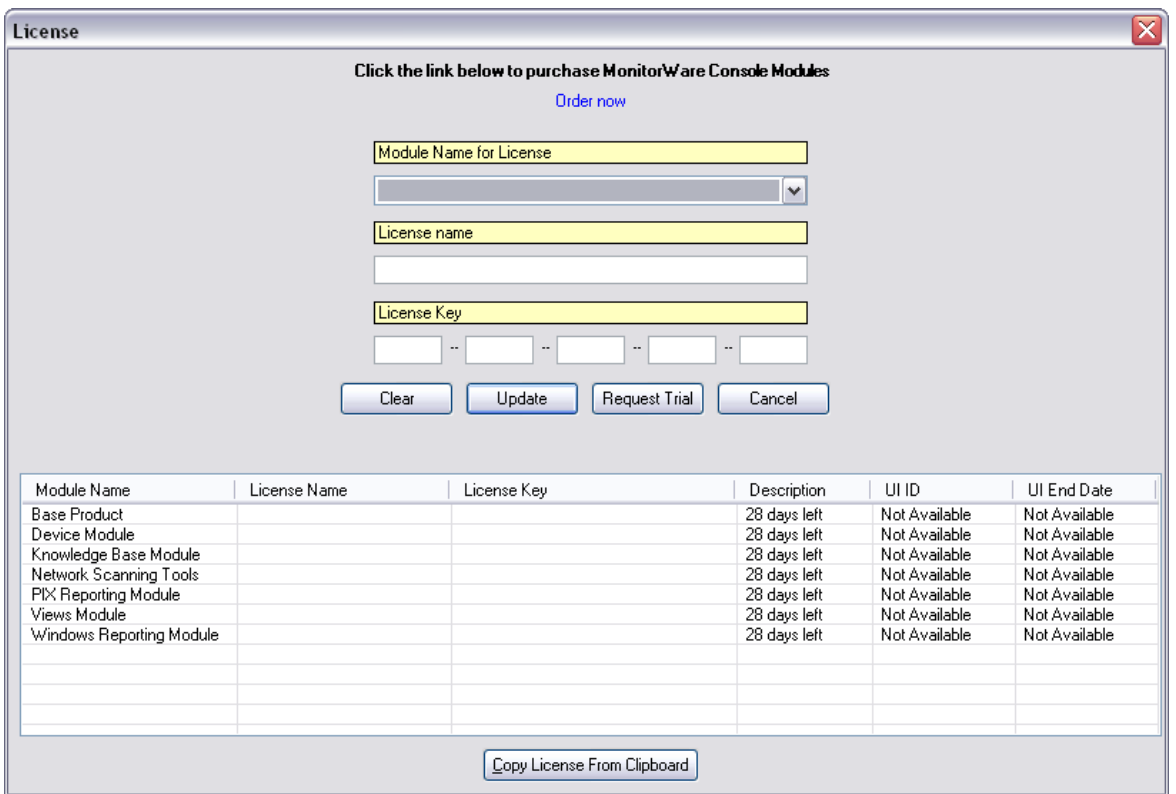

*Figure 2: Licence options Dialogue Box*

The other link in the login dialog, "Edit Settings" is used if the user wants to change the database connection or other settings. Currently MonitorWare Console supports Microsoft Access, SQL Server and MySQL. Once the above mentioned link is clicked, a dialog box, as shown in figure 3, will pop up. Using this dialog box, the user can change the underlying database or other settings. All settings from standard program settings over to custom report settings will be stored in this database.

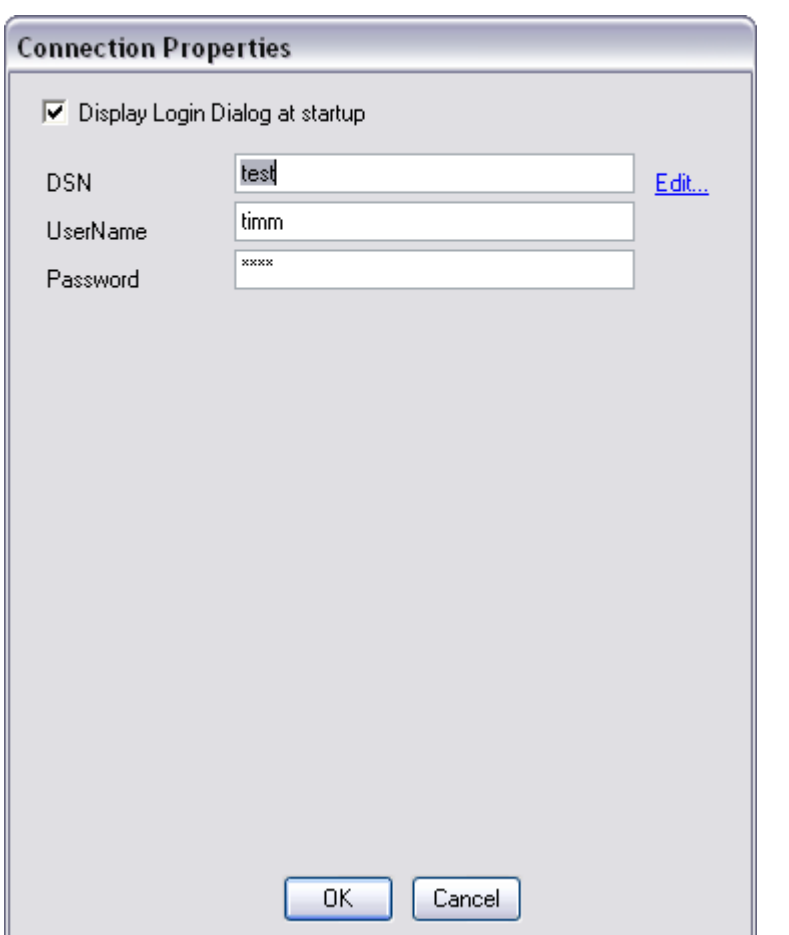

*Figure 3: Dialog Box to change the underlying database*

For details about this dialog box, please see [General Settings](#page-22-0)

After saving the settings, click on OK. This will take you back to Figure 1.

And finally there is the "Update Database"-Button. When you click it, you should receive the follwoing dialog:

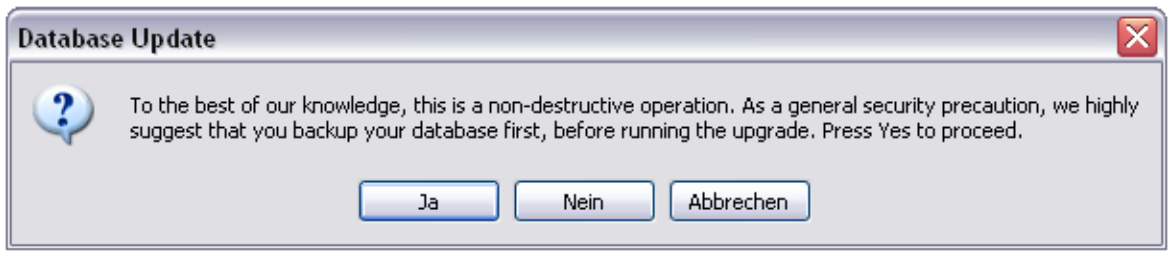

*Figure 4: Database Update Dialog*

Choose "yes" for giving the DB an update with the current settings, tables etc. Choose "no" or "cancel" and the operation will be aborted.

#### **Note: This is an important action. Because if the database doesn't contain the**

#### **correct tables, then the program cannot save any of its settings in there.**

After you click OK on the main screen, the following cases could happen:

#### **Seven Cases that can happen when starting MonitorWare Console**

**Case 1:** Your login and password is validated and is correct and there is no update required for the underlying database that you set in Figure 3. If this is the case, you will enter MonitorWare Console successfully and you will see a form similar to the one shown below:

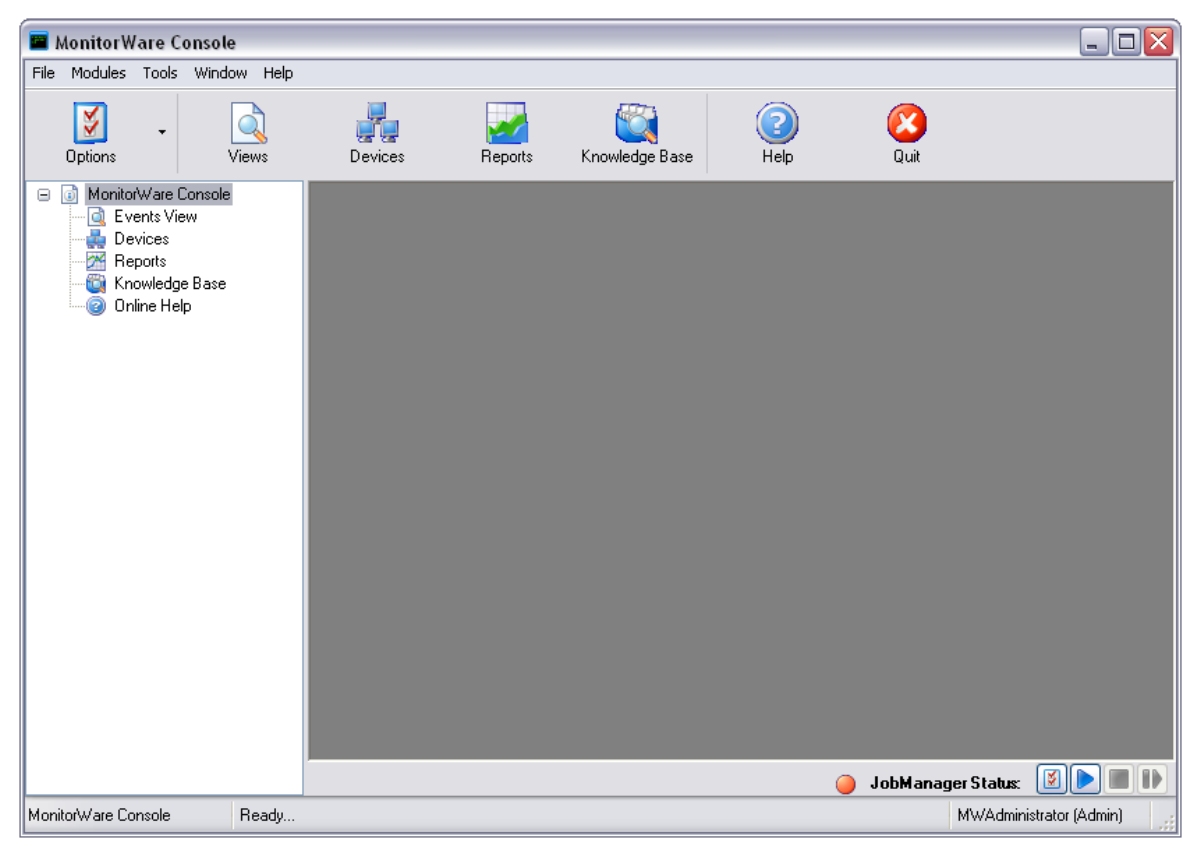

*Figure 5: Main Form of MonitorWare Console*

**Case 2:** Your login and password fails because you have either entered wrong login and wrong password. If this is the case, you will stay on this dialog box and it will ask you for the correct login and password again. Following message box will be displayed to you:

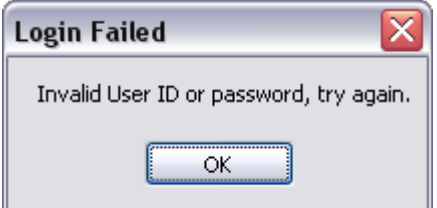

*Figure 6: Login Fail Dialog*

**Case 3:** Your database to which the DSN in figure 3 is pointing to is not a valid DSN. By valid DSN, we mean that the DSN is not pointing to the database that contains SystemEvents table. In this case, you will get the following message box:

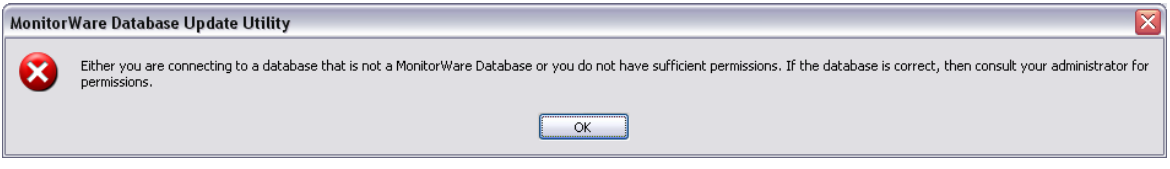

*Figure 7: Invalid Database*

**Case 4:** Your database to which the DSN in figure 3 is pointing to is valid but you dont have sufficient permissions to query it. In this case, once again a dialog box similar to the one shown in figure 7 will be displayed.

**Case 5:** The Error in Figure 7 is displayed when the latest version of MDAC (Microsoft Data Access Components) isn't installed. Please make sure that you have got the latest version of MDAC. For details see the [System Requirement](#page-8-0) section.

**Case 6:** You don't have sufficient permissions to write something to the registry. In this case, again a dialog box complaining that you dont have sufficient permissions will be displayed to you.

**Case 7:** Your login and password is valid and your DSN is pointing to the correct MonitorWare database but the database is old. MonitorWare Console will display you a messagebox which asks you if you want to update your database settings. If you click on Yes, the database will be updated (because console needs some additional tables for house keeping). If you click on No or Cancel, the dialog box will disappear taking you to the main dialog in figure 1.

# **2.4 Obtaining a Printable Manual**

A printable version of the manual can be obtained at <http://www.monitorware.com/en/Manual/>

The manuals offered on this web page are in PDF format for easy browsing and printing. The version on the web might also include some new additions, as we post manual changes – including new samples – frequently and as soon as they become available.

# **3 Using MonitorWare Console**

MonitorWare Console now comes with multiple license options. This means that you don't have to purchase the overall product. Obviously the needs of various customers are different. We, at Adiscon, always keep our customers in mind. With this multiple license approach, you don't have to pay for those things in which you are not interested. You can simply order for those modules that best suit your needs and

hence this reduces the cost tremendously.

MonitorWare Console comes with the following modules:

- **1.) [Base Product](#page-43-0)** *(This has to be purchased in order to use other modules)*
- **2.) [Reporting Modules](#page-71-0)**
- **3.) [The Views Module](#page-55-0)**
- **4.) [Network Scanning Tools](#page-108-0)**
- **5.) [The Device Module](#page-65-0)**
- **6.) [The Knowledge Base Module](#page-105-0)**

# <span id="page-19-0"></span>**3.1 General Things**

#### **3.1.1 Main Form**

Once inside the main application, user will see a form similar to the one shown in Figure 1. The Main Form contains the following:

- **1.) Menu Bar**
- **2.) Tool Bar**
- **3.) Tree View**
- **4.) Main Area** *(where all child forms would be displayed)*
- **5.) Tree Nodes**
- **6.) Status Bar**

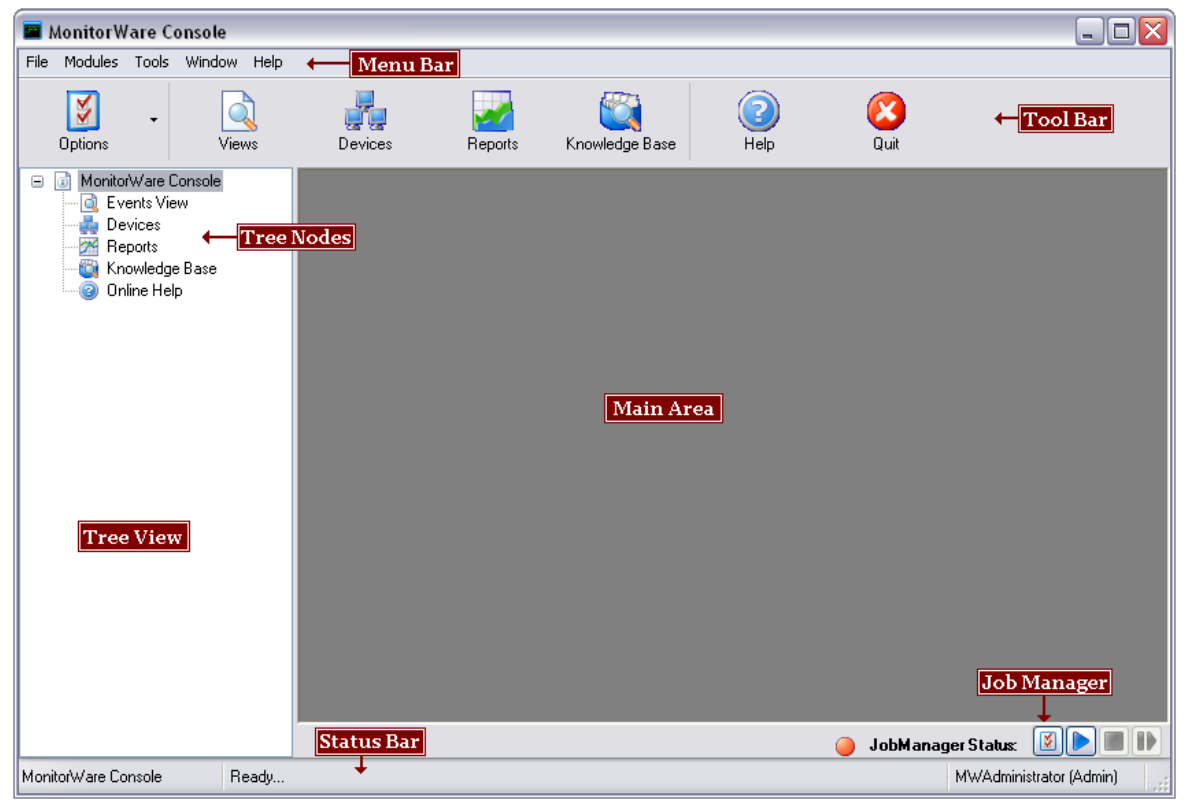

*Figure 1: MonitorWare Console: Main Form*

*© 2006 Adiscon GmbH*

### **Introduction to the components of Main Form**

**Menu Bar:** It contains sub menus, which will take the user to different modules present in this application.

**Tool Bar:** Tool bar has a number of different buttons on it and it also does more or less the same thing as done by sub menu items in the menu bar. Clicking on these buttons would take the user to another module of this application.

**Tree View:** The left region of the application is the Tree View, which displays different Tree Nodes in it.

**Tree Nodes:** When the application starts, it displays 4 main tree nodes. Clicking on any of them would take the user to the respective module.

**Main Area:** The gray region in the center is currently not showing any thing. When any of the nodes from the tree view is clicked, or a button from the tool bar is clicked, or user selects some sub menu item from the menu bar, it displays the main form, corresponding to the selected module.

**Status Bar:** It informs the users about important messages through out the application usage.

**Job Manager:** The round Dot to the left here indicates the status of the JobManager. Green means it's running and red means it's stopped. The buttons following each have a function. The first button opens the JobManager Menu in which you can configure JM. The second button switches JM into running state as the third button stops it. The fourth button initiates a stop/start action which lets you restart the JM with only one click.

#### **3.1.2 Options**

Once you click on the Options Menu, the following options are displayed as shown in the dialog. Options available are:

- **1.) General Options**
- **2.) Manage Users**
- **3.) Time Zones**
- **4.) Web Search URLs**
- **5.) Common View Settings**
- **6.) Job Manager Settings**
- **7.) MonitorWare Console License Options**
- **8.) EventID.net License Options**

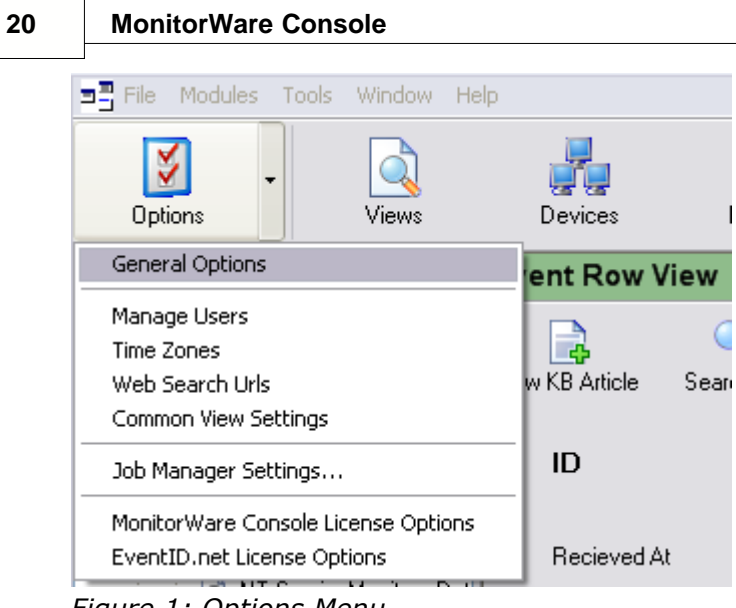

*Figure 1: Options Menu*

#### <span id="page-22-0"></span>**3.1.2.1 General Options**

#### 3.1.2.1.1 General

Once you click on the General Options the following screenshot is displayed:

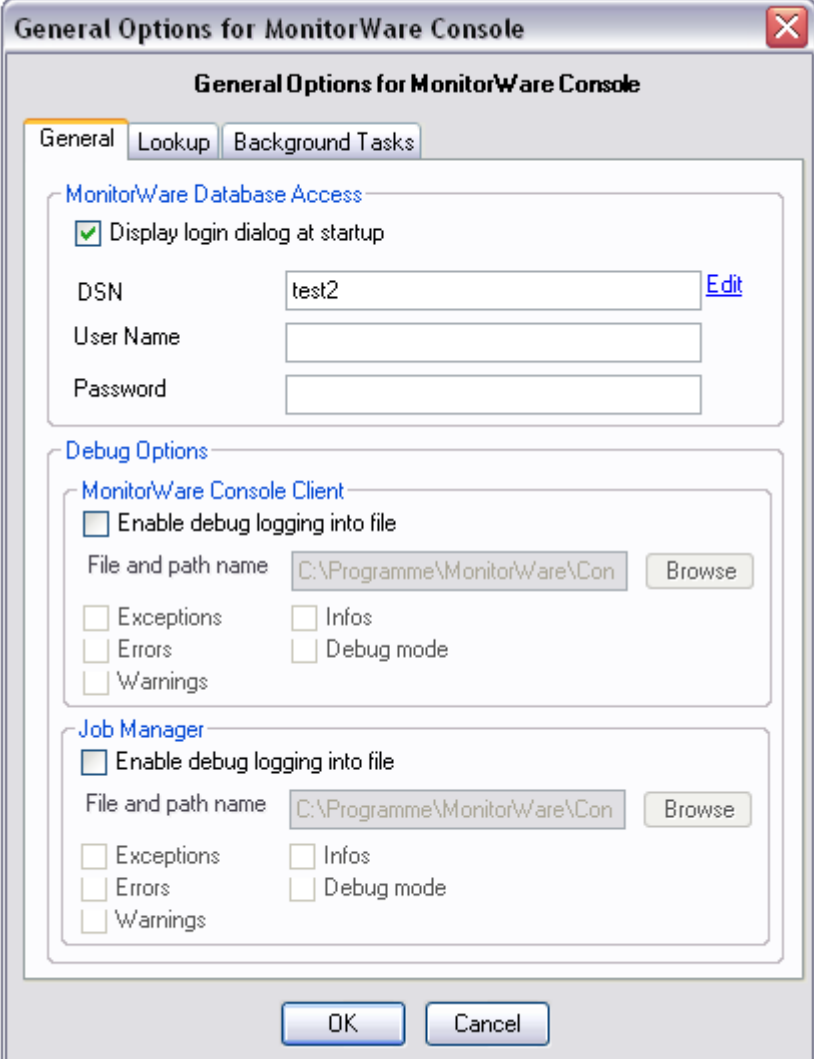

*Figure 1: General Tab*

#### **Display Login Dialog at Startup**

If checked the dialog box in figure 2 appears every time at the startup of the MonitorWare Console application. If unchecked it will directly take you into the Monitorware Console main application without displaying Figure 2.

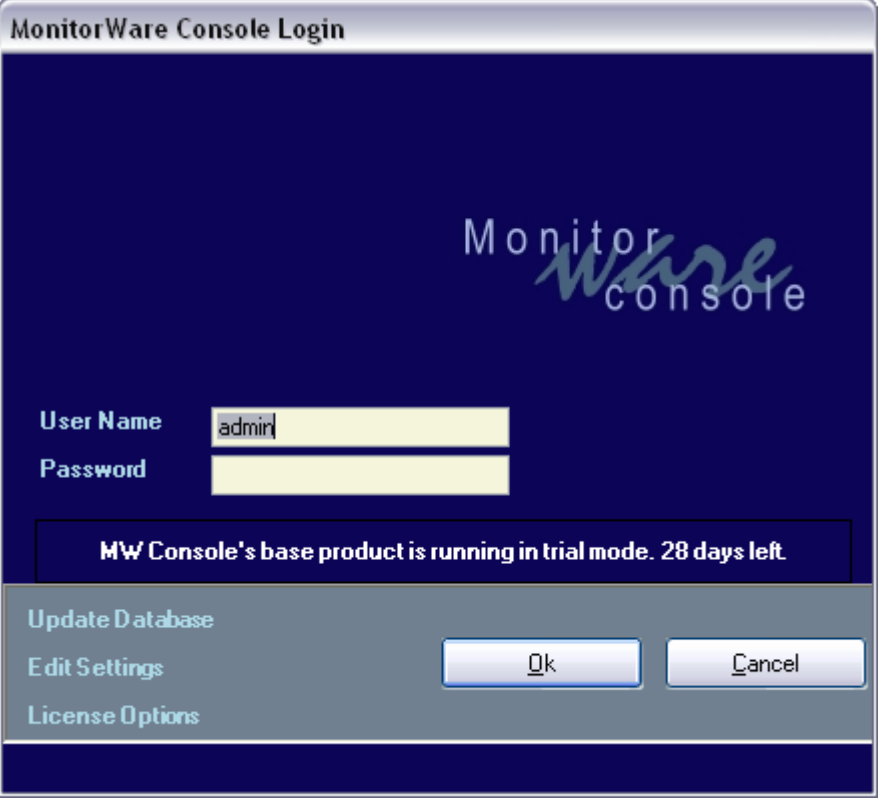

*Figure 2: Main dialog*

**Note:** *The dialog in Figure 2 would appear irrespective of the setting of the above checkbox if:*

- **1.) The underlying database used by MonitorWare Console needs to be updated.**
- **2.) MonitorWare Console can't connect to the underlying database.**
- **3.) Login and Password aren't correct.**
- **4.) If the Base Product has expired.**

#### **DSN**

This field is mandatory. This will point to the DSN of the database which will store all the settings related to the MontitorWare Console . And later on this will work as the underlying database to which MonitorWare Console is connected.

#### **Edit**

This option opens up a dialog box for creating the DSN. A dialog similar to the one displayed opens where you can configure the settings according to your environment.

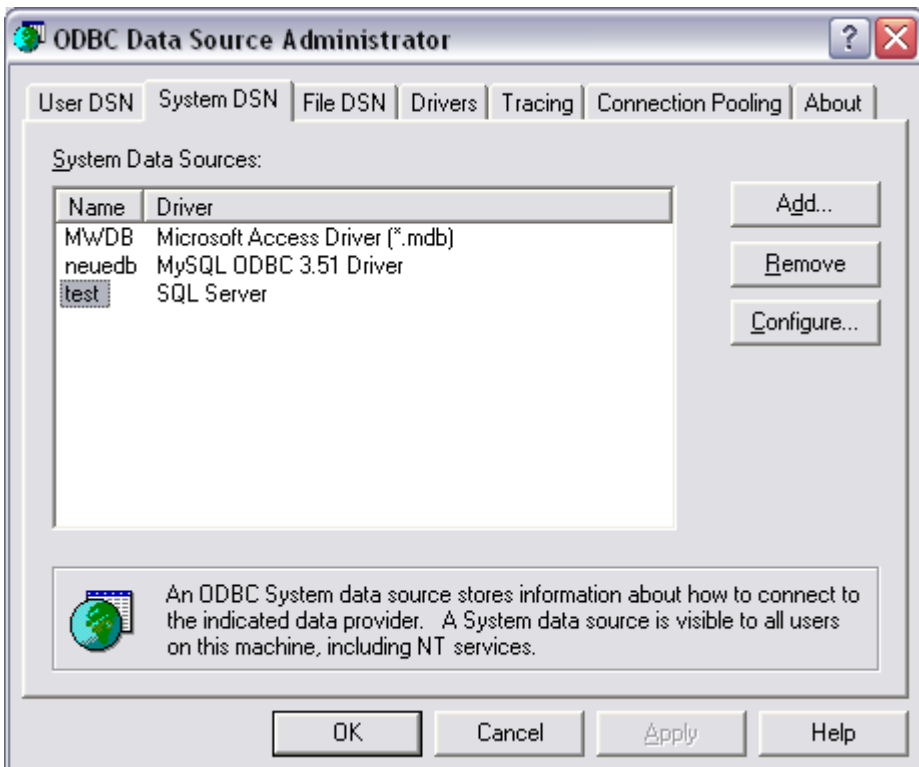

*Figure 3: Dialog Box to create a DSN*

Once the provider and the connection has been selected, Test Connection button can test whether the connection with the specified database has been established or not.

If the dialog box, as shown in figure 4, is displayed, it means that the connection with the specified database has been set up properly and the user can proceed further by pressing the OK button

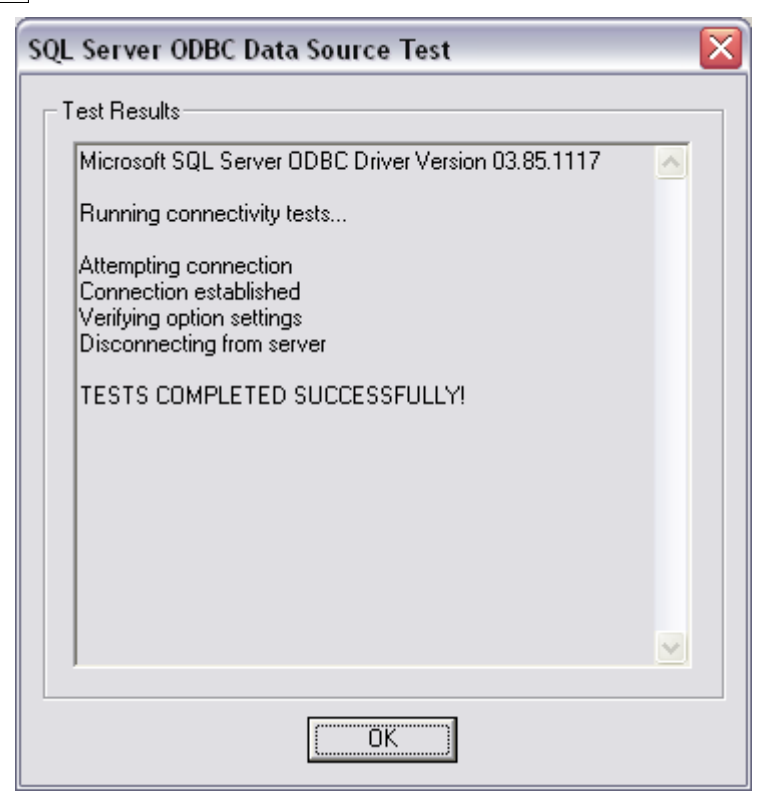

*Figure 4: Success dialog*

On the other hand, if a dialog box appears which means that there is something wrong and the connection with the mentioned database has not been established, please re-check all your settings.

#### **User Name**

This option allows you to configure the User Name for connecting to the database.

#### **Password**

This option allows you to configure the Password for connecting to the database. **Note:** *If you had created the DSN with the "Windows Integerated Security", then you don't need to give any user name or password.*

#### **Debug Options**

You have several debug options available here. First off you can create separate debug logs either for the MonitorWare Console Client and/or for the Job Manager Service. Each one has the same set of options. When the little checkbox is marked you can configure the debug output. You can specify where those logs should be saved and you can choose the type of message that is to be logged (e.g. only simple info messages, warnings and errors or the full pack of everything in detail). This option is quite useful for troubleshooting and is especially important for our support.

#### **OK**

Saves the settings and quits the form.

#### **Cancel**

Quits the form without saving the settings.

#### 3.1.2.1.2 BackgroundTasks

By clicking on the "Background Tasks" Tab in the General Options, you will see the following:

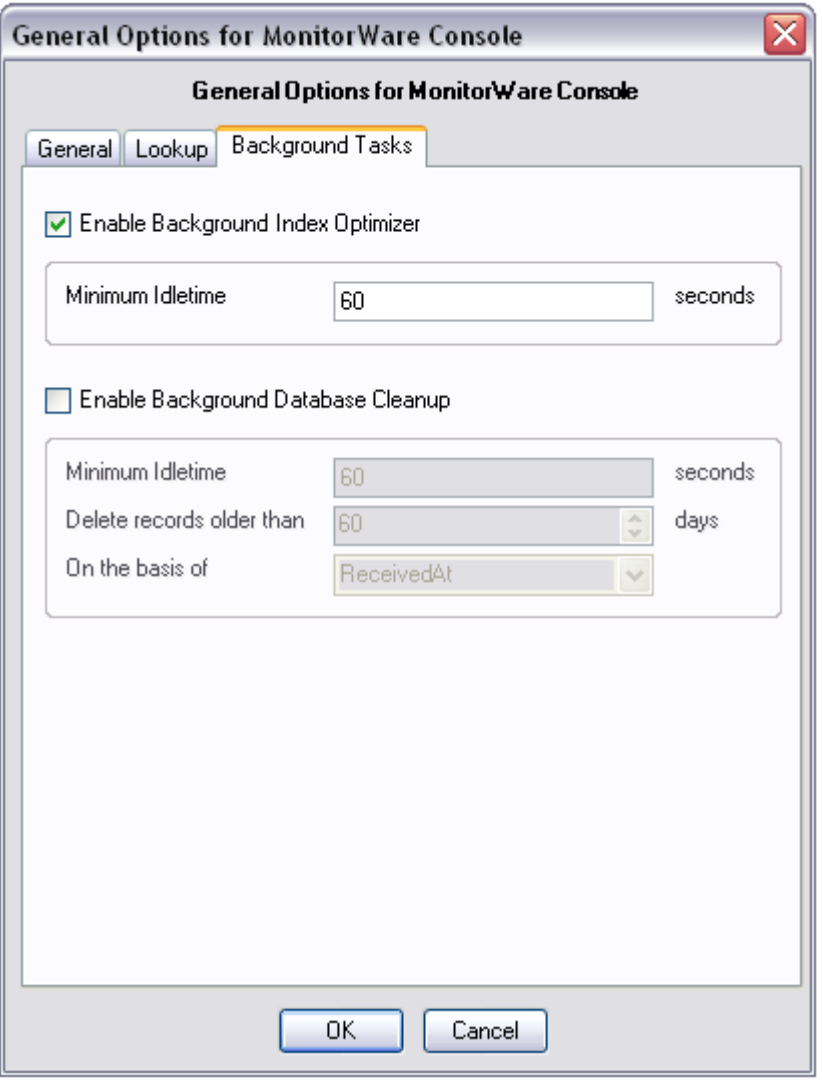

*Figure 1: Background Tasks Tab*

## **Enable Background Index Optimizer**

If checked, an optimizer is watching database access. If a "View" needs longer to prepare than "Minimum Idle Time" a popup appears. Asking if database tables should be indexed in order to get a better performance.

#### **26 MonitorWare Console**

#### **Minimum Idle Time**

Time in seconds the Index Optimizer should wait until it fires. The optimizer will only run if the runtime of a "View" is higher than Minimum Idle Time.

## **Enable Background Database Cleanup**

If enabled a background mechanism periodically checks if there are old records in the database which should be deleted.

#### **Minimum Idle Time**

The time interval in seconds the Background Database Cleanup checks for old records.

#### **Delete records older than 'x' days**

This option allows you to delete all of the records older than 'x' number of days where x is user defined.

#### **On the basis of**

This option allows you to delete on the basis of DeviceReportedTime and ReceivedAt Time (these fields are defined in the SystemEvents Table).

#### **Note:** *DeviceReportedTime and ReceivedAt Time are different from each other.*

The DeviceReportedTime is actually the time that is there in the Windows Event Log i.e. the time at which the (e.g. syslog) message was written into the Windows Event Log.

ReceivedAt time on the other hand is the time when the (e.g. Syslog) message is received at the configuration program e.g. MonitorWare Agent.

#### **3.1.2.2 Manage Users**

To create, update or delete a user for MonitorWare Console application, Manage Users form is used. This form can be opened in one of the following ways.

#### **1.) Click on Options button the main tool bar and then select "Manage Users". 2.) Go to Tools menu and select options. In options, you will find "Manage Users" item.**

After the user has selected one of the above-mentioned methods, the following form will open up.

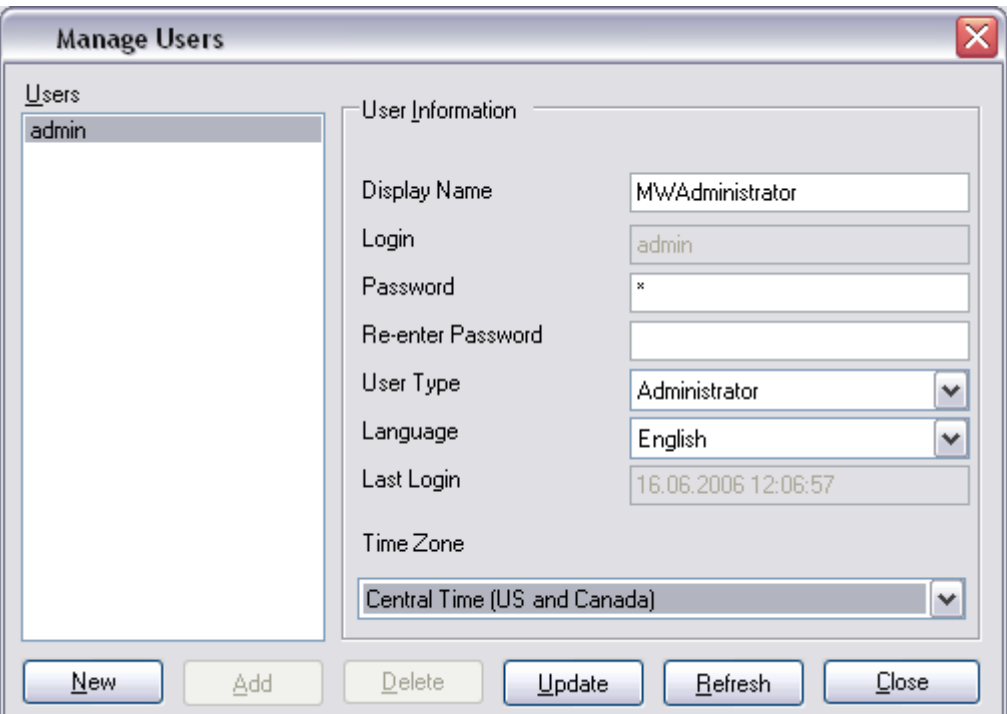

*Figure 1: Manage Users Form*

Notice that Login text field, User Type combo box, New, Add, Delete and Refresh buttons are disabled. The reason is that this snapshot has been taken when a regular user (not administrator) was logged on to this application. In other words, if a normal user enters into MonitorWare Console application he can only update his status (except for login and user type). On the other hand, if the user enters into this application as an administrator, then he has the full control on all the users. He can create a new user, delete an existing user or update an existing user.

Following is a brief summary of each component on this form:

- · **Display Name:** The text written in it will be used as the display name for the user .
- · **Login:** The text written in it will be the actual login of the user that will be used in the User Verification form when the application is started (available for administrator only).
- · **Password:** Contains the password of the user.
- · **Re-enter Password:** When creating a new user, make sure that Password and Reenter Password text fields have the same contents.
- · **User Type:** Can either be an administrator or a simple user (available for administrator only).
- · **Language:** In the current version, only English can be selected.
- · **Last Login:** Displays the last login date and time for the selected user.

#### **28 MonitorWare Console**

- · **Time Zone:** Displays the time zone of the selected user.
- · **Users:** The list box "Users" displays all the users that can use this application.
- · **New:** This button is used to create a new user (Available for administrator only).
- · **Add:** This button adds a new user (available for administrator only).
- · **Delete:** This button deletes selected user (available for administrator only).
- · **Update:** This button updates an existing user.
- · **Refresh:** Refreshes the list of users from the database.
- · **Close:** Closes the "Manage Users" form.

#### **3.1.2.3 Time Zones**

Time zones can be modified by one of the following ways:

- **1.) Click on the Options button and then on Time Zones menu in the main tool bar.**
- **2.) Go to Tools menu and select options. In options, you will find "Time Zones". Click on it to open up the Time Zones form.**

After the user has selected one of the above-mentioned ways, a dialog box, similar to the one shown in the figure 1 would be displayed:

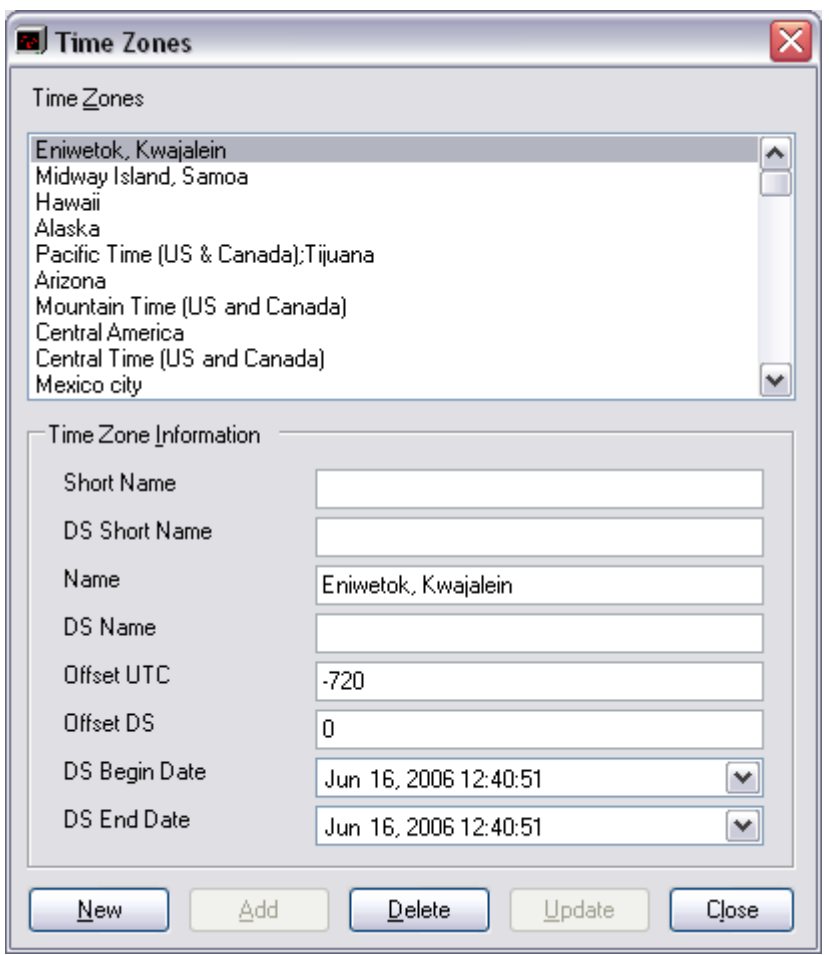

*Figure 1: Time Zones*

A brief summary of all of the components on this form is given below:

- **· Short Name:** Specifies a short name for this Time Zones.
- · **DS Short Name:** Specifies a short name for DS Name.
- · **Name:** It displays the name of the currently selected time zone.
- · **DS Name:** Specifies a name for Daylight saving time.
- · **Offset UTC:** It tells the difference of the current time zone from GMT in minutes.
- **· Offset DS:** Daylight saving time offset.
- **· DS Begin Date:** Date when Daylight saving time starts.
- · **DS End Date:** Date when Daylight saving time ends.
- · **New:** This button is used for creating a new time zone.

#### **30 MonitorWare Console**

- · **Add:** This button is used for adding the newly created time zone to the database. It only works after pressing the "New" button.
- · **Delete:** It deletes the selected time zone permanently from the database.
- · **Update:** It updates an existing time zone.
- · **Close:** Closes the Time Zones Manager.

The changes made from this form will be visible in the Time Zone combo box in the Manage Users form as well.

#### **3.1.2.4 Web Search URLs**

If you click on Options -> Web Search URLs, you will see a dialog box similar to the one shown below:

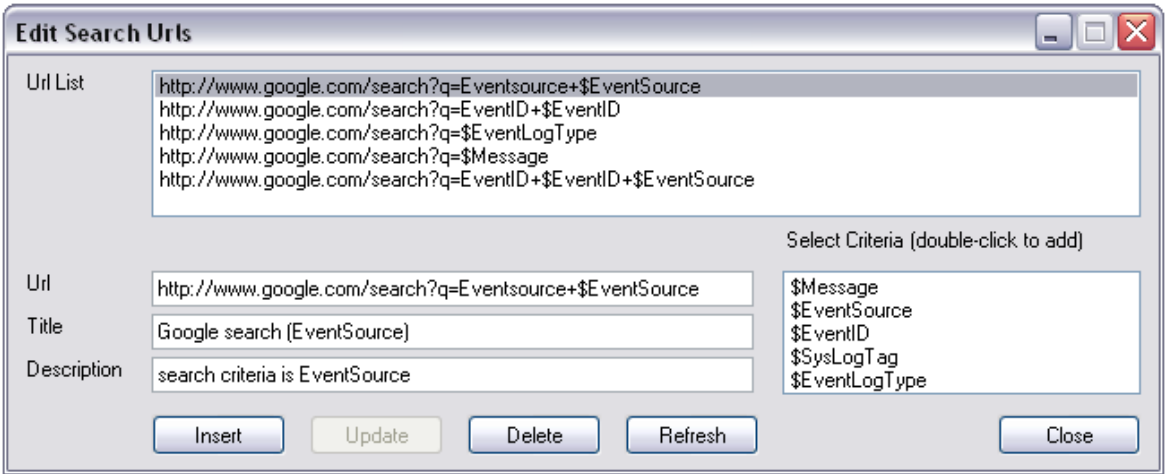

*Figure 1: Web Search URLs*

Using this form, you can define your query strings (URLs) that will be used for searching of a particular thing from the views form or from the devices form by clicking on the "Web Search" button.

#### **Select Criteria List**

This list can be used to add a tag to the URL. For example, if "\$EventSource" is double clicked, it will move in the URL text field. Now when you use the above mentioned URL to search, it will replace "\$EventSource" with the "EventSource" value for that particular event in the views form. Similarly, you can define the combination of different criteria as well as shown above in the URL List. This list will be displayed when you press the Down Arrow on the Web Search button as shown below:

| <b>Event Row View</b> |           |                                                                                                    |                 |                                                             |                |  |  |
|-----------------------|-----------|----------------------------------------------------------------------------------------------------|-----------------|-------------------------------------------------------------|----------------|--|--|
| New KB Article        | Search KB | Web Search                                                                                                    | Additional Info | Copy                                                        |                |  |  |
| ID<br>Recieved At     | 24.10.200 | Google search (EventSource)<br>Google search (EventId)<br>Google search (SysLogTag)<br>Google search (Message)<br>Google search (EventID + EventSource) |                 | event with Adiscon Ev<br>event with EventID.net<br>ted Time | 24.10.200      |  |  |
| Reporting Device      | 10.226.1. | Web Search Urls                                                                                                    |                 |                                                             | <b>Success</b> |  |  |
| Event ID              | O         | Refresh                                                                                                    |                 |                                                             | 3              |  |  |
| Event Source          |           |                                                                                                    | Facility        |                                                             | 23             |  |  |
| Event Category        | $\theta$  |                                                                                                    | <b>Priority</b> |                                                             | 5              |  |  |
| Event Log Type        |           |                                                                                                    | Importance      |                                                             | 5              |  |  |
| Event User            |           |                                                                                                    | Sys Log Tag     |                                                             | test-tag       |  |  |
| Min Usage             | 0         |                                                                                                    | Max Usage       |                                                             |                |  |  |
| Current Usage         | n         |                                                                                                    | Max Available   |                                                             |                |  |  |

*Figure 2: Web Search Button*

The list that you can see above, is actually the list that you have defined in Figure 1. So it is recommended, that you use meaningful names for each query string so that you know that when I click on a particular query string, it will look for what.

The fields used in this form are described below:

#### **Insert**

Insert is used to insert a new entry of URL to the URL list.

#### **Update**

Update is used to update some existing entry of the URL in the URL list.

#### **Delete**

Delete is used to delete some existing entry of the URL in the URL list.

#### **Refresh**

It simply refreshes the URL list from the database.

#### **URL List**

It displays all existing entries of the URLs.

#### **32 MonitorWare Console**

#### **Close**

Closes the form.

#### **3.1.2.5 Common View Settings**

In this module, there is a concept of Global Settings. Global Settings are the settings that will be applied to all the newly created views by default, although you have the flexibility to modify them for each view definition individually. To initialize Global Settings or Common View Settings, go to the Options Button in the Main Tool bar and click on "Common View Settings". A dialog box similar to the one shown in the following figure will open up:

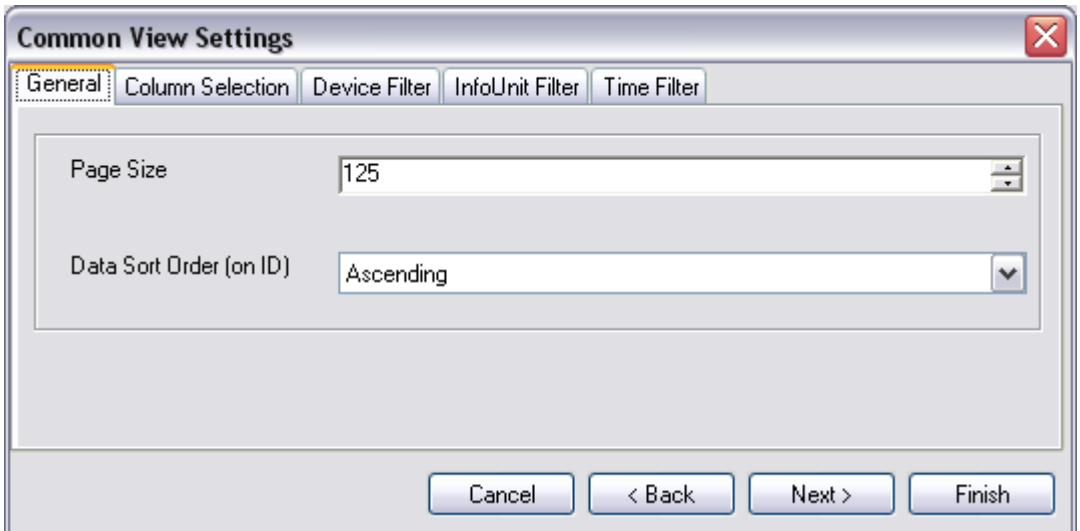

*Figure 1: Common View Settings (General Tab)*

This dialog box has five tabs. The following sections will describe each tab in detail.

#### **Important Note: Please note that the filters defined in "Device Filter" tab, "InfoUnit Filter" tab and "Time Filter" tab will be ANDed together**

#### 3.1.2.5.1 General Settings

On this Tab, you can specify Page size and Data Sort Order.

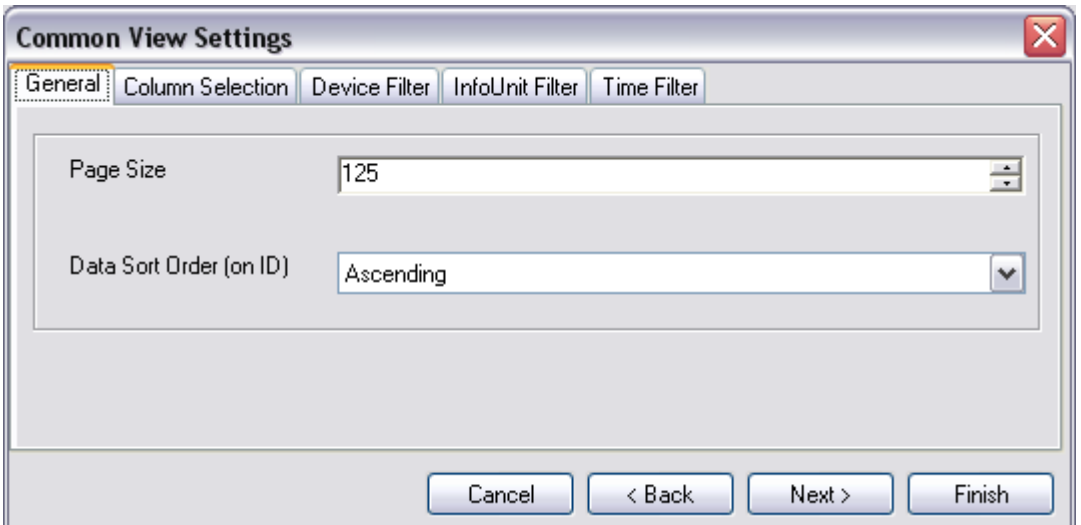

*Figure 1: Common View Settings - General Tab*

**Page Size:** Page size is the maximum number of records that a user can see on one page in the data grid. If the number of records brought by the query is greater than the page size for that view, user has the option of pressing the "Next" button (will be explained in the coming sections) to go to the next page. In short: at one time, the user will not be able to see records greater than "Page Size" specified in this tab.

A paging algorithm has been implemented in MonitorWare Console to improve efficiency. Had there been no paging algorithm, then the data grid had to display ALL the records that are returned from the database (imagine 1 million records being returned) and the user had to wait for a very long interval of time to see the results. The paging algorithm only brings those many records at one time that are specified in the page size. So greater the page size, the more will be the time for each page to be displayed because of more number of records that are to be brought from the database but the total number of pages would be less. On the other hand, if the page size is kept small, then less time will be taken for each page to be displayed because a lower number of records are to be brought from the database but this will increase the total number of pages. Depending upon your requirements, you should make some compromise between these two options and set the page size accordingly.

**Data Sort Order:** This is the sort order according to which the data will be brought in the data grid. Currently this sorting is applied on the ID column.

3.1.2.5.2 Column Selection

Pressing the "Next" button at the bottom of the dialog box, or pressing the "Column Selection" Tab from the top, will take you to the next page as shown below:

| <b>Common View Settings</b>                                                                                                    |                     |                  |        |  |  |  |  |
|----------------------------------------------------------------------------------------------------|---------------------|------------------|--------|--|--|--|--|
| General   Column Selection   Device Filter   InfoUnit Filter<br><b>Time Filter</b>                                                         |                     |                  |        |  |  |  |  |
| Double click on any row to enter display name                                                                                              |                     |                  |        |  |  |  |  |
| Field Name                                                                                                    | Display Name        |                  |        |  |  |  |  |
| SystemID                                                                                                    | SystemID            |                  |        |  |  |  |  |
| ReceivedAt                                                                                                    | ReceivedAt          |                  |        |  |  |  |  |
| DeviceBenottedTime.<br>DeviceBenottedTime<br>FacilityDisplays the available fields. The ones that you check will be shown in the data grid |                     |                  |        |  |  |  |  |
| Priority                                                                                                    | Priority            |                  |        |  |  |  |  |
| FromHost                                                                                                    | FromHost            |                  |        |  |  |  |  |
| Message                                                                                                    | Message             |                  |        |  |  |  |  |
| NTSeverity                                                                                                    | NTSeverity          |                  |        |  |  |  |  |
| Importance                                                                                                    | Importance          |                  |        |  |  |  |  |
| EventSource                                                                                                    | EventSource         |                  |        |  |  |  |  |
| EventUser                                                                                                    | EventUser           |                  | ≣      |  |  |  |  |
| EventCategory                                                                                                    | EventCategory       |                  |        |  |  |  |  |
| EventID                                                                                                    | EventID             |                  |        |  |  |  |  |
| EventBinaryData                                                                                                    | EventBinaryData     |                  |        |  |  |  |  |
| CurrUsage                                                                                                    | CurrUsage           |                  |        |  |  |  |  |
| MinUsage                                                                                                    | MinUsage            |                  |        |  |  |  |  |
| MaxUsage                                                                                                    | MaxUsage            |                  |        |  |  |  |  |
| MaxAvailable                                                                                                    | <b>MaxAvailable</b> |                  |        |  |  |  |  |
| InfoUnitID                                                                                                    | InfoUnitID          |                  |        |  |  |  |  |
| SysLogTag                                                                                                    | SysLogTag           |                  |        |  |  |  |  |
| EventLogType                                                                                                    | EventLogType        |                  |        |  |  |  |  |
| GenericFileName                                                                                                    | GenericFileName     |                  |        |  |  |  |  |
| Checksum                                                                                                    | Checksum            |                  |        |  |  |  |  |
| <b>CustomedD</b>                                                                                                    | <b>CustomedD</b>    |                  | ٧      |  |  |  |  |
|                                                                                                    | Cancel              | < Back<br>Next > | Finish |  |  |  |  |

*Figure 1: Common View Settings (Column Selection Tab)*

This tab will allow you to select the columns that you want the application to show in the data grid when a view is executed. Simply check the columns that you want to see in a view. This tab also gives you the flexibility of changing the names of the columns. Double clicking on any item in the list view will open up another dialog box, in which you can specify the display name for that column. You also have an option of changing the order in which the columns should appear on the grid by pressing the up and down buttons present on the right side of the above form. The top most column displayed in the above form will be the first column that will be displayed in the data grid when the view is displayed and bottom most (Selected column) will be the last column (on extreme right side) on the grid.
3.1.2.5.3 Device Filter

Pressing the "Next" button at the bottom of the dialog box, or pressing the "Device Filter" Tab from the top, will take you to the next page as shown below:

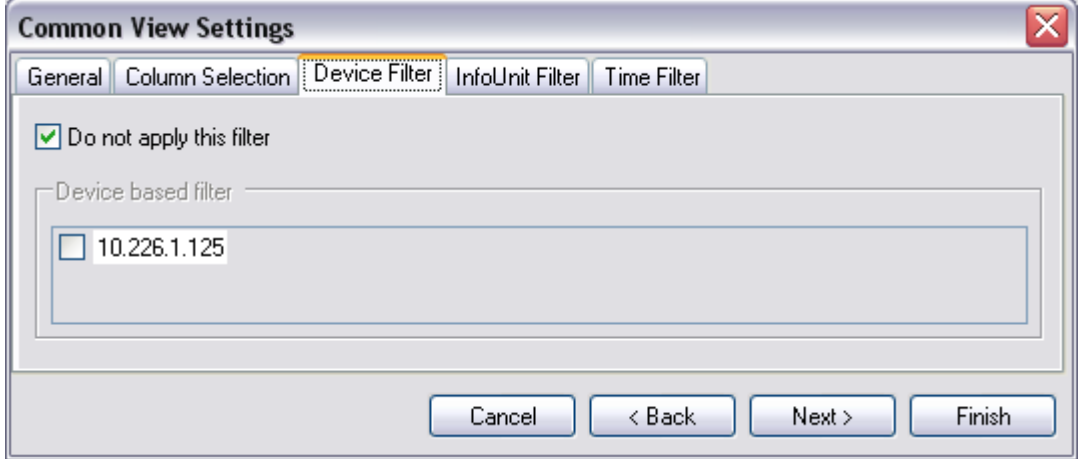

*Figure 1: Common View Settings (Device Filter Tab)*

With this tab, you can specify a filter based on devices. If you do not want to apply this filter, simply check the check box. If you want to apply the filter, you would have to first uncheck the checkbox because otherwise the list box would remain uneditable.

Select the device on which you want to apply the filters. All the devices that you will select from the list box will be ORed together. E.g. If you have selected WS01 and WS03 from the above list, then it will bring all the records where device name is either WS01 or WS03.

3.1.2.5.4 Info Unit Filter

Pressing the "Next" button at the bottom of the dialog box, or pressing the "Info Unit Filter" Tab from the top, will take you to the next page as shown below:

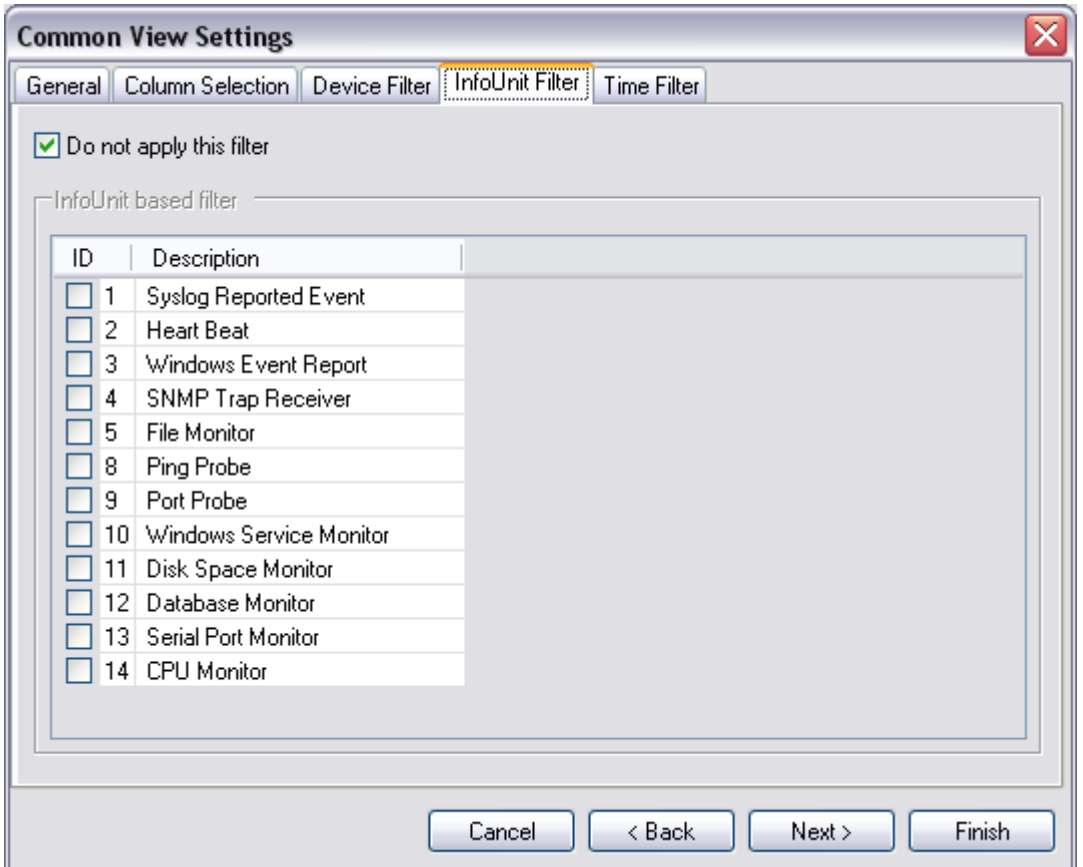

*Figure 1: Common View Settings (Info Unit Filter Tab)*

With this tab, you can specify filters based on Info Units. If you want to apply the filter, you would have to uncheck the checkbox so that the list box is enabled. As mentioned above in the Devices Tab, the Info Units that you have selected from the above list will be ORed together.

3.1.2.5.5 Time Filter

Pressing the "Next" button at the bottom of the dialog box or pressing the "Time Filter" Tab from the top will take you to the next page as shown below:

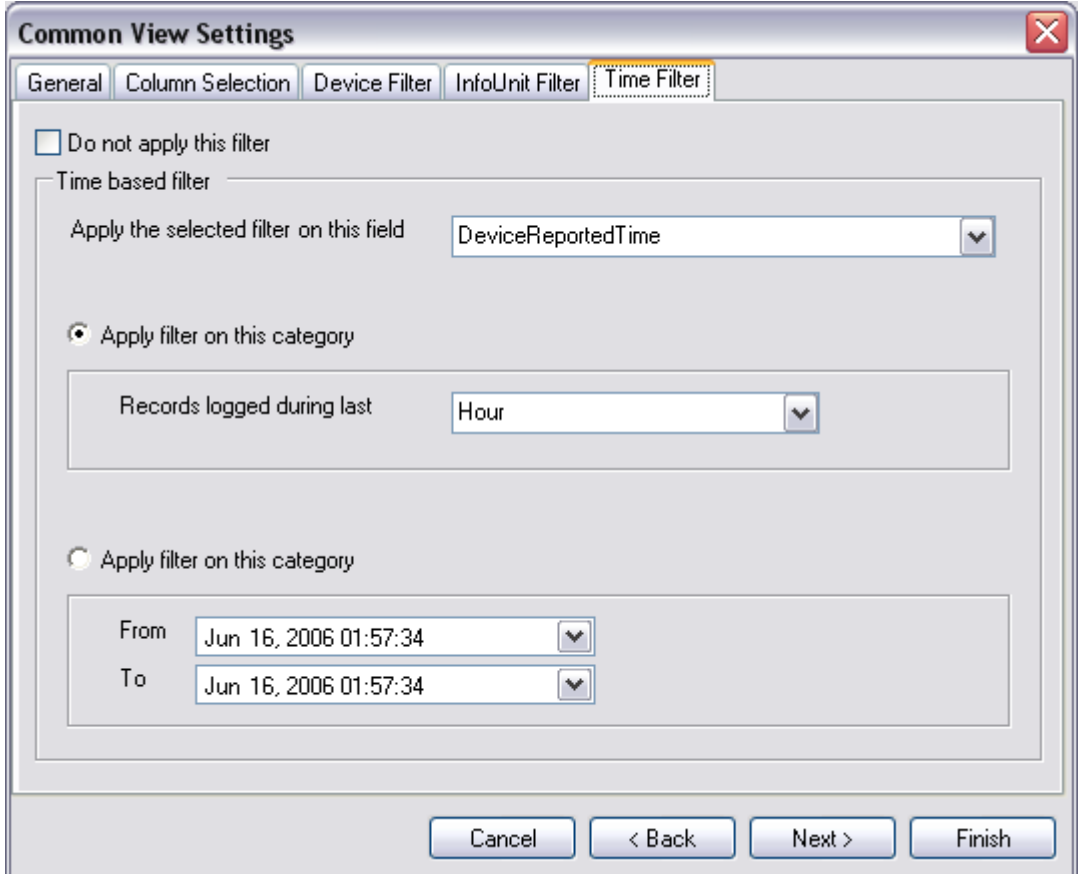

*Figure 1: Common View Settings (Time Filter Tab)*

Using this tab, you can specify filters based on time. If you want to apply time-based filters, you would have to uncheck the check box at the top to enable the options below. You have two options to apply filters in this case.

**Note: Both of these options are mutually exclusive. If you select the above radio button, then the filter would be applied on the basis of "Records logged during last" option and if the lower radio button is selected then the filter would be applied on the range that you will specify in the from and to date time picker combo boxes. However, both of these filters cannot be applied simultaneously.**

#### **3.1.2.6 Job Manager Settings**

Please see the **[Manual Section regarding Job Manager](#page-96-0)** for further Informations.

#### **3.1.2.7 MonitorWare Console License Options**

There are two ways of accessing this License form.

### **1.) Starting Console and clicking on "License Options" Link on bottom left. 2.) Clicking on Options -> MonitorWare Console License Options in the main form of MonitorWare Console.**

In any case, it will open up a dialog box similar to the one shown below:

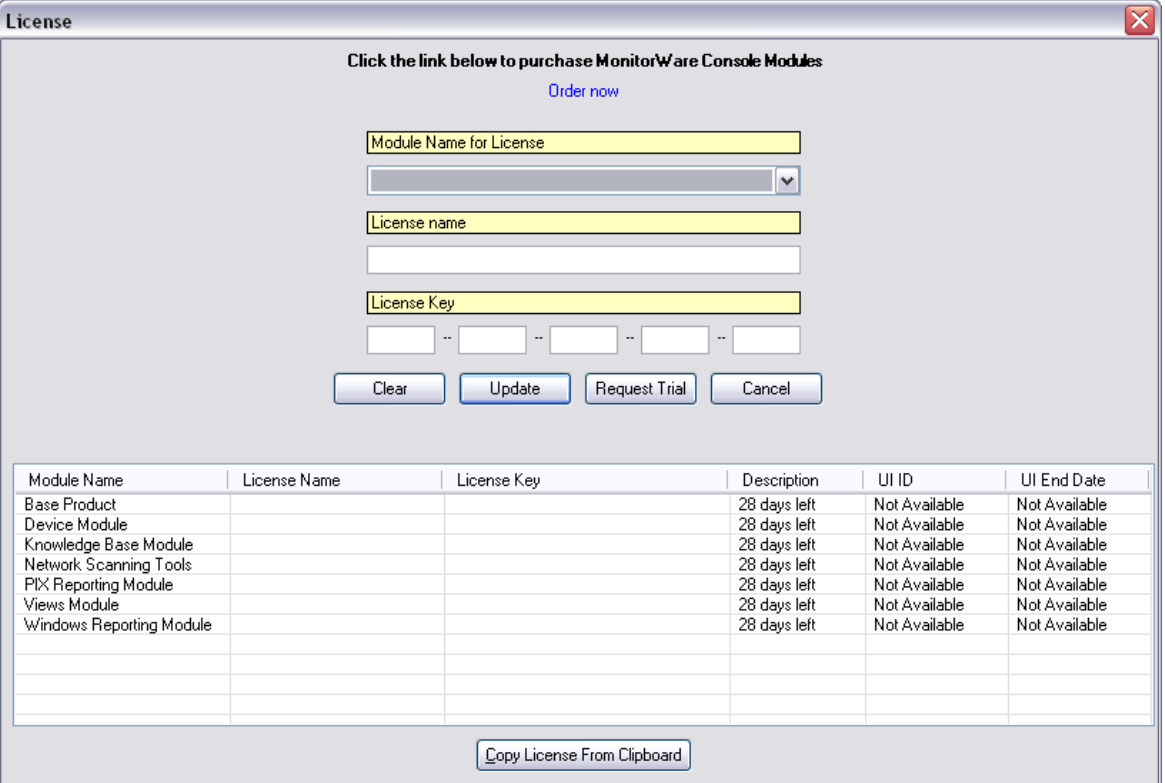

*Figure 1: Licence options Dialog Box*

In this dialog, you can view/enter information related to the module name, license name and license key. There is also a link (i.e. Order Now Button) to order the product directly via our online ordering system.

MonitorWare Console now comes with a different licensing structure. MonitorWare Console license structure has been splitted into two essential parts that is:

**1.) Base Product Key AND 2.) Your Required Module Key**

The modules which are shipped with MonitorWare Console are:

**1.) Device Module**

- **2.) Knowledge Base Module**
- **3.) Windows Reporting Module**

#### **4.) Pix Reporting Module 5.) Views Module**

# **6.) Network Scanning Tools**

The base product and every module calls for an individual license. This approach has been adopted keeping in mind the customer's ease. Another reason for adopting this approach is for reducing the total cost of the product for the end user.

For example a customer might be interested in the Windows Reporting Module only and the other modules of the MonitorWare Console are of no use for him. So why should he pay a high cost for the modules in which he isn't interested? With the convention that we have adopted the customer wouldn't pay for the modules that he is not interested in. In the quoted example the customer would need the Base Product plus the Windows Reporting Module only.

### **Note 1: You have to buy the Base Product Key (mustbe), as without it you will not be able to use the MonitorWare Console application.**

### **Note 2: All modules are shipped with MonitorWare Console but these are available only when the license for a specific module is entered.**

MonitorWare Console either runs in:

### **1.) Licensed mode OR 2.) Trial mode**

Download MonitorWare Console from the following URL: <http://www.mwconsole.com/en/Download/>

Once you have downloaded and installed MonitorWare Console, the base product and all the supported modules will run in a trial mode (i.e. for 30 days).

Once the trial period is over you can't use the application any more. You have to buy the license key for the base product plus the license key for the modules in which you are interested.

**Note: Please bear in mind that if for some reason the Base Product has expired (trial period is over or the license has expired), you will not be able to use the other modules or features of MonitorWare Console (even if the modules are licensed). MonitorWare Console Base Product should be running in licensed or trial mode for accessing these modules and features.**

### **Note: Trial keys follow the same set of rules as defined for the license i.e. the base product and all modules calls in for an individual trial key.**

In the Main Form there is a "Request Trial" Button. The following example will help you to better understand how the request trial button works.

We assume that you have downloaded and installed MonitorWare Console on  $1^{51}/$ Jan (to be more specific). Since the application is running in a trial mode it will expire after 30<sup>th</sup>/Jan. Once your copy of MonitorWare Console is expired, you can't access the application as the Base Product has expired. A dialog as shown below will be

#### displayed:

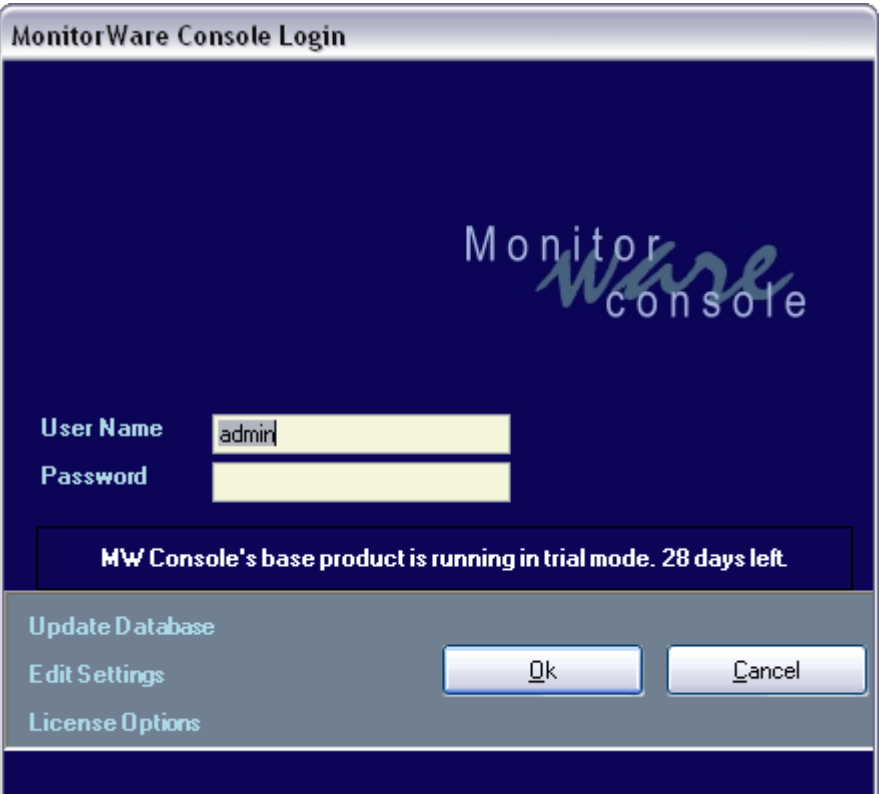

*Figure 2: MonitorWare Console main dialog – showing trial period is over*

As you can see that the "OK" button is disabled i.e. you can't enter the MonitorWare Console application. If you press the License Option a dialog similar to the one shown in figure 2 will open up.

Now if you selecet any module from the list (displayed in the bottom of the form) and press "Request Trial" a dialog is displayed that says: "You can only request trials for other modules if your base product is in trial or is licensed."

So, This will call for a license key for the Base Product. Assume that you had bought the product key and entered the key. If you now press the request trial button after entering the license key for the base product, it will not switch the desired module to trial version. A dialog similar is displayed that says: "You cannot request trial for this module for another 30 days".

This is because the user will get at most a 30 day trial period followed by a 30 day disabled period. In the above quoted example your MonitorWare Console application worked through the month of January. In February the application expired. Now if you press the request trial button during March for a specified module, it will switch to the trial version.

**Note: The user can press the "Request Trial" Button, maximum 4 times i.e. 30 day trial period followed by a 30 day disabled period and so on. After 4 times the MonitorWare Console will not go into the trial version anymore.**

If the "Request Trial" is pressed for the Fifth time, a dialog appears that says: "You cannot request trial for this module any more".

### **Note: Please bear in mind that you can't "Request Trial" for the base product.**

The fields used in this form are described below:

### **Module Name for License**

This option allows you to choose the module which you are interested in. A drop down list displays the following options:

- **1.) Base Product**
- **2.) Device Module**
- **3.) Knowledge Base Module**
- **4.) Windows Reporting Module**
- **5.) Pix Reporting Module**
- **6.) Views Module**
- **7.) Network Scanning Tools**

### **License Name**

The option allows you to enter the license name for each individual module.

### **License Key**

This option allows you to enter the license key for each individual module.

### **Clear**

This option will clear all the enteries made in license name and key.

### **Update**

Allows you to make updation to old entries.

*Note: Please select the name of the module that you are updating from the list displayed as in figure 1 and not from the drop down list of Module Name for License.*

### **Request Trial**

This option will allow you to request a trial version for the desired module. **Note:** *Please select the name of the module that you are requesting trial for from the drop down list of Module Name for License and displayed as a list in figure 1.*

### **Cancel**

Closes the form.

#### **3.1.2.8 EventID.NET License Options**

EventID.NET is a web ressource that helps you with troubleshooting events. If you have an account there, you can enter it here. By doing so, the account information will be used whenever you access an eventid.net link. Please note that eventid.net is a third-party ressource with which Adiscon is not affiliated. We provide support for it as a convenience.

You can access this by clicking on Options -> EventID.net License Options. Once clicked, the following dialog box will be displayed:

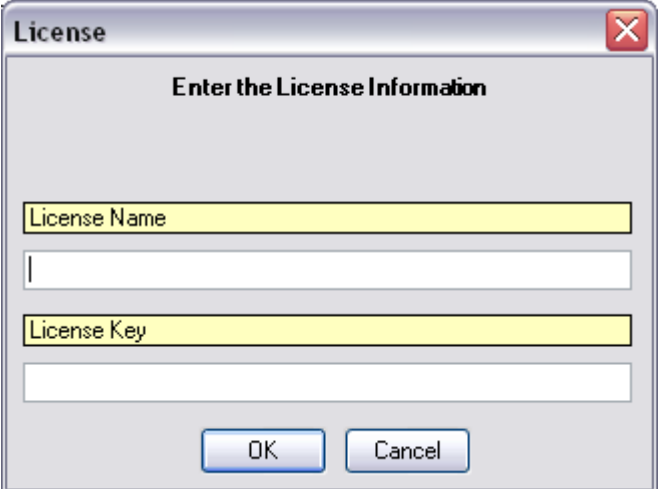

*Figure 1: License Form for EventId.net*

In this form, you can enter the License Name and the key given by EventID.net. Even if you don't enter the License Name and Key, you still will be able to search for event ids (on EventID.net site) that are displayed in the reports. However, with the license, you get some additional benefits. Please see the eventid.net site to see the actual benefits.

The fields used in this form are described below:

**License Name:** License Name given by EventID.net

**License Key:** License Key given by EventID.net

**OK:** Saves the settings and closes the form

**Cancel:** Closes the form without saving the information

# **3.2 Modules**

### **3.2.1 Base Product**

Base Product is the core of MonitorWare Console. You cannot use MonitorWare Console without the Base Product. So lets say that you are interested only in "Windows Reporting Module", then you would have to purchase 2 licenses. One for the "Base Product" and the other one will be for "Windows Reporting Module". Base Product gives you following functionality:

#### **1.) ICMP Lookup Tool**

- **2.) Database Maintences Tools**
- **3.) Exporting and Importing Database Settings Tool**
- **4.) Managing Users Tool** *(see [Manage Users](#page-27-0))*
- **5.) Time Zone handling tool** *(see [Time Zones](#page-29-0))*

#### **3.2.1.1 ICMP Lookup Tools**

ICMP Lookup is a feature that helps to get information on the basis of ICMP type and ICMP sub type.

To access this tool, go to the tools menu in the main menu bar, select ICMP Lookup sub menu. It will show you a dialog box similar to the one shown below:

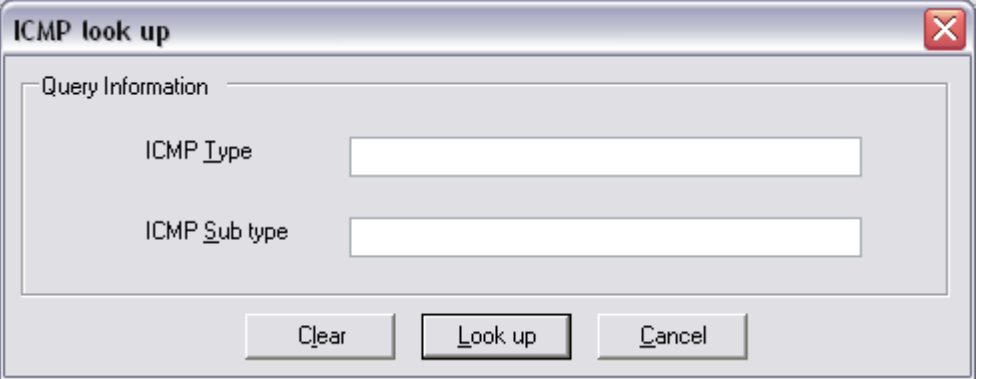

*Figure 1: ICMP Look up form*

The fields used in this form are described below:

### **ICMP Type**

This option allows you to enter ICMP Type number e.g. 3

### **ICMP Sub Type**

This option allows you to enter ICMP Sub Type number e.g. 2

#### **Look up**

After pressing the Look Up button, it will take you to Adiscon's Repository (a web page will be opened), where a description of the desired ICMP code would be displayed.

#### **Clear**

It will clear the form.

### **Cancel**

It will take you out of the ICMP Look up form.

#### **3.2.1.2 Export / Import Database Settings Tool**

MonitorWare Console settings are saved in the database to which it is connected, instead of saving it to the registry files. With this tool you have the flexibility to import or export the database settings to which MonitorWare Console is connected. This is specifically helpful during support routine as this enables us to create the exact scenario in our test lab.

To access this tool, go to File -> Export/Import. Once this has been done, the following dialog box will appear:

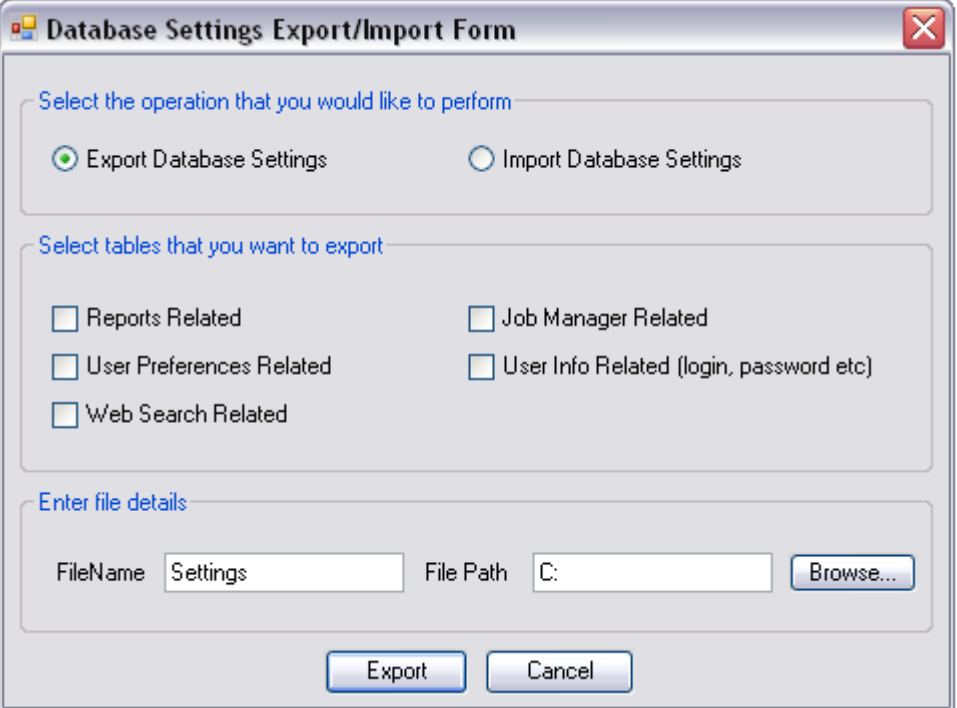

*Figure 1: Export / Import Databse settings Tool*

The fields used in this form are described below:

As you can see from the dialog box, this dialog has been divided into three parts. Here is a brush-up detail.

The first part of the form allows you to choose the operation that you are interested in precisely. Each one is defined separatley below:

### **Export Database Settings**

This option allows you to export settings of the selected tables to an xml file.

### **Import Database Settings**

This option allows you to import settings of the selected tables from the selected XML file.

The second part of the form provides a list of tables that can be exported. Each of the options are defined below:

### **Reports Related**

This option enables you to export reports related tables only.

### **Job Manager Related**

This option enables you to export job manager related tables only.

### **User Preferences Related**

This option enables you to export user preferences related tables only.

#### **User Info Related**

This option enables you to export user info related tables only.

**Note:** *When you press Export button for this table, the user information, i.e the user's defined login and password, is also exported. A dialog box will appear as shown below:*

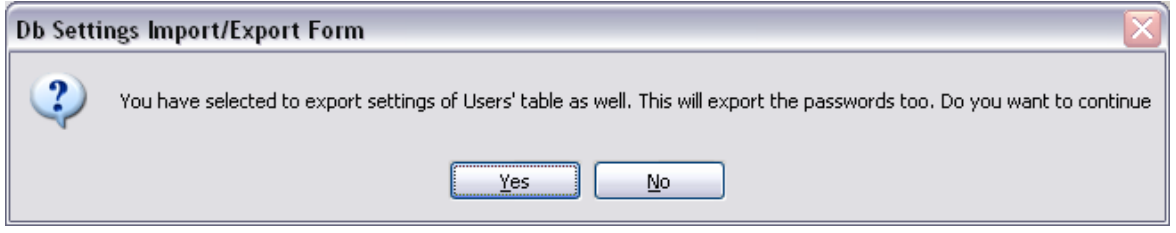

*Figure 2: Database Settings Import/Export Form*

### **Web Search Related**

This option enables you to export web search related tables only. The third part of the form allows you to manipulate file options. Each is defined as below:

#### **FileName**

This option allows you to specify the name of the file that is to be exported. **Note:** *This field would only be available if the user wants to export the tables, he is interested in.*

#### **File Path**

This option allows you to specify the name of the file that is to be exported. **Note:** *If the user is exporting then this field will point to the path of that file. If the user is importing then this field will contain the file name and its path.*

### **Browse**

When this button is pressed, a dialog appears which allows the user to select the desired path on which the xml file is residing.

The Fourth part of the form allows you to manipulate the form as a whole. Each is defined as below:

### **Export / Import**

When this button is pressed then either it exports or imports the settings, depending upon the selection that the user have made.

**Note:** *If the Export Database Settings is checked then this button will appear as Export. If the Import Database Settings is checked then this button will appear as Import.*

#### **Cancel**

When this button is pressed, it takes you out of the export/import database settings form.

#### **3.2.1.3 Database Maintenance Tools**

3.2.1.3.1 Delete Records Tool

The underlying database to which the MonitorWare Console is connected can grow very rapidly depending on the incoming traffic. If you want to delete the old records for more disk space then this tool will provide you the flexibility to delete the records or to take the backup and then delete the records from the database to which MonitorWare Console is connected.

To access this tool, go to the tools menu in the main menu bar, and select Database Maintenance Tools, then select Delete Records from sub menu. Once this has been done, the following dialog box will appear:

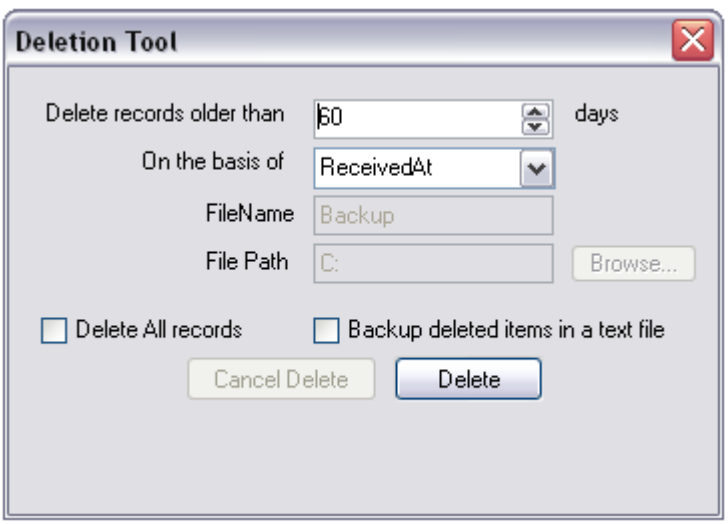

*Figure 1: Delete Tool Form*

The fields used in this form are described below:

### **Delete records older than 'x' days**

This option allows you to delete the records older than 'x' number of days where  $x$  is user defined.

### **On the basis of**

This option allows you to take backup on the basis of DeviceReportedTime and ReceivedAt Time (these fields are defined in the SystemEvents Table).

### **Note: DeviceReportedTime and ReceivedAt Time are different from each other.**

**The DeviceReportedTime is actually the time that is there in the Windows Event Log i.e. the time at which the (e.g. syslog) message was written into the Windows Event Log.**

**ReceivedAt time on the other hand is the time when the (e.g. syslog) message is received at the configuration program e.g. MonitorWare Agent.**

### **Delete All Records**

If you check this option than all the records are deleted from the database to which the MonitorWare Console is connected.

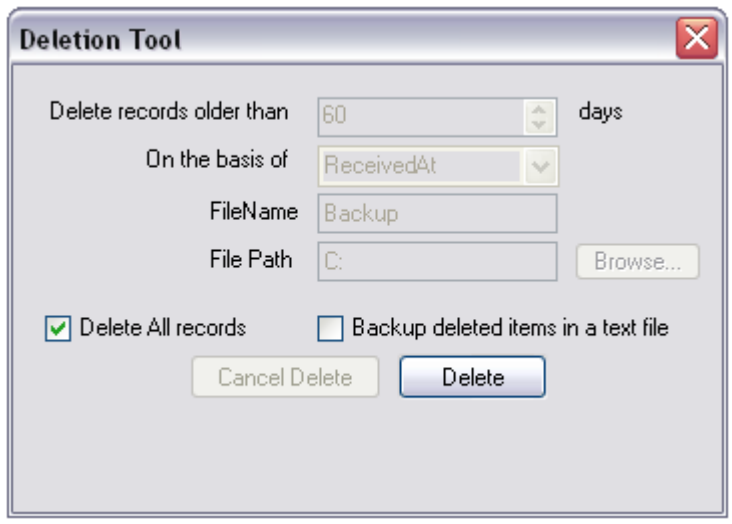

*Figure 2: Delete Tool Form - Delete all records*

**Note:** *If you press the "Backup deleted items in a text file" over here then it will take the backup of all the records and then these records are deleted from the underlying database to which MonitorWare Console is connected.*

### **Delete**

When you press this button a message box will appear that will give you a warning that this will delete all the records permanently. If you press yes to it, the records would be deleted permanently.

#### **Backup deleted items in a text file**

As you can see from the "Deletion Tool Form" in figure 2, the File Name, File Path and Browse Button are grey-scaled. This scenario occurs if you have not checked "Backup deleted items in a text file" option. Once you have checked the "Backup deleted items in a text file" option these options become valid as shown below:

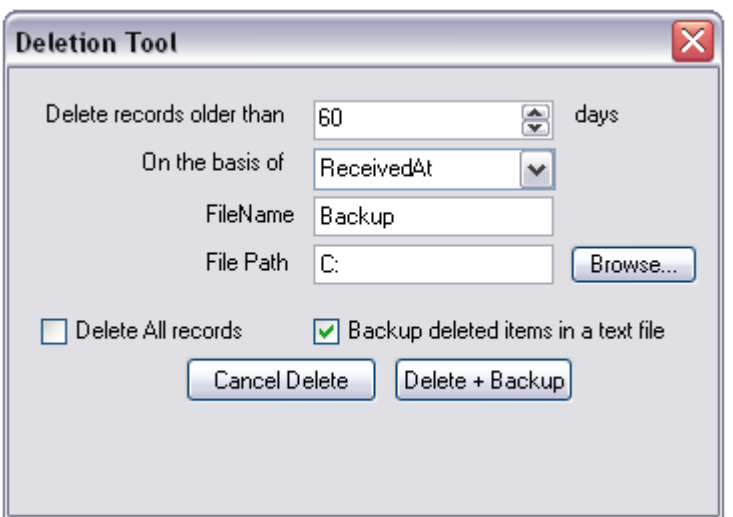

*Figure 3: Delete Tool Form - Backup Deleted item in a text file*

If this option is checked then it also takes the backup of deleted (which are to be deleted) records in the specified path.

### **File Name**

This option allows you to define the name of the file in which the backup of the deleted records would be taken.

### **File Path**

This option allows you to define the path of the file where the backup of the deleted records would be taken.

#### **Browse**

When this button is pressed, a dialog appears as shown in the figure 4. This allows the user to select the desired path on which the backup file will be saved.

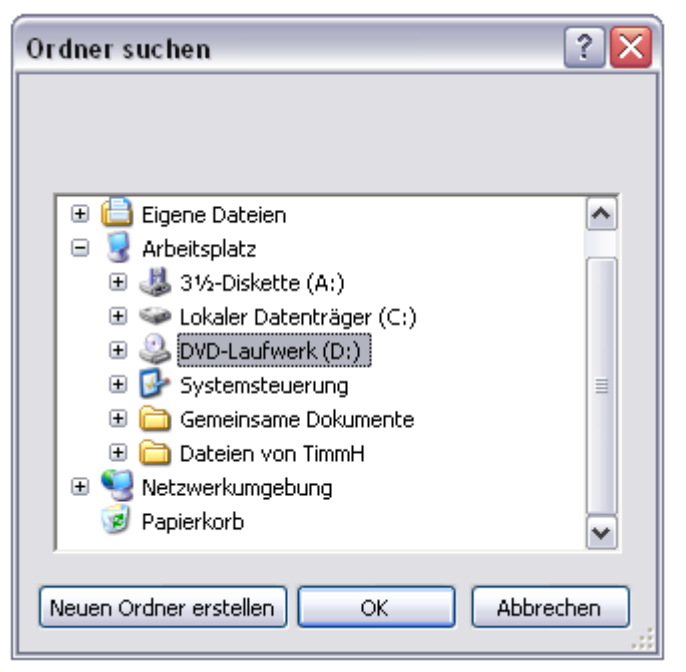

*Figure 4: Browse - Select Folder Form*

#### **Delete + Backup**

When this button is pressed then the records that are defined in the specifed range are deleted from the database to which MonitorWare Console is connected but the backup is taken before hand.

### **Cancel Backup**

By pressing this button, the "Deletion Tool" form is closed.

3.2.1.3.2 Backup Records Tool

With this tool you have the flexibility to take the backup of the records from the database to which MonitorWare Console is connected.

To access this tool, go to the tools menu in the main menu bar and select Database Maintenance Tools, then select Backup Records from sub menu. Once this has been done, the following dialog box will appear:

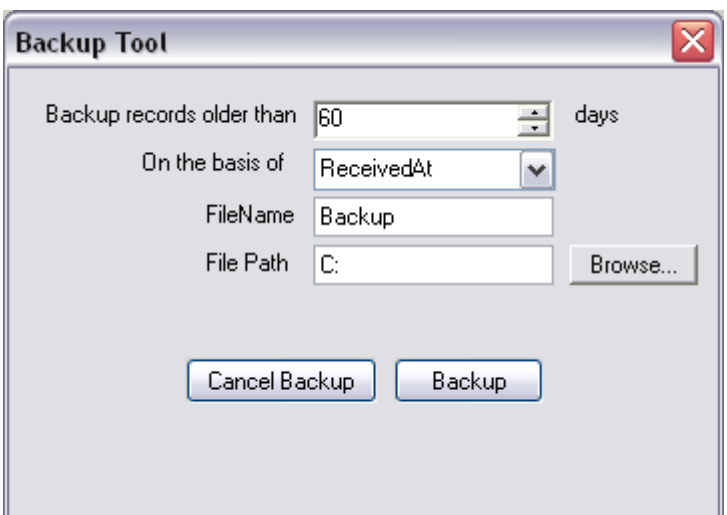

*Figure 1: Backup Tool Form*

The fields used in this form are described below:

### **Backup records older than 'x' days**

This option allows you to take the backup of the records older than 'x' number of days where x is user defined.

### **On the basis of**

This option allows you to take backup on the basis of DeviceReportedTime and ReceivedAt Time (these fields are defined in the SystemEvents Table).

**Note:** DeviceReportedTime and ReceivedAt Time are different from each other.

**The DeviceReportedTime is actually the time that is there in the Windows Event Log i.e. the time at which the (e.g. syslog) message was written into the Windows Event Log.**

**ReceivedAt time on the other hand is the time when the (e.g. Syslog) message is received at the configuration program e.g. MonitorWare Agent.**

### **File Name**

This option allows you to define the name of the file in which to backup the data.

### **File Path**

This option allows you to define the path of the file where the backup will be taken.

#### **Browse**

When this button is pressed, a dialog appears which allows the user to select the desired path on which the backup file would be saved.

### **Cancel Backup**

When this button is pressed, the backup procedure is cancelled.

#### **Backup**

When this button is pressed, the backup procedure is initiated.

After Filling the required information and pressing the Backup button, the backup process will start and inform you how many percent of the backup is done yet.

**Note: The backup file saved on the desired location is saved in an XML format. The Backup file Name has the format similar to the one in the example e.g. Backup2004-2-16.xml (i.e. File Name + Date appended). If you keep on taking backup frequently, this file format will help you to distinguish between the files generated during the backup procedure.**

3.2.1.3.3 Retrieve Records Tool

With this tool you have the flexibility to retrieve the records into the database to which MonitorWare Console is connected.

To access this tool, go to the tools menu in the main menu bar, and select Database Maintenance Tools, then select Retrieve Records from sub menu. Once this has been done, the following dialog box will appear:

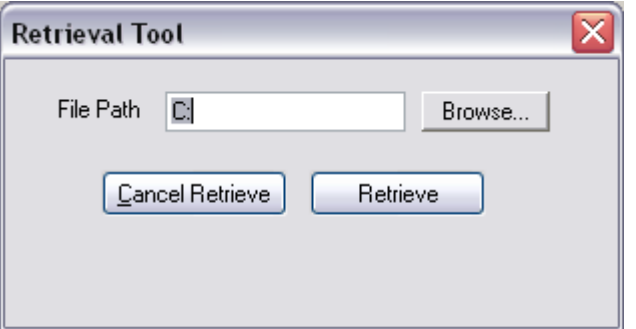

*Figure 1: Retrieval Tool Form*

The fields used in this form are described below:

### **File Path**

This option allows you to enter the path of the file that will be used for retrieving the records.

### **Browse**

When this button is pressed, a dialog appears which is user configurable. This dialog allows the user to select the desired path on which the backup file resides i.e. to be used for record retrieval purpose.

### **Cancel Retrieve**

When this button is pressed, the records retrieval process is cancelled.

#### **Retrieve**

When this button is pressed, the records retrieval process is initiated.

**Note:** *If you haven't deleted the records after taking the backup and you retrieve the backup file; then records are retrieved into the database to which MonitorWare Console is connected. In this case there would be a duplication of records. But if the records have been deleted and then retrieved then there would be no duplication of records.*

3.2.1.3.4 Create / Remove Indexes Tool

# **Create / Remove Indexes Tool**

This tool will manage Indexing of the database table. In fact it will it will create/remove Index on ID column and FromHost column of SystemEvents table. In short, Index will help to improve performance querying records from the database. For further information we recommend to take a look at "Concept of Indexing":

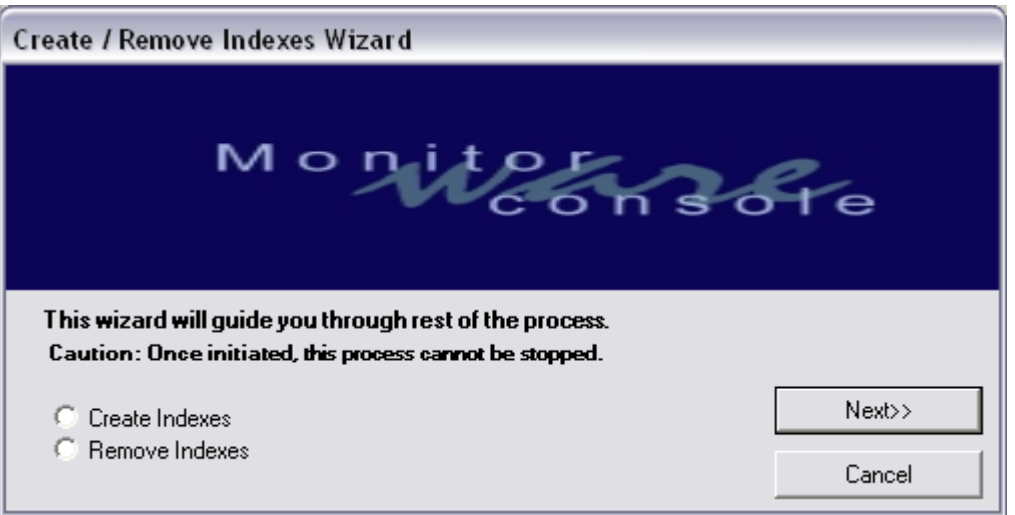

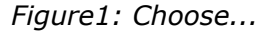

**Decide if the indexes should be create or remove. Click "Next" button to proceed.**

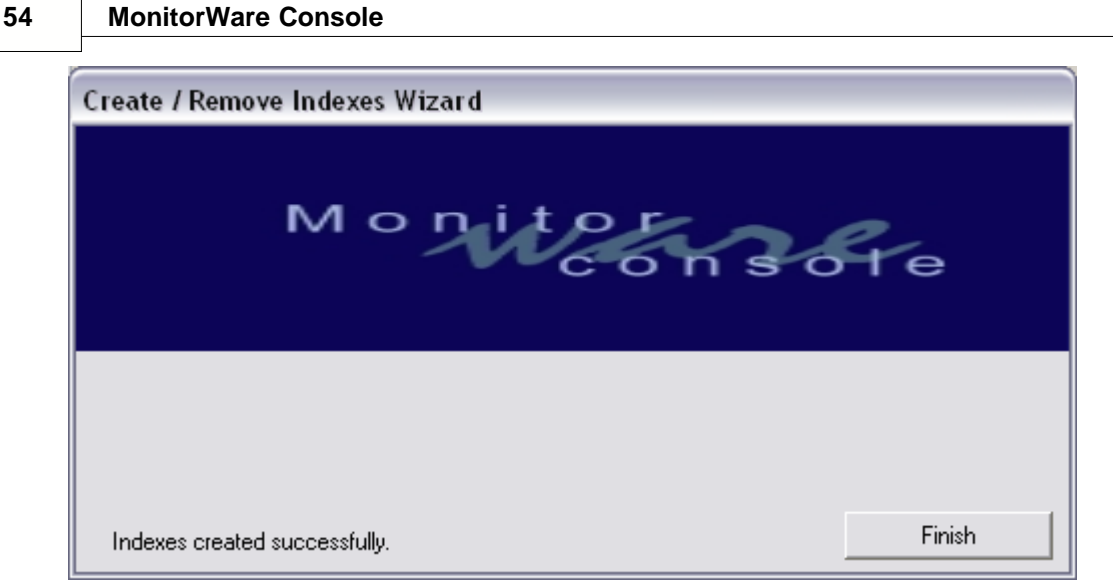

*Figure2: Indexes created successfully*

**If you chose "Create Indexes" in the initial step, you will see Figure2 if the indexes were successfully created.**

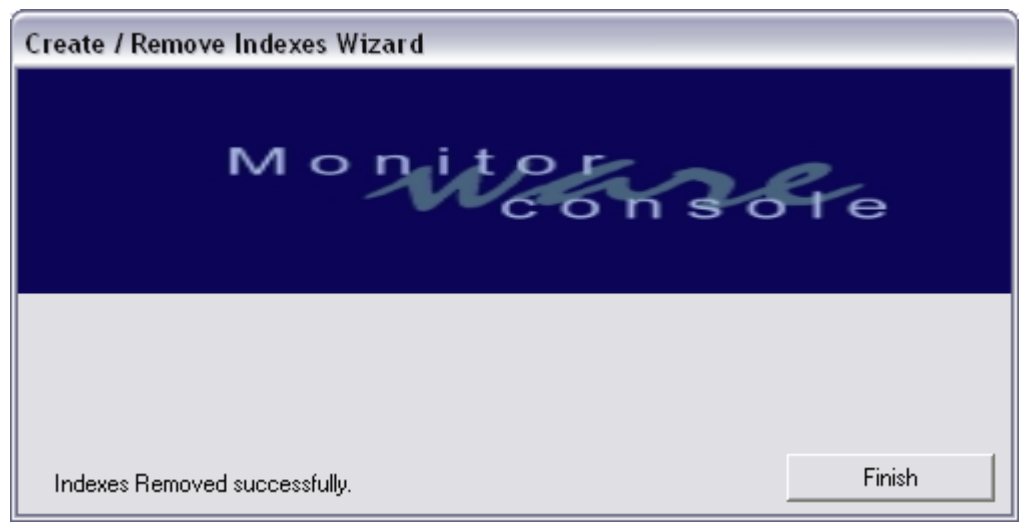

*Figure3: Indexes removed successfully*

**If you chose "Remove Indexes" in the initial step, you will see Figure2 if the indexes were successfully created.**

# **3.2.2 The Views Module**

Views module (Raw Log Analysis) is one of the most powerful features of MonitorWare Console. Using this module, you can define your own views according to your needs. This module also supports the concept of "Drill Down". You can define various levels of field hierarchies in view definition. As you proceed towards the lower levels of hierarchies, the data is filtered using the above hierarchy levels. In addition to that,

you can also apply some other filters on the data, which include: Time based filters, Device based filters and Info Unit based filters. The details are given in the coming sections.

For views, you can define some global settings. The global settings are picked up by each view when you create it. Ofcourse, you can overwrite these values for each individual view but it definitely saves a lot of time if you want to create many new views with almost same settings. First of all, we will discuss these "Global Settings" and then we will move on to the "View Manager"

**Note: For better results, it is highly recommended that "Legacy Format" is not selected in "Event Log Monitor" service in EventReporter or MonitorWare Agent.**

### **3.2.2.1 View Manager**

View Manager can be opened in one of the following ways:

- **1.) Click on the "Views" button in the main Tool Bar.**
- **2.) Click on "Modules" in the main Menu Bar and click on "Views".**
- **3.) Click the "Events View" Node in the tree view.**

Once the View Manager is opened, you will see the following screen:

| MonitorWare Console<br>⊟<br>Events View                                                                                                    | <b>Event View Manager</b>                                                                                                    |                                                                                                    |
|----------------------------------------------------------------------------------------------------|----------------------------------------------------------------------------------------------------|----------------------------------------------------------------------------------------------------|
| ld)<br>CPU / Memory Monitor<br>۱đ<br>Database Monitor<br>Q<br>DiskSpace - Detailed Ov<br>۱đ<br>EventMonitor - Detailed<br>۱d<br>d<br>EventMonitor - Short Ov<br>۱d<br>EventMonitor - Multi-Ser<br>Q<br>FileMon - IIS LogFile Vie<br>d<br>Heart Beat Monitor<br>NT ServiceMonitor - Det<br>۱đ<br>Q<br>PingProbe - Detailed Ov<br>PortProbe - Detailed Ovel<br>d<br>Q<br>Serial Port Overview<br>SNMP Trap Receiver 0<br>Q<br>Q<br>Syslog - Priority/Facility (<br>Syslog - Tagbased Over<br>۱d<br>Devices<br>a Tu | B<br>Open<br>New<br>Available Views                                                                                                    | B<br>Edit<br>Refresh<br>Delete<br>DeleteAll                                                                                                    |
|                                                                                                    | Title<br>N., I<br>1<br>CPU / Mem<br>$\overline{2}$<br>Database M<br>3<br>DiskSpace -<br>4<br>EventMonito<br>5<br>EventMonito<br>$\overline{6}$<br>EventMonito<br>7<br>FileMon - IIS<br>8<br>Heart Beat<br>$\overline{9}$<br>NT Service<br>10<br>PingProbe -<br>11<br>PortProbe -<br>12<br>Serial Port O | Description<br>CPU Memory Monitor<br>Database Monitor<br>Displays the DiskSpace usage related fields. Ordered by Hostname, MaxAvailable and CurrentUsage<br>Gives you a detailed overview of Events, Ordered by Host, EventLogtype, EventSource, EventUSer<br>Gives you a short overview of Events. Ordered by Host, EventLogtype, EventSource and EventID. T<br>This view is used to monitor the heart beats sent from various servers to the central SETP server. Wit<br>Shows the NT ServiceMonitor Events ordered by Host and Message.<br>Shows the PingProbe Events ordered by Host.<br>Shows the PortProbe Events ordered by Host.<br>Serial Port Overview |
| 癶<br>Reports<br>Ö.<br>Knowledge Base<br>Online Help                                                                                                    | 13<br>SNMP Trap<br>Syslog - Prior<br>14<br>15<br>Syslog - Tag                                                                                                    | SNMP Trap Receiver Overview<br>Syslog Events ordered by Host, Priority, Facility and SyslogTag.<br>Syslogtag based overview. Useful for Cisco Pix log messages.                                                                                                    |

*Figure 1: Event View Manager*

If you already have made some views earlier, the list view on the right side will show you those views. They will also be present in the form of Nodes under the Events View Node.

3.2.2.1.1 Creating a New View

A new view can be created in one of the following ways:

- **1.) Click the "New" button in the View Manager Tool Bar.**
- **2.) Right click on the list view on the right side of the screen in the above figure and click on new.**
- **3.) Right click on Events View node and click on New.**

Once you have done this, the same screen as shown in figure 1 will open up but with an additional tab of Field Hierarchy as shown below:

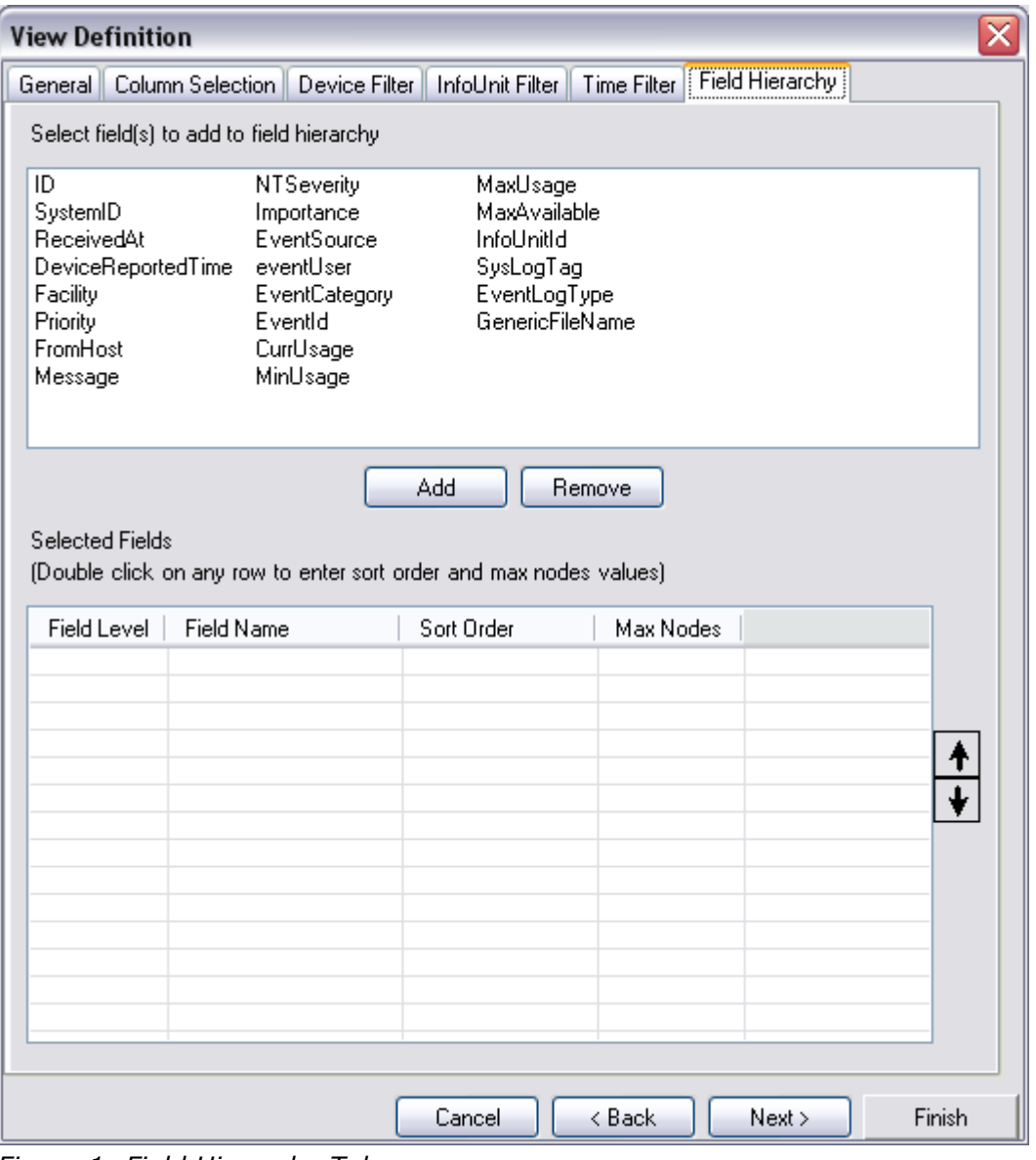

*Figure 1: Field Hierarchy Tab*

As you can see from the above figure that apart from the Field Hierarchy tab, all of the other tabs are the same as explained in the Common View Settings except for the

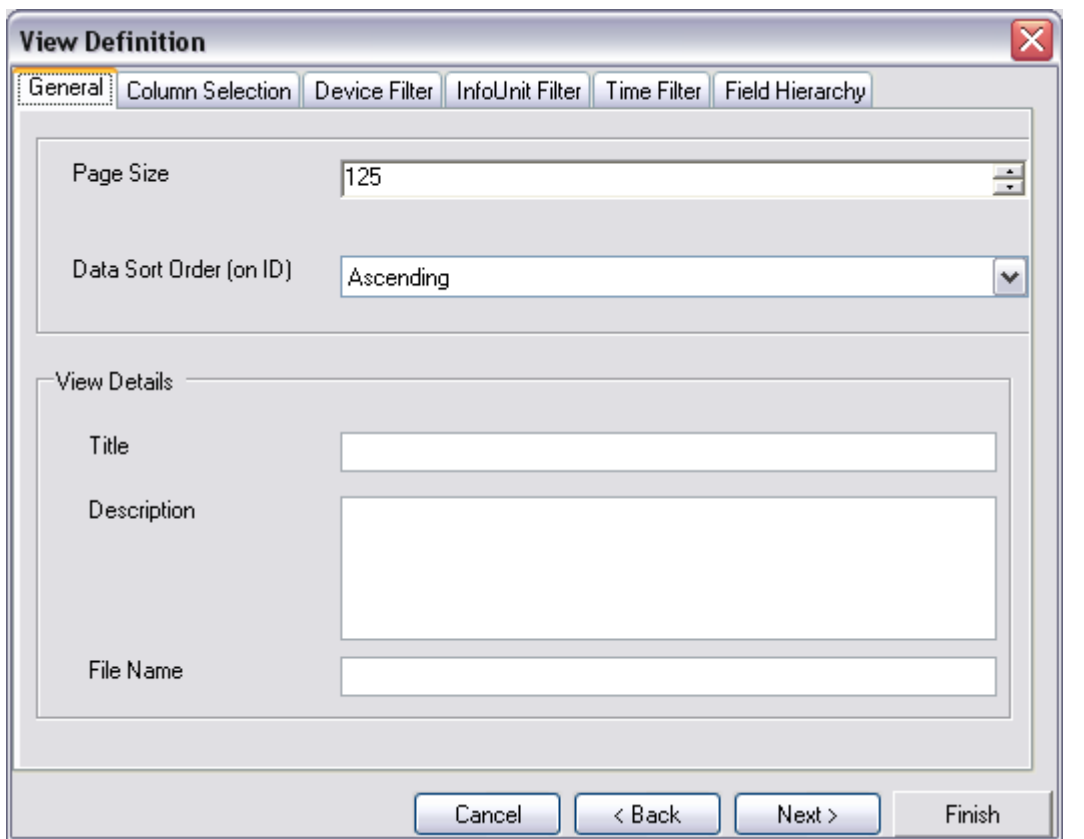

General tab which now contains some additional information that you need to enter as shown below:

*Figure 2: General tab containing additional fields*

In this tab, the above group box is the same as that in the common view settings. There is a new group box at the bottom, which is specific for each view. In this group box, you can enter the title, description and file name of the view. Note that File Name is a must in this case. If you don't specify a file name, view cannot be saved. Title and Description are optional but it is always a good idea to enter some descriptive sentence so that later on you can identify the functionality of this view.

When a new view is opened for creation, the first five tabs will show the settings that you saved in the Common View Settings (global Filters). You can override these settings by defining new settings for the view that you are currently creating.

The Field Hierarchy tab allows you to define Levels of Hierarchies that you want to see in the Tree view. Double clicking on any of the fields from the above list will bring that field in the lower list as the level 1 field. You can also add a field to Selected Fields list by clicking on the "Add" button after selecting that field from the above list. If you add another field to the Selected Fields list box, it will be added as the level 2 field and so on. After adding a field to Selected Fields list box, if you want to change the level of a specific field, simply select that field and use the up or down arrow on the right side to increment or decrement its field level respectively.

In order to change the maximum nodes or the sort order associated with a specific

field level, double click that field in the selected fields list view. A dialog box will open up where you can enter this information. You can sort based on four different things:

- **1.) Ascending on field values**
- **2.) Descending on field values**
- **3.) Ascending on volume**
- **4.) Descending on volume**

The ascending and descending on volume can be used when you are interested to see the events that have occurred very seldom or very frequent respectively.

3.2.2.1.2 Editing a View

To edit a view, you can use one of the following ways:

- **1.) Select a view and press the Edit button in the View Manager's Tool bar.**
- **2.) Right click on any view in the View Manager's List view and click on edit.**
- **3.) Right click on any view in the tree view and click on edit.**
- **4.) While the view is open, you can also edit it by pressing the edit button on that view form. Any changes that you will make while looking at the view will be reflected as soon as you close the edit dialog box.**

Once you select any method mentioned above, the same screen as that shown in the new view is opened but this time all the fields will show the settings that were saved with this view when it was created. You can change any of the values and press finish. This will update the view.

#### 3.2.2.1.3 Refreshing the list of views

To refresh the list of views, you can use any of the following methods:

- **1.) Press the Refresh button in the View Manager's Tool bar.**
- **2.) Right click on the list view of View Manager and click on Refresh.**
- **3.) Right click on the Events View node and click on Refresh.**

Once any of the above-mentioned ways has been selected, the list of views in the Tree view as well as in the list view would be updated from the views folder.

3.2.2.1.4 Deleting Selected Views / Deleting All Views

#### **Deleting Selected Views**

A view can be deleted in one of the following way:

- **1.) Select view(s) and press Delete button in View Manager's Tool bar.**
- **2.) Right click on a view in the list view and press delete.**
- **3.) Right click on a view in the tree view and press delete.**

After pressing delete the selected views will be permanently deleted and you will not be able to access them again.

#### **Deleting All Views**

In order to delete all the views permanently, use one of the following ways:

- **1.) Press the Delete All button in the View Manager's Tool Bar.**
- **2.) Right click on the Events View node in the Tree View and click on Delete All.**

After 1 or 2, all the views will be permanently deleted and you will not be able to access them again.

3.2.2.1.5 Opening a View

A view can be opened in one of the following ways:

- **1.) Select a view and press the Open Button in the View Manager's Tool Bar.**
- **2.) Double click on any view in the List View of View Manager.**
- **3.) Click on any view node in the Tree View.**

Once a view is opened, you will see the following screen:

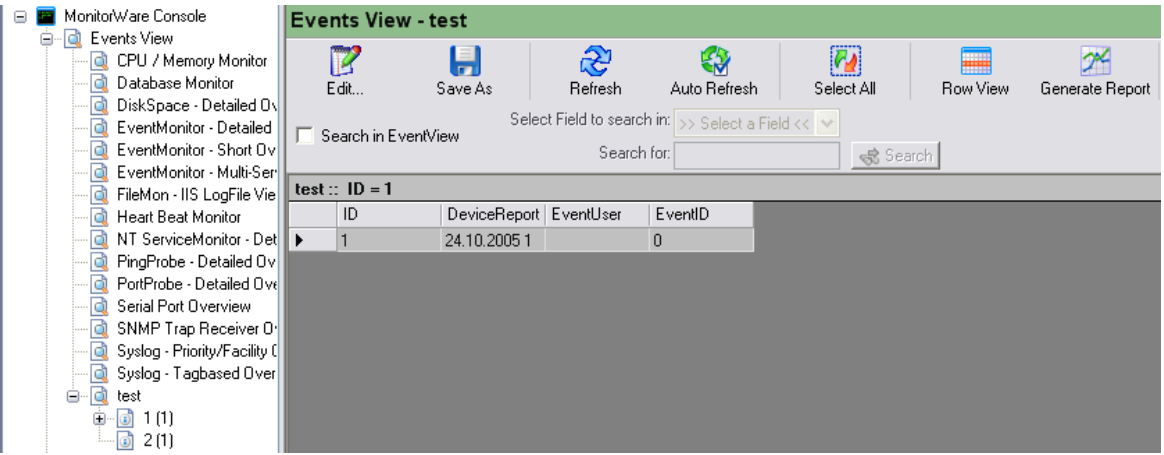

*Figure 1: Opened View*

The above figure shows you an opened view. The right side of the figure is a data grid, which will display you the records according to the query that was constructed according to the filters that you applied while creating this view. The columns displayed are those that you selected while creating a view. They are also displayed in the order in which you have placed them while creating the view. The header text is the text that you assigned as the display name.

When you open up a view, it will display the columns with default width values. If you want to change the column width, simply drag the column and make the width according to your choice. This width would now be saved permanently for you so that even if you close the application and open it once again on the next day, you will see the new widths of the column so that you don't have to adjust them every time.

When a view is opened, there are two aspects that need to be explained: First is the

Event View form and second is the Tree View itself. The following sections will explain both.

#### 3.2.2.1.5.1 Event View Form

On the right hand side, you will see this Event View Form.

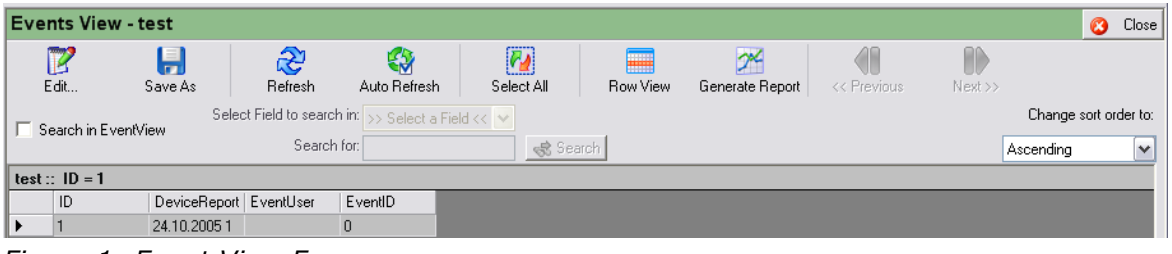

*Figure 1: Event View Form*

### **Editing a View**

When the edit button is pressed, form shown in "Editing a View" would pop up. You can make any changes that you want and then pressing the finish button on that form will reflect all the new changes in this currently open view.

### **Saving the Records**

Select the records that you want to save and click on the "Save As" button in the Event View Form's tool bar. A popup will open up, which lets you choose the path and file name where it should save the records as a CSV file (Comma Seperated Values).

### **Refresh**

Simply refreshes the records.

#### **Auto Refresh**

This feature will refresh the view automatically from the database after specified interval of time. When this button is pressed, a dialog box similar to the one shown below will open up.

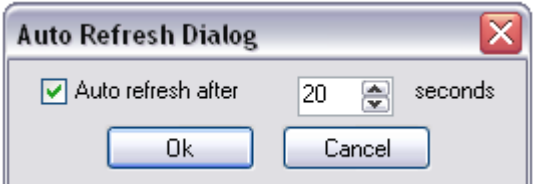

*Figure 2: Auto Refresh Form*

Check the check box in the above figure if you want to have the auto refresh feature. When the checkbox is checked, you can also specify the number of seconds after which your view would be refreshed.

One thing that must be kept in mind regarding the Auto Refresh feature is that if you have set a very large value of the page size and a very small time interval after which the page should refresh, then the performance of the Auto Refresh feature might not be good. The reason is that the previous records will not be brought yet from the database when the time for the next refresh comes and then it goes back to the database to fetch the fresh records once again.

We strongly recommend using small page values for the view for which you intend to use Auto Refresh feature so that the above mentioned problem is not encountered.

### **Select All**

Selects all the rows that are present in the data grid.

#### **Row View**

If you want to see the details of any row, simply select that row and press the "Row View" button in the Event View's tool bar. The second option is that you double click on that row whose details are required. Another form will open up which will show you the details of that event. For details about this form, please read [Row View Form](#page-63-0).

### **Generate Report**

Views Module is one of the most powerful modules of MonitorWare Console and you can use it to create very powerful views exactly according to your requirements. If you click on this button "Generate Report", it will generate an HTML based report for the current view. With this approach, you can generate the reports that suit your requirements. This feature gives you a great power in defining your customized reports.

#### **Previous**

Pressing the Previous Button will take you to the previous page of this view.

#### **Next**

If the number of records is more than the Page Size that you specified for this view, then pressing the Next button will take you to the next page.

### **Changing the Sort Order**

You can also change the sort order of an open view. Simply use the "Change sort order to" combo box to change the sort order of the currently displayed view. As

mentioned above, this sort order is based on the ID.

<span id="page-63-0"></span>3.2.2.1.5.2 Row View Form

Clicking on the "Row View" button will open up a form similar to this one.

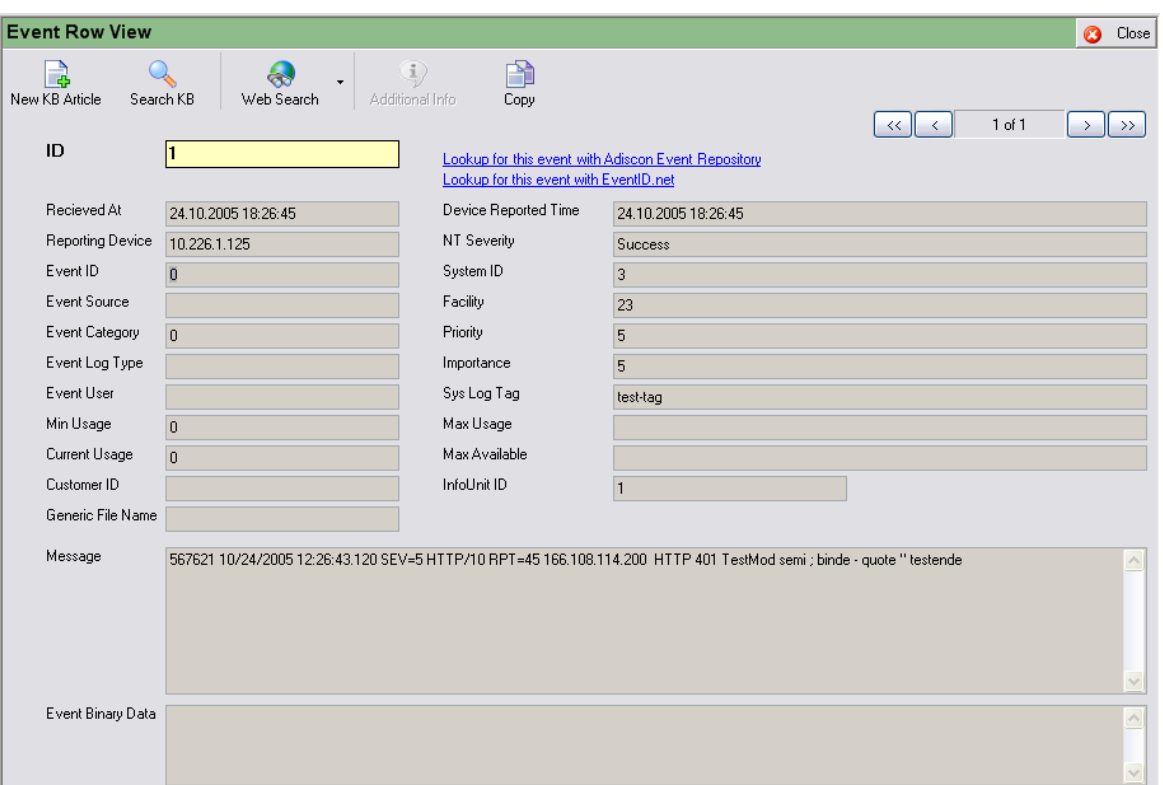

*Figure 1: Row View Form*

### **New KB Article**

You can create a new KB (Knowledge Base) Article associated with this event view row by pressing the "New KB Article" Button. Refer to **Devices module** for more details.

### **Search KB Article**

You can search the Knowledge base for the articles associated with this Event Row View. Refer to [Devices module](#page-65-0) for more details.

### **Web Search**

You can search the net for some articles for this event view row. When you press the down arrow on this button, you would see that there are some searches already defined. Lets say you select "Google search on Event ID", then it will open up a browser and will search for Event ID =  $x$ , where x is the Event ID that is currently displayed on the Row View Form. If you would like to define your own query strings,

you can click on Web Search Button down arrow and select "Web Search Urls" or alternatively, you can open it up from the Options button of the main tool bar and then selecting "Web Search Urls". After selecting any of the above mentioned ways, you will see the following dialog box:

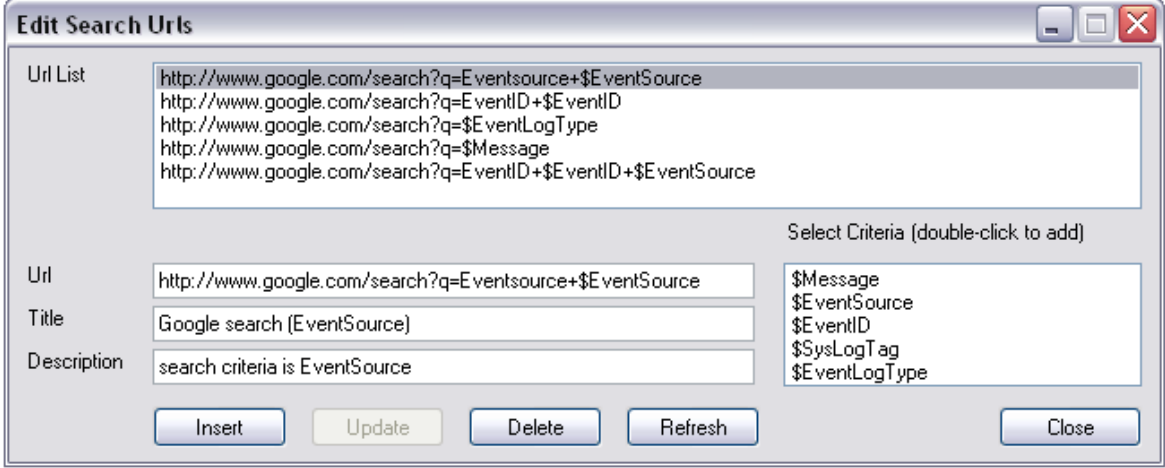

*Figure 2: Web Search URLs*

The Url is the actual url value that you want to send to the browser. Note that the \$ signs will be replaced by the values from the event row view form (the form from where you will initiate this search).

If you want to insert a new url, make sure that the base string (http://www.google.com/search?q=) stays the same. You then have an option of selecting from the list that is displayed on the right side. Simply double click on any value and it will be added to your url string. Once done, press the "Insert" button and it will add a new search url string at the top most list. For details about Web Search URL form, please read [Web Search URLs](#page-31-0).

### **Additional Info**

This button would normally be disabled, however if the message field contains some information regarding ICMP, then this button would be enabled. Clicking on this button would pop up another dialog box in which some additional details regarding the message can be seen.

3.2.2.1.5.3 Tree View

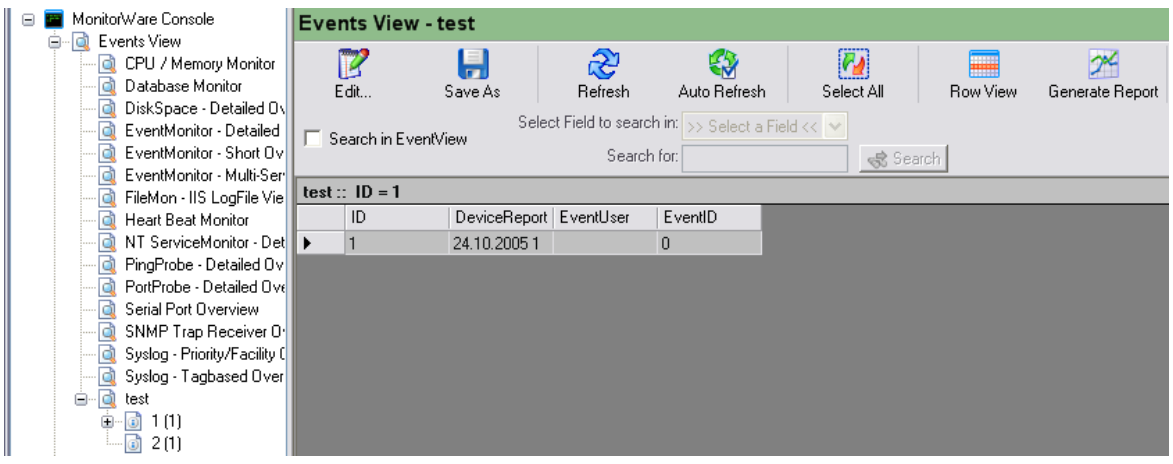

*Figure 1: Tree View*

When you click on any view, it will display you all the distinct level 1 fields values (along with their counts). If the number of nodes brought by the query for this first level is greater than the maximum nodes that you defined for this first level field while creating the view, then a new node "See More" will be created in blue color. Clicking on this node will bring the remaining nodes.

### **Note that it will bring the nodes in chunks of Max Nodes that you defined for this field.**

Once you click on any level 1 field, a red light as shown in figure 1 will be displayed along with that node meaning that user has expanded this node. Now if you had defined any level 2 field in the field hierarchy of this view, then all the distinct values of that field would be displayed under the clicked node. Secondly, the Data grid on the right side would also be updated according to new query.

# <span id="page-65-0"></span>**3.2.3 The Devices Module**

A Device refers to any piece of hardware or gadget that is hooked up to the network and reports or logs events/messages using some well-defined mechanisms like Syslog or Windows Event log etc. MonitorWare Console provides an easy and user-friendly way to track all such reporting devices in the system.

The Devices module allows users to add, update, delete or discover device(s). Apart from these features, user can associate a knowledge base article with specific device/devices, which can later help in troubleshooting or tracking device specific issues and information.

#### **3.2.3.1 Device Manager**

Device manager can be opened using one of the following ways:

**1.) Click on the Devices button in the main tool bar.**

### **2.) Click the Managers Menu in the menu bar and then click on Device Manager.**

#### **3.) Click the Devices node in the tree view.**

After the user has selected one of the above-mentioned ways, then a form similar to the one shown in the next figure would be displayed:

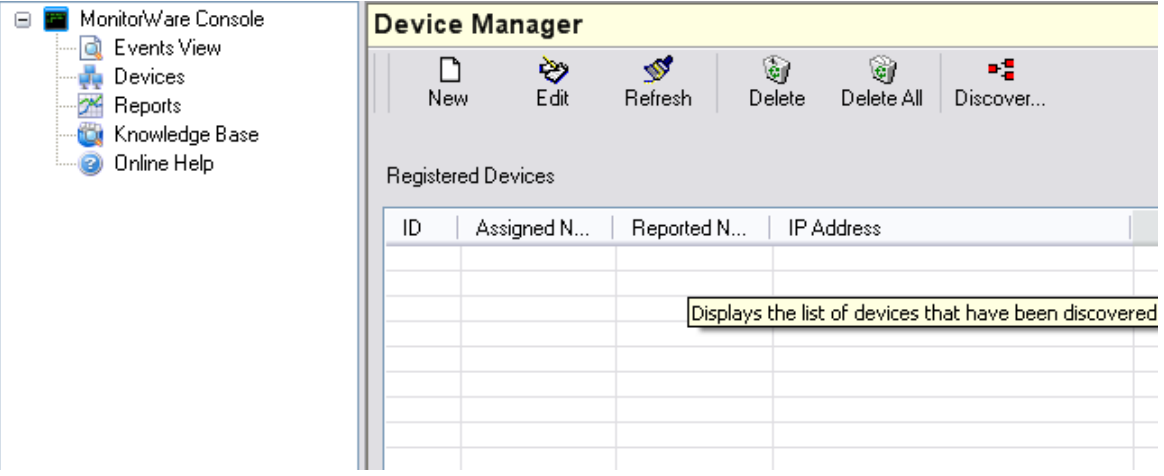

*Figure 1: Device Manager*

Device Manager displays a list of all the registered devices in the list view. On top of the Device Manager, there is a toolbar having new, edit, refresh, delete, delete all, discover and close button. Details of all of the Device Manager's features are given in the coming sub-sections.

### **Refreshing Device Manager**

If new devices have been added by other users, or device details have been changed, you will not notice this immediately. You need to refresh device manager to see these changes. To refresh, do either of these:

- **1.) Press F5 key on the keyboard.**
- **2.) Press Refresh button on Device Manager's tool bar.**
- **3.) Right click on the list view and select refresh.**
- **4.) Right click on the Device Node in the tree view and click on refresh.**

Once the user has selected one of the above-mentioned ways, the device manager would be refreshed from the database and will display fresh entries.

#### <span id="page-67-0"></span>**3.2.3.2 Creating a new Device**

The form for creating a new device can be displayed in one of the following ways.

- **1.) Click on the new button in Device Manager's tool bar.**
- **2.) Right click on the Device Manager's list view and click on New sub menu item.**
- **3.) Right click on Devices Node in the tree view and click on add.**

After the user has selected one of the above-mentioned ways, a form similar to the one shown in the next figure is displayed:

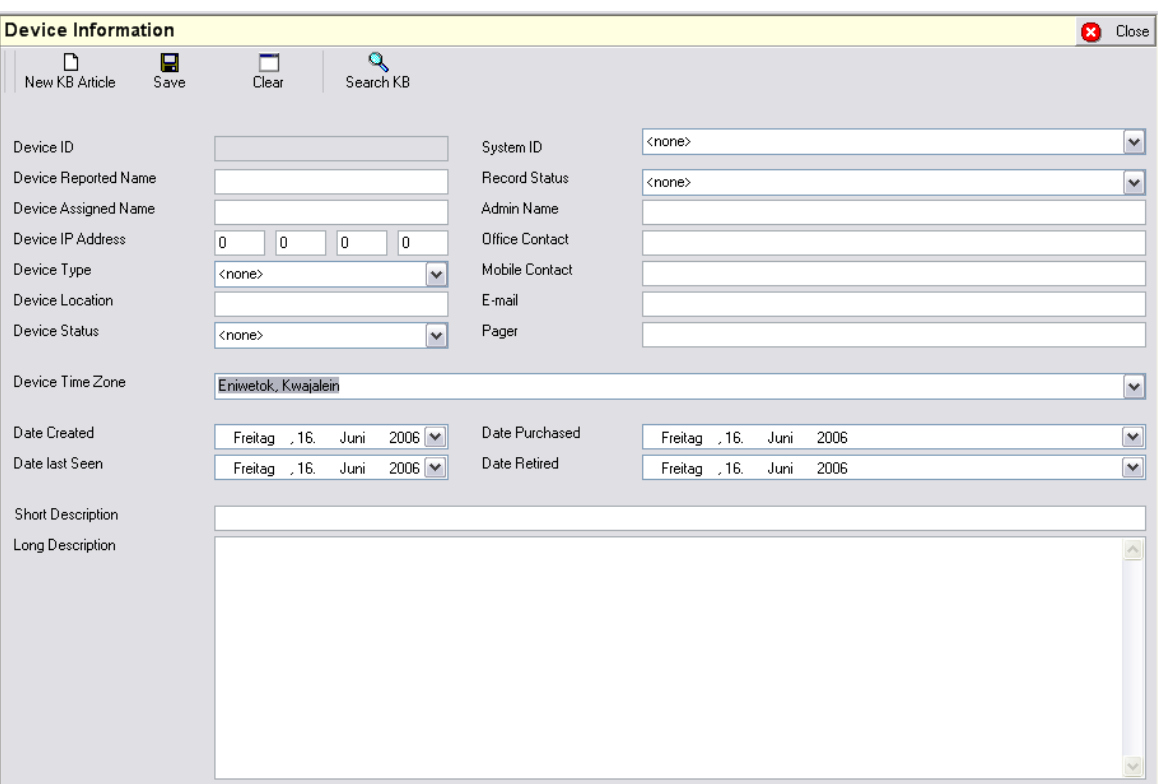

*Figure 1: Device Information Form*

Device Reported Name is the name of the device and Device Assigned Name is some useful name that can also be associated with this device. Rest of the fields on this form are self-explanatory.

The tool bar in this form contains New KB (Knowledge Base) Article, Save, Clear, Search KB and Close button. A brief description of all of them is given below.

### **New KB Article**

If the user clicks on this button, a form, as shown in figure 2 is displayed. This form will now be used to create a Knowledge Base (KB) article that is related to this device.

#### **Note: that the same KB article can also be related with other devices as well.**

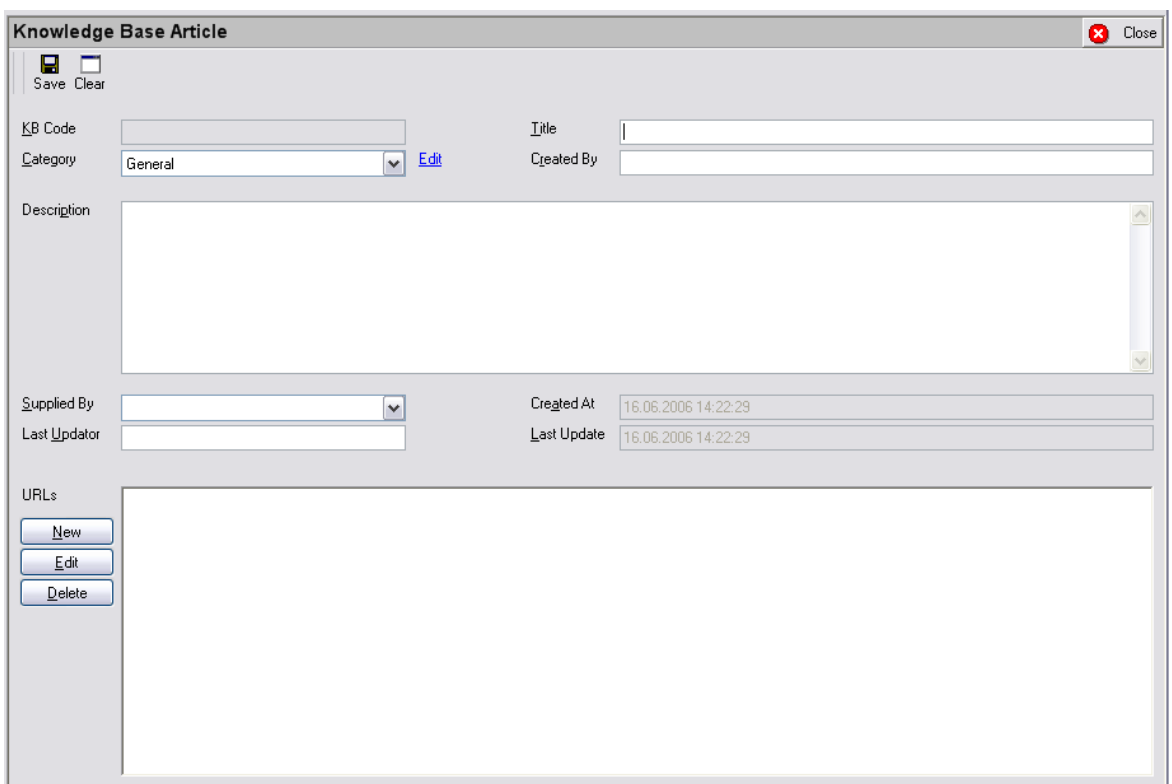

*Figure 2: New KB Article*

For information about this form, refer to ["Editing a Knowledge Base Article](#page-106-0)" sub section in "Knowledge Base Module".

### **Save**

This button will save the information that the user has entered in the form.

### **Clear**

This button is used to clear all the fields that are there on the form.

### **Search KB**

This button will open up the Knowledge Base Manager that will display all the articles that are associated with this device.

### **Close**

This button will simply close the form.

#### <span id="page-69-0"></span>**3.2.3.3 Discovering Devices**

Form for discovering devices can be opened in one of the following ways:

### **1.) Click on the Discover Devices button in Device Manager's tool bar 2.) Right click on Device Manager's list view and select Discover.**

Once the user has selected one of the above-mentioned ways, a form similar to the one shown below, would be opened:

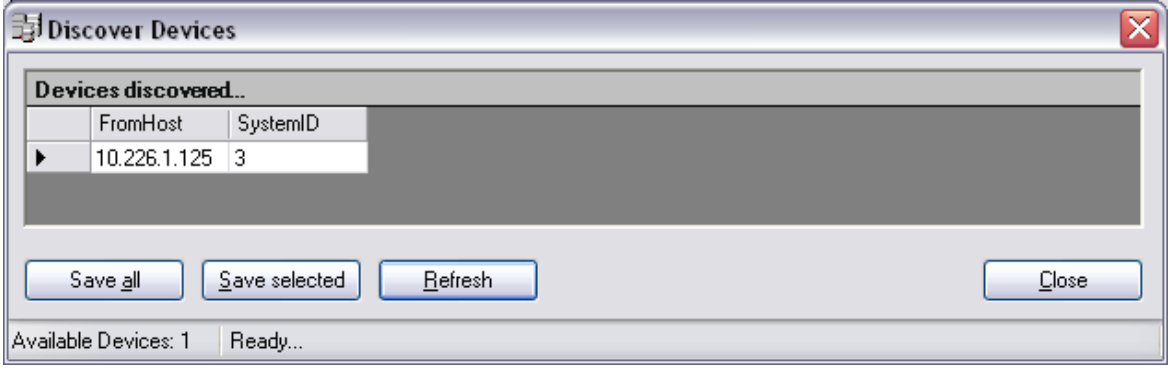

*Figure 1: Discover Devices Form*

### **This form displays a list of all of the devices that are yet to be discovered.**

#### **Save All**

This button will discover all the devices and after this action, all the devices that were initially there in the list view of Discover Devices form will now be shifted to the Device Manager's list view. In other words, they have been discovered.

#### **Save Selected**

This button will discover only those devices that have been selected from the list view in the Discover Devices form.

#### **Refresh**

Simply refreshes this list from the database. If a new device has logged some data in the database after this form was opened, then pressing the refresh button would also bring that device in the list view of figure 1.

#### **Close**

Closes the form shown in figure 1.

### **3.2.3.4 Editing a Device**

Form for editing a device can be opened up in one of the following ways:

- **1.) Select the device that you want to edit and press the edit button in Device Manager's tool bar. If more than one device has been selected, then the last selected device would be opened for editing.**
- **2.) Right click on any device in the list view of Device Manager and click on edit.**
- **3.) Select a device from the list view and press enter key on the keyboard.**

After the user has selected one of the above-mentioned ways, a form will open up and all of the fields would have the values that are associated with this opened device. If any of the value is changed and the save button is pressed, the opened device is modified to the fresh entries. Note that a new device would not be created in this way. For creating a new device, refer to ["Creating a new device](#page-67-0)" sub section of this module.

#### **3.2.3.5 Deleting Devices**

### **Deleting one or some Devices**

Device or Devices could be deleted in one of the following ways.

- **1.) Select Device(s) to be deleted and press the DEL key on the keyboard.**
- **2.) Select Device(s) to be deleted and press the Delete button in Device Manager's tool bar.**
- **3.) Select Device(s) to be deleted and right click on the selection. Select Delete.**
- **4.) Select a specific device from the tree view. Right click on it and press delete.**

Once the user has selected one of the above-mentioned ways, then the device would be deleted from the device list.

**Note:** *You can discover this deleted device once again using the Discover device button that is explained in the coming sub sections.*

#### **Deleting all Devices**

All of the devices can be deleted in one of the following ways:

- **1.) Press the Delete All button in Device Manager's tool bar**
- **2.) Right click on the list view and click Delete All**
- **3.) Right click on Devices node in the tree view and click Delete All**

After the user has selected one of the above-mentioned ways, all the devices would be deleted but you can discover them later using the Discover Devices button, which is explained in the ["Discovering Devices](#page-69-0)".

#### **3.2.3.6 Running Tools on Selected Device**

As mentioned in the section of tools, there are three network tools in MonitorWare Console.

### **1.) Ping Tool 2.) TraceRoute Tool**

**3.) PortScan Tool**

You can right click on any device that is displayed in the tree view and select the network tool that you want to run on that device.

**Note: You will only be able to run these tools if you have a valid license for "Network Scanning Tools"**

### **3.2.4 The Reporting Module**

Adiscon MonitorWare Console offers flexible and extendible reporting features. There are two Reporting Modules available for purchase. Windows Reporting Module and Pix Reporting Module. Additional a so called Bonus Reports is available if you bought one of the two Reporting Modules. Bonus Reports are free of charge.

In addition to several useful reporting templates provided with the application, users can order new reports exactly according to their own requirements and these new reports will be incorporated in MonitorWare Console application seamlessly.

The Reporting Engine of MonitorWare Console has been designed in such a way that the reports can act as Plug and Play components. If you feel that you need a report that is not present in MonitorWare Console, you can ask us at support@adiscon.com and we will look into what it takes to generate the report. We will then let you know if there is any cost associated for creating this report.

Once you give us a go, we create the new report exactly according to your requirements and will send you the plug in component. All that you have to do is to put the component in the proper place (which we will let you know when we ship the component to you) and it will become fully integrated with MonitorWare Console. Of course you do not have to install MonitorWare Console again.

Any reports generated by Adiscon will become part of the standard product. As such, you can be sure that your report will always be adjusted to new product versions without any cost at all!

In the next chapter, we will discuss the things which are general and common to all Reporting Modules. Then we will proceed to the specifics of the modules and also will explain the Job Manager which is used for scheduling reports.
## **3.2.4.1 PIX Reporting Module**

All of the reports that are shown in Blue colour are PIX Reports.

# **PIX Reports**

Following are the PIX Reports that are present in this release.

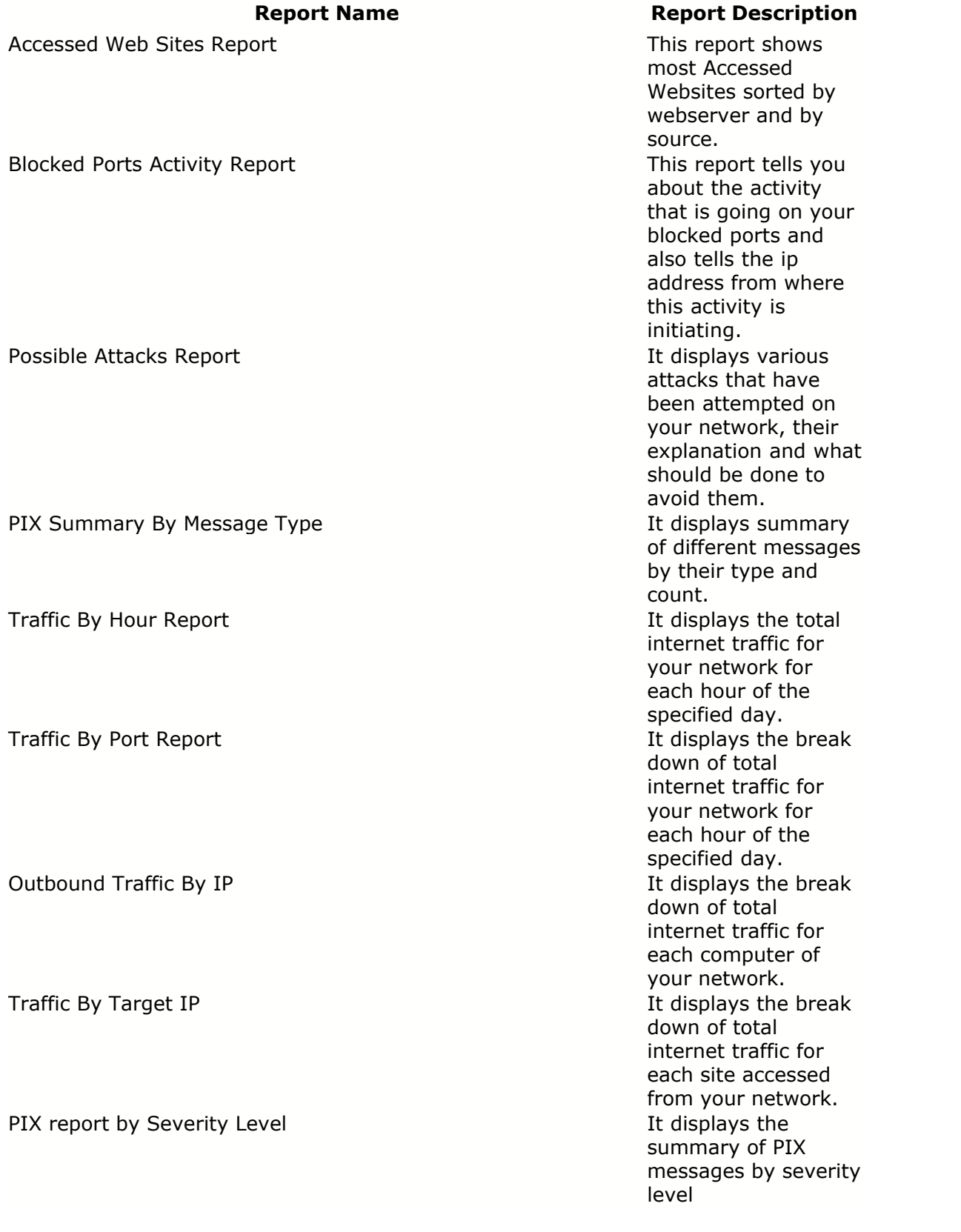

For detailed information on these reports, please visit

### <http://www.mwconsole.com/en/Product/pix-reports.asp>

### **3.2.4.2 Windows Reporting Module**

All of the reports that are shown in Purple colour are Windows Reports.

### **Windows Reports**

Following are the Windows Reports that are present in this release.

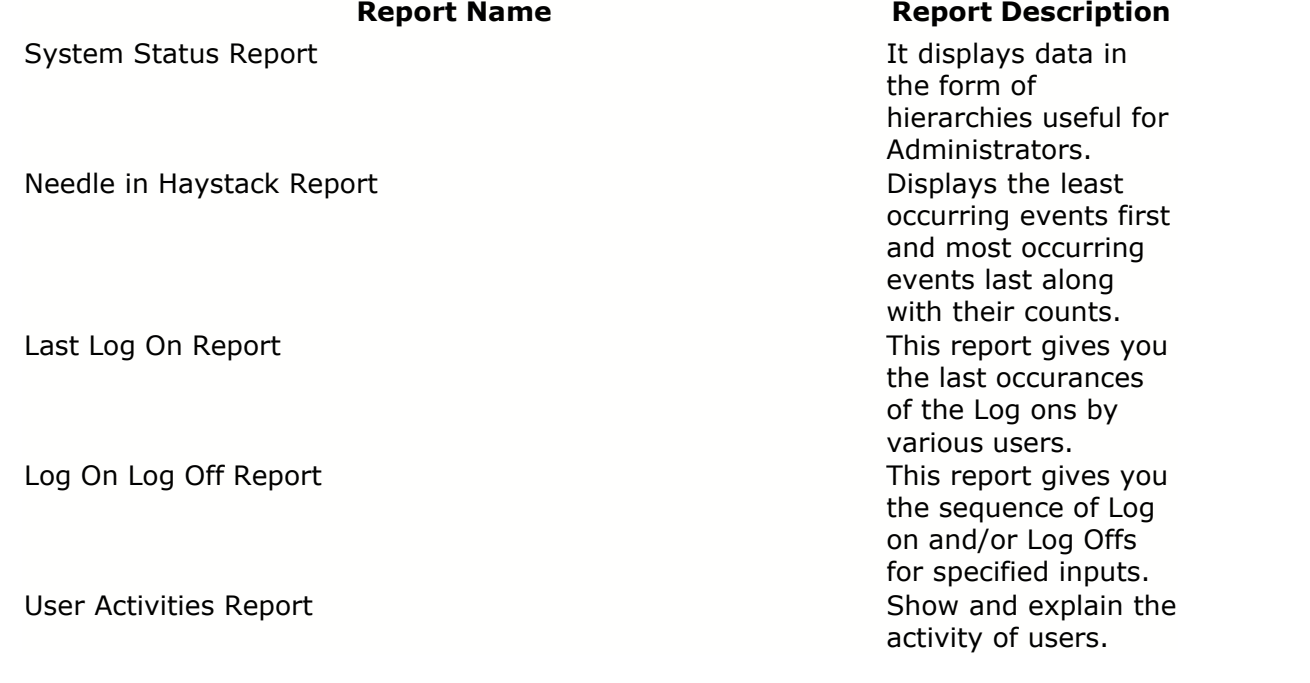

For detailed information on these reports, please visit <http://www.mwconsole.com/en/Product/reports.asp>

#### **3.2.4.3 Report Manager**

You can open up Report Manager by:

- **1.) Clicking on "Reports" button in the main tool bar.**
- **2.) Clicking on Modules -> Reports from the menu bar.**
- **3.) Clicking on "Reports" node in the tree view on the left.**

After you have followed any of the above mentioned steps, you will see something similar to the following figure:

| MonitorWare Console - [Report Manager]                                                                                                    |                                                                                                    |                                                                                                    |             |                                                                                                    |  |  |  |  |  |  |  |
|----------------------------------------------------------------------------------------------------|----------------------------------------------------------------------------------------------------|----------------------------------------------------------------------------------------------------|-------------|----------------------------------------------------------------------------------------------------|--|--|--|--|--|--|--|
| File Modules Tools Window Help<br>Θ                                                                                                    |                                                                                                    |                                                                                                    |             |                                                                                                    |  |  |  |  |  |  |  |
| Views<br>Options                                                                                                    | Devices                                                                                                    | Knowledge Base<br>Reports                                                                                                    | Help        | Quil                                                                                                    |  |  |  |  |  |  |  |
| MonitorWare Console<br>۵Ì<br>Θ<br>Events View<br>o<br>Ł<br>Devices<br><b>⊜⊹</b> ≪<br>Reports<br>Accessed Web Sites<br>≪<br>ベ<br><b>Blocked Ports Activit</b><br>グ<br>Dictionary Attacks R<br>Ж<br>Last Log On Report<br>₩<br>Log On Log Off Repi<br>₩<br>Needle in Haystack I<br>×<br>Possible Attacks Red<br>₩<br>Sender Volume Repd<br>₩<br>PIX Summary By Me:<br>癶<br>PIX Summary By Sev<br>ℋ<br>System Status Repor<br>Ж<br>Traffic By Hour Repo<br>₩<br>Traffic By Port Repoil<br>₩<br>Outbound Traffic By<br>$-22$<br>Traffic By Target IP<br>Ėŀ<br>User Activities Repor<br>パ<br>Cisco VPN Concentr<br>ベ<br>Cisco VPN Concentr<br>ベ<br>Cisco VPN Concentr<br>Who is Attacking Me<br>Knowledge Base<br>v<br><b>O</b> Online Help<br>$\blacktriangleleft$<br>≯<br>Ш | Report Type<br><b>Bonus Report</b><br><b>Bonus Report</b><br><b>Bonus Report</b><br><b>Bonus Report</b><br><b>PIX Report</b><br><b>PIX Report</b><br>PIX Report<br><b>PIX Report</b><br><b>PIX Report</b><br><b>PIX Report</b><br><b>PIX Report</b><br><b>PIX Report</b><br><b>PIX Report</b><br>Saved Report<br>Saved Report<br>Saved Report<br><b>PIX Report</b><br>Windows Report<br>Windows Report<br>Windows Report<br>Windows Report<br>Windows Report<br>Windows Report | Name<br>Cisco VPN Concentrator Locked.<br>Cisco VPN Concentrator Logon F<br>Cisco VPN Concentrator Success<br>Sender Volume Report<br>Accessed Web Sites Report<br><b>Blocked Ports Activity</b><br>Outbound Traffic By IP<br>PIX Summary By Message Type<br>PIX Summary By Severity Level<br>Possible Attacks Report<br>Traffic By Hour Report<br>Traffic By Port Report<br>Traffic By Target IP<br>last 24h report<br>last month report<br>last week report<br>Who is Attacking Me Report<br><b>Dictionary Attacks Report</b><br>Last Log On Report<br>Log On Log Off Report<br>Needle in Haystack Report<br><b>System Status Report</b><br><b>User Activities Report</b> | Description | It displays locked accounts of various users (only Cisco IOS compati<br>IIt displays logon failures of VPN sessions of various users (only Cisc<br>It displays successful VPN sessions of various users (only Cisco IOS)<br>This report displays all the sender messages<br>This report tells you which Web Sites were accessed from your netwi<br>This report tells you about the activity that is going on your blocked p<br>It displays the break down of total internet traffic for each computer o<br>It displays summary of different messages by their type and count<br>It displays the summary of PIX messages by their Severity Levels.<br>It displays various attacks that have been attempted on your networ<br>It displays the total internet traffic for your network for each hour of th<br>It displays the break down of total internet traffic for your network ba-<br>It displays the break down of total internet traffic for each site acces:<br>It displays which person is attacking on a specific port<br>This report detects Successful Dictionary Attacks that were made or<br>This report gives you the last occurances of the Log ons by various.<br>This report simply gives you the sequence of Log on and/or Log Off:<br>This report displays Important events in your network in descending<br>It displays data in the form of heirarchies useful for Adminstrators.<br>This report displays all Events sorted by Event User<br>JobManager Status: |  |  |  |  |  |  |  |
| MonitorWare Console<br>Ready<br>MWAdministrator (Admin)                                                                                                    |                                                                                                    |                                                                                                    |             |                                                                                                    |  |  |  |  |  |  |  |

*Figure 1: Report Manager*

## **Before we proceed, its important to give 2 definitions here that will be frequently used throughout the Reporting Module.**

#### **Report Template**

A Report Template is the report that is shipped with MonitorWare Console. All of the reports are Report Templates. You can create as many "Saved Reports" as you like from these "Report Templates" by applying different filters or adjust the reporting format for example. You can not generate a report from a Report Template itself. You have in any case first create a "Saved Report".

#### **Saved Report**

Saved Reports are the reports which you can save by opening up a specific template. For each report you can specifiy different settings that will apply to only that Saved Report. For example, in the above figure, there are 3 "Saved Reports", which the user has saved himself for the Report Template "Traffic By Target IP". Each Saved Report can have its own name, own description, own settings and own filters. In the above sample, the first saved report i.e. "last 24 hours report" has been saved by applying the filter so that the "Traffic by Target IP" is displayed for the last 24 hours only.

Report Manager (RM) provides a centralized control over all Reporting related functions. In Figure 1 RM is the screen visible on the right hand side – visually it is identified with title in a lilac band on the top of the screen. Report Manager provides following functions:

- **1.) RM displays the list of all templates and saved custom reports. In the Report Manager, you will see some reports in Blue color and some in Purple color. The reports in Blue color are PIX reports. The reports in the Purple color are the Windows Reports. The ones in the lighter shade are their corresponding Saved Reports that the user has saved after applying some filters on that report.**
- **2.) RM is synchronized with the Tree control present on the left hand side of the main window. The same templates and saved custom reports are shown hierarchically in the tree control as well. Saved custom reports are shown as sub nodes to the corresponding templates. In the above figure, a plus (+) sign with System Summary template in the tree control tells that there are saved custom reports available for this template.**

### **Refresh**

This button in the RM toolbar fetches the fresh list of reports.

### **Delete**

Deletes the selected template and its corresponding saved reports as well. Note that, templates (being .dll files) are not physically deleted from the folder, they only get un-registered from the application. To register them again, simply click on "Refresh".

### **Delete All**

Deletes all of the reports and their corresponding saved reports.

3.2.4.3.1 Opening a Report

If you double click on any report, it will open up the following form

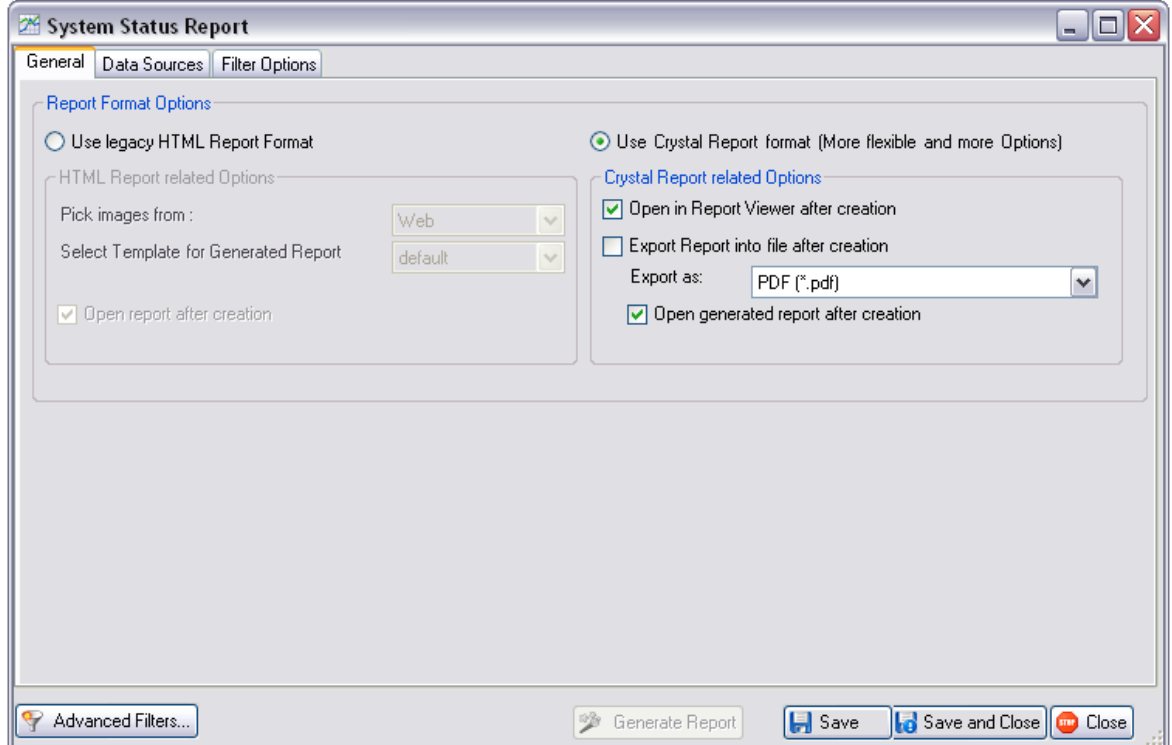

*Figure 1: Report Options*

This form displays the report options. If you double clicked on any "Template", then in that case, this form will open up. On the other hand, if you double clicked on any "Saved Report", then this form will open up and will display you the settings that you had saved.

### **Advanced Filters**

In some of the reports, you will find this Advanced Filter Button on the Filter Form. These filters are required specifically by the current report and don't have any thing to do with the underlying database. For example for the System Status Report, clicking on "Advanced Filters" button will open up a form similar to the one shown below:

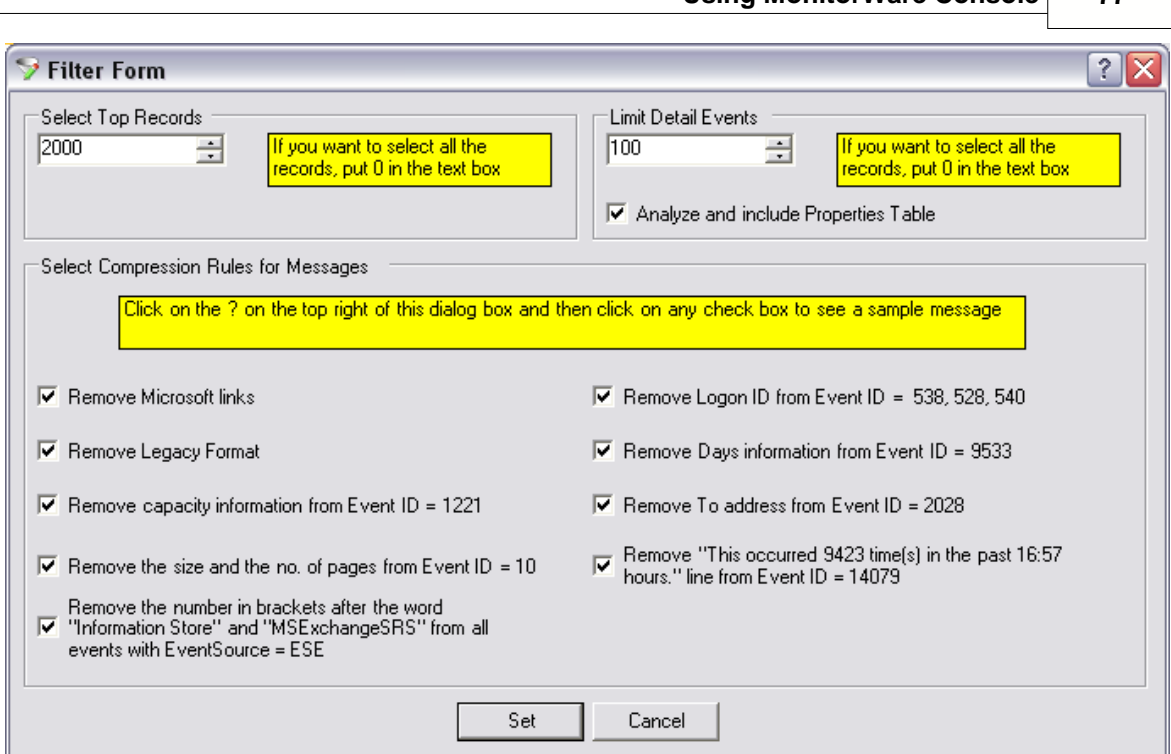

**Using MonitorWare Console 77**

*Figure 2: Advanced Filter Form for System Status Report*

# **Generate Report**

This button will generate the report according to the settings that you have made in this form. Note: Generate Report button is only available if a "Saved Report" was selected. Generate reports from a "Report Tempalte" is not possible. Furhter, if you haven't selected a data source for this report, then the button will be gray and not clickable. This means that you have to complete your settings and save them first. If you just changed some settings and want to generate a report, you will be automatically told that the settings have changed. Respective you have to save the report first in order to generate a report with the new settings.

# **Save**

Initially you can only see so called template reports. To run a report you have to configure and save it. Then it is called a "Saved Tempalte" (or sometimes also refered as "Custom Report"). Saved Report include information about the data sources which should be used, filter options and so on. Clicking "Save" displays the following form:

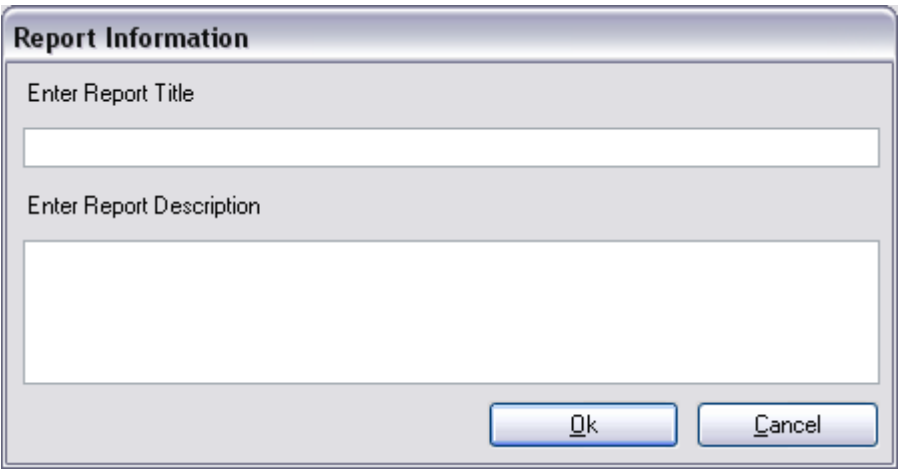

*Figure 2: Saving Custom Reports*

Users must enter a "Report Title" and optionally, some short description for later reference. This information is later displayed in the Report Manager form for quickly finding the desired report.

Important point to note is that you can modify a Saved Report and save it under an other name. So you can quickly configure similar Saved Reports which minor configuration changes. E.g. just change the time filter.

### **Save and Close**

This button saves the custom report like above, but it closes the properties windows right after that and returns you to the Report Manager interface.

### **Close**

Simply closes this form.

In the following chapters, the three tabs on this form will be explained.

#### 3.2.4.3.1.1 General Tab

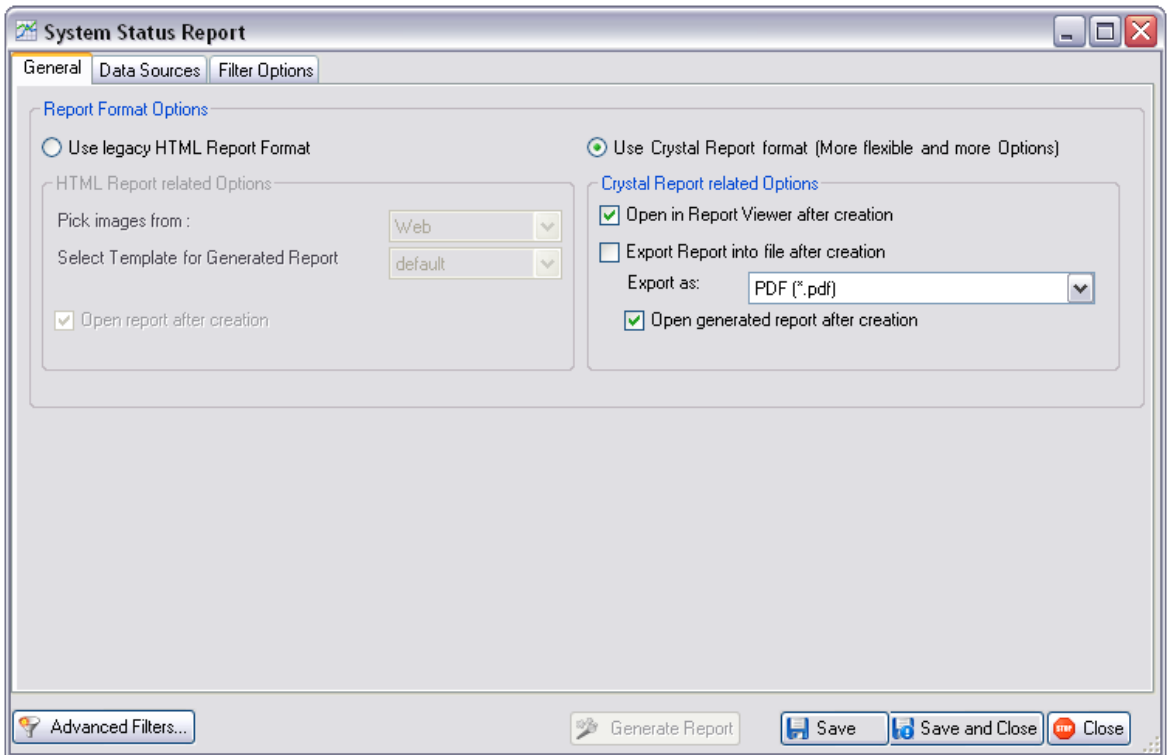

*Figure !: General Tab*

# **HTML Report Related Options**

The HTML Report Format was already used in previous versions of MonitorWare Console. It creates a HTML based report with all the info that is extracted from your log files or log database according to the filters you set. This old-fashioned method is still well suited to create reports which are viewable on nearly any basic setup of actual operating systems by default.

#### **Use legacy HTML Report Format**

If selected Reports are generated in HTML format. This was the only format available in previous versions of MonitorWare Console.

### **Pick images from**

This option allows you to pick images from web or from the local disk

#### **Select Template for Generated Report**

You can select various templates for the HTML reports that will be generated. Test them if you want and choose which one suits you the best.

### **Open report after creation**

If activated, the report will open up after it has been successfully created.

# **Crystal Report related Options**

The Crystal Reports give your reports some new paint. The Crystal Reports engine is capable of creating Reports in different formats. Now it's up to you which you like. You can either choose HTML reports for embedding in your intranet website, PDF for e-mail attachments or excel sheets. Simply choose the format you require.

### **Use Crystal Report Format (more flexible and more options)**

If selected Reports are generated by using Crystal Report engine. Crystal Report format gives a great opportunity to get reports in the format you prefer.

### **Open in Report Viewer after creation**

If checked after generation the report will be displayed in the Crystal Report Viewer.

### **Export Report into File after creation**

If checked writes the report in the selected format to disk.

### **Open generated report after creation**

Display the generated report after creation if checked.

#### 3.2.4.3.1.2 Data Sources Tab

Here you can configure your data sources which you want to use for your report(s). These data sources are necessary for creating reports, because they contain the information you want to analyze. Therefor you need for every report at least one data source. This doesn't mean that you need to have a database (or text file log) for every single report, but that you need at least one data source configured for creating those reports. you can use a data source for multiple reports or use multiple data sources for one report. You can even configure multiple data sources from the same database (e.g. configured to read out a different Table) in order to have only one database to manage.

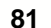

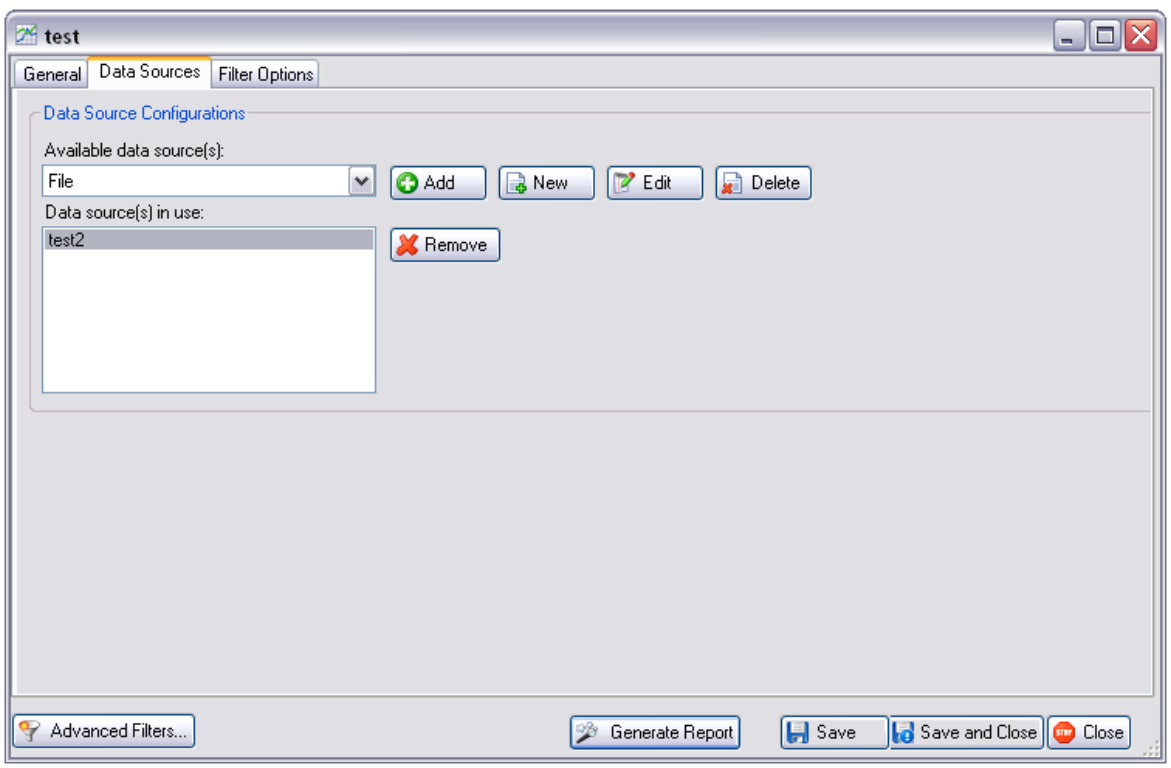

*Figure 1: Data Sources Tab*

# **Available data source(s)**

Here you can access a dropdown menu in which all added and configured data sources like databases or text file logs can be selected.

### **Add**

Click this button to add the selected data source form the "Available data source(s)" box to the "Data source(s) in use" box. This function is for specifying which data source(s) are used for this custom report you are currently configuring. It's up to you if you want a single source to be included in the report or if you want multiple sources to be included.

### **New / Data Source Wizard**

A click will open the Data Source Setup Wizard. Here you can add and choose from different kind of database structures like simple text file logs, access database or MS SQL and MySQL databases.

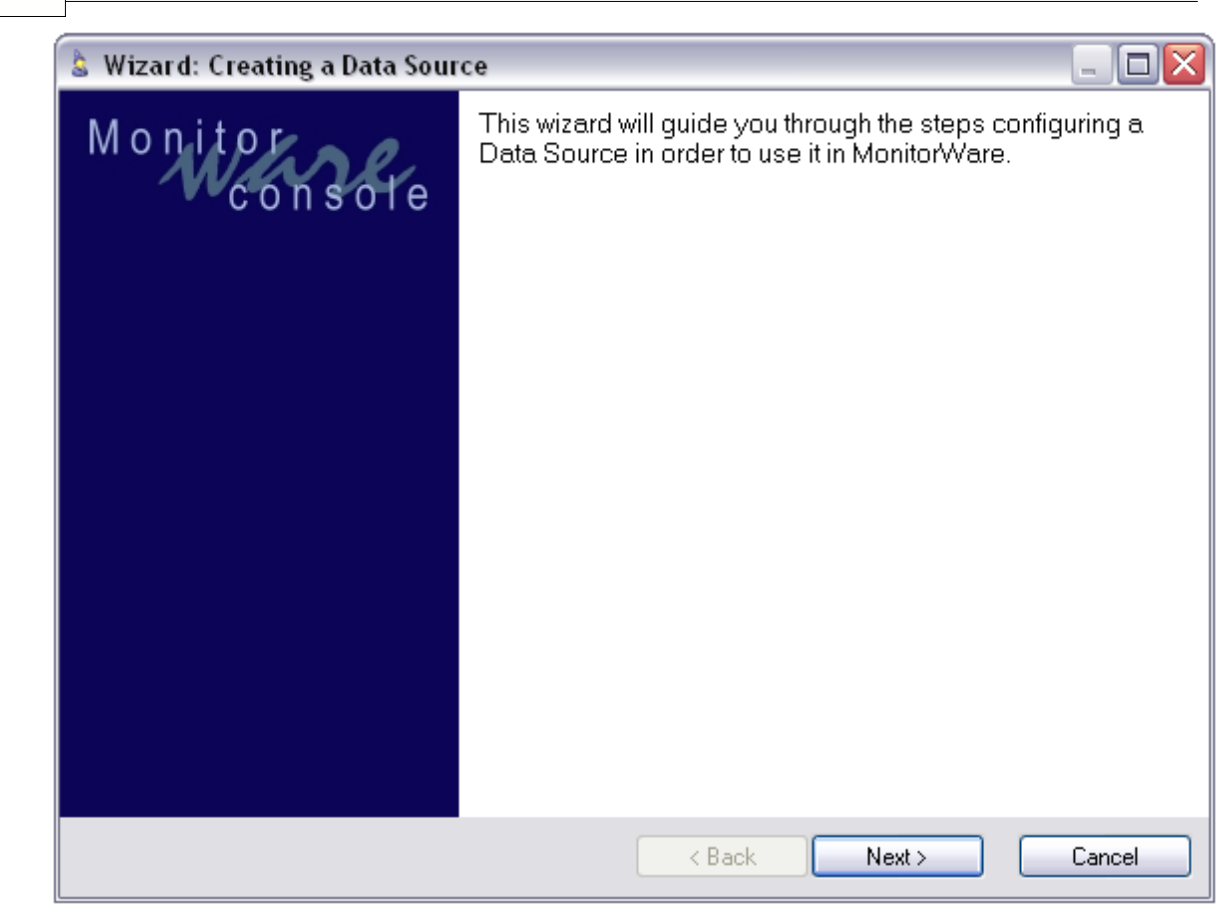

*Figure 2: Data Source Wizard startup screen*

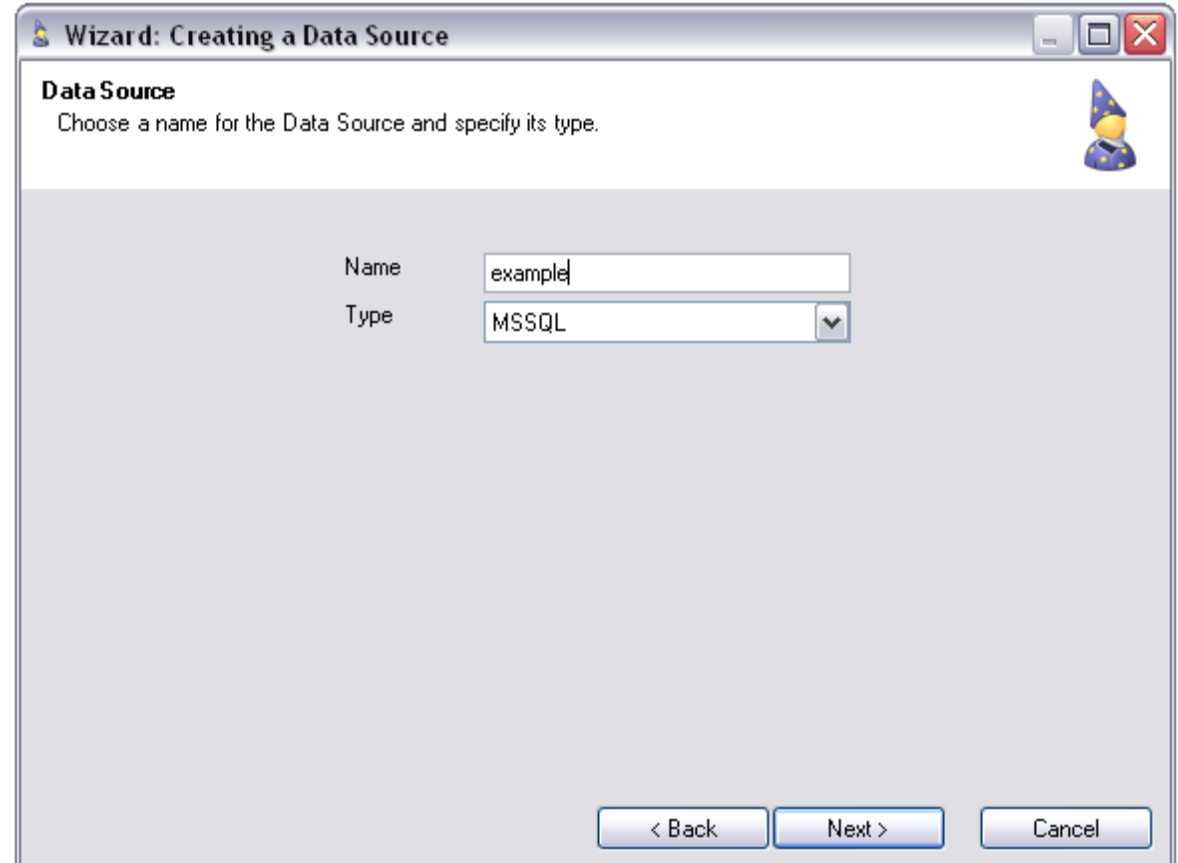

*Figure 3: name and type of data source*

In this screen of the wizard you can choose a screen name for your data source. Keep in mind that it is always useful to choose meaningful names so that you don't get confused if you have to change some options later and need to edit the settings for a specific database. Second option you can configure here is what kind of data source you want to use. You can choose between text files, MS SQL, MYSQL and Access databases. Click "Next" to proceed or "Cancel" to discontinue the configuring process. Depending on which type of data source you chose (database or text file) you will be forwarded to Figure 4 (db) or Figure 5 (text file).

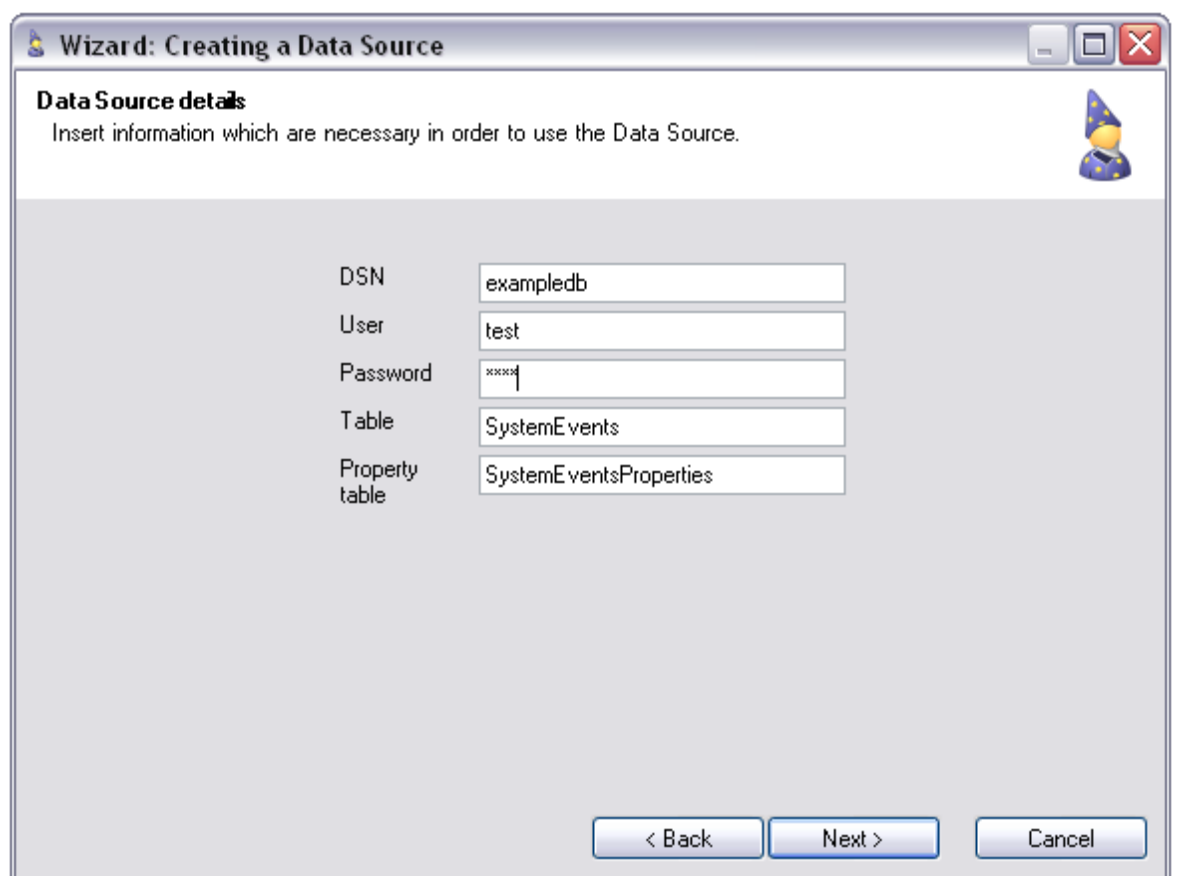

*Figure 4: Access informations for the chosen database type*

If you chose a database as data source you will encounter this screen (Figure 4). Here you have to insert the databases' DSN, and your login Information (assuming they are set in your database). By default the settings for "Table" and "Property Table" are set like above. Of course you can change these settings to access different data, too. Just hit next again for the next step.

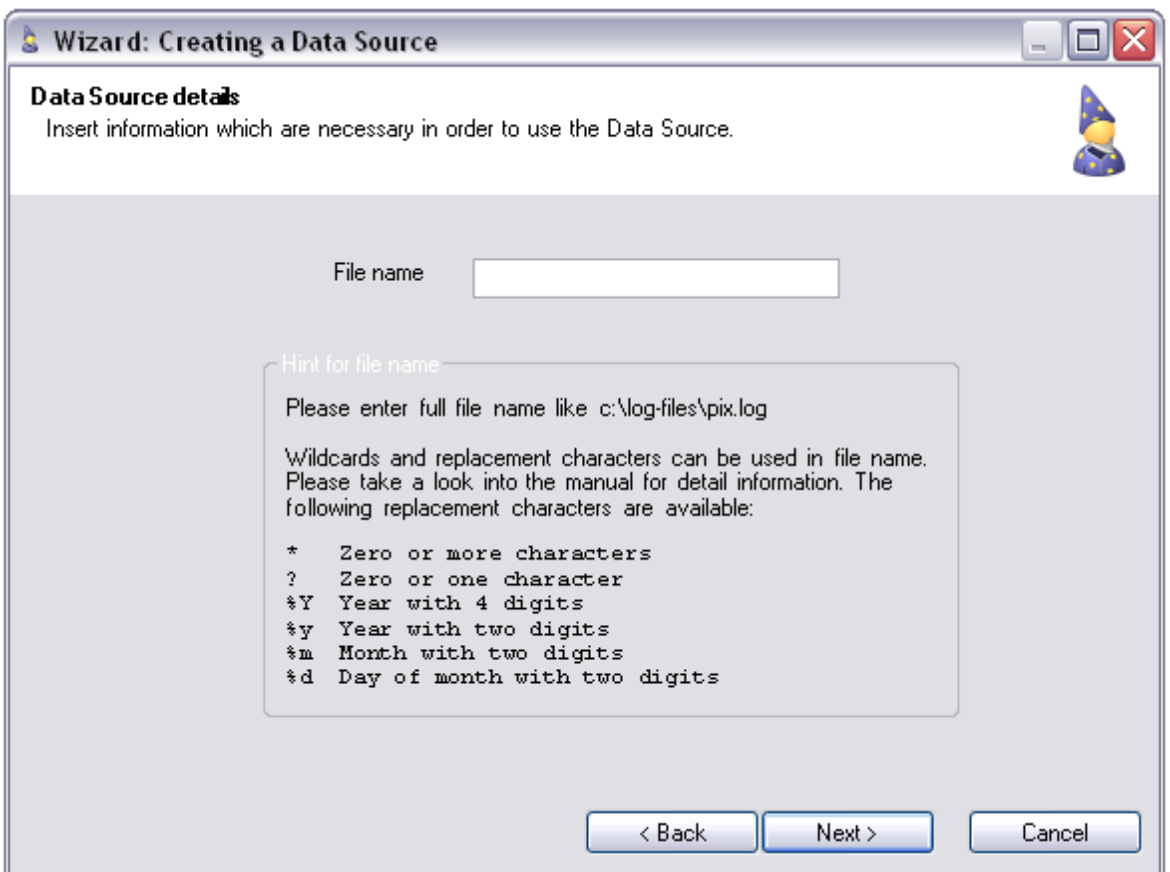

*Figure 5: Location information for text file*

If you chose a text file as source for your reports, then you will see this screen. You only have to enter the correct location of the file(s). Insert the correct path and filename for that. If you have multiple log files in there, e.g. one file for each week or day, then you can use wildcards as parameters to access these files. You can choose from the following list:

- *\* Zero or more characters*
- *? Zero or exactly one character*
- *%Y Year with 4 digits*
- *%y Year with 2 digits*
- *%m Month with two digits*
- *%d Day of month with two digits*

That way you can easily select multiple files with a different timestamp without making a whole list or choosing a complete directory. For the time being wildcards are restricted to those listed here. Filenames could look like this:

*test-2006-10-23.log*

A corresponding filename with wildcards could look like this:

*test-2006-10-%d.log*

This one would be responsible for all logs that have a timestamp for octobre 2006 and the appropriate prefix.

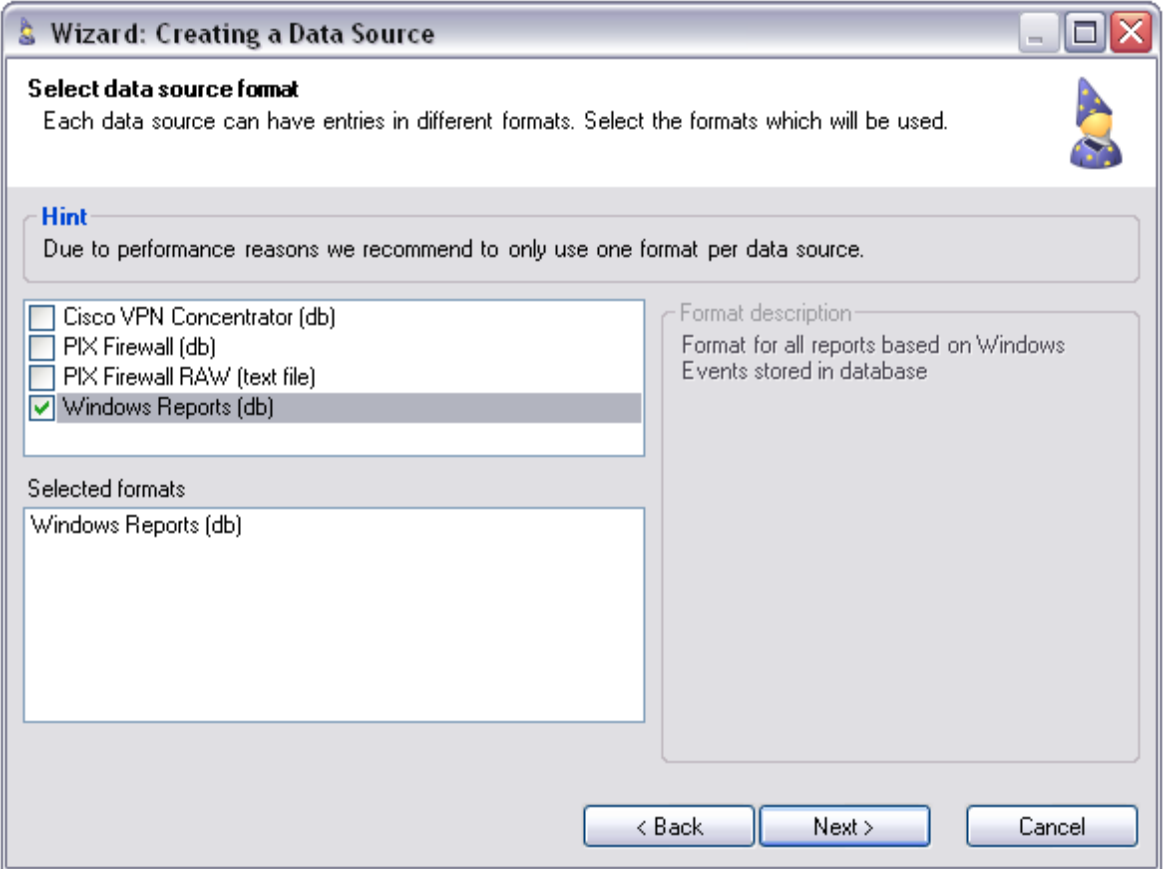

*Figure 6: Chosing the data format to use*

In Figure 6 you can now see a list of different data source format. Choose the one corresponding to the device that created the logs you want to make a report of. Of course you "could" use multiple format setups all at once, but this is not recommended due to performance issues appearing when doing that. This screen is also shown for the textfile data source. The data source formats listed here are the only available at the moment. Keep in mind that db stands for database and text file represents logs in a text file. You cannot make windows reports with a text file log. More formats are yet to be implemented.

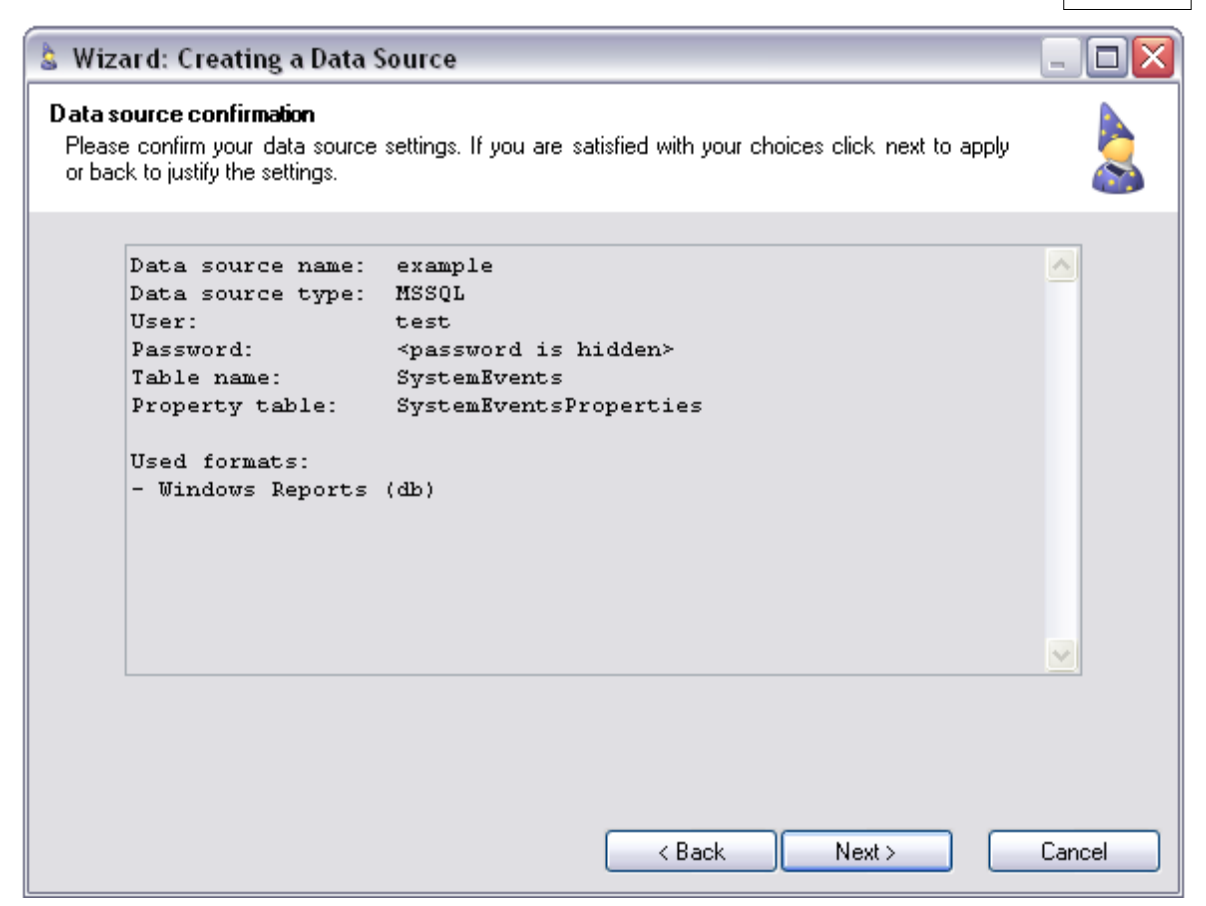

*Figure 7: summary of the setup*

Before finishing the setup you get a summary of the setup you made. Here you get once more all the information about the configuration you just created. You should check it before finishing the setup. If you found an option set false you can use the "back" button to go back and correct this. Keep in mind that you can do the settings once more by pressing the edit button.

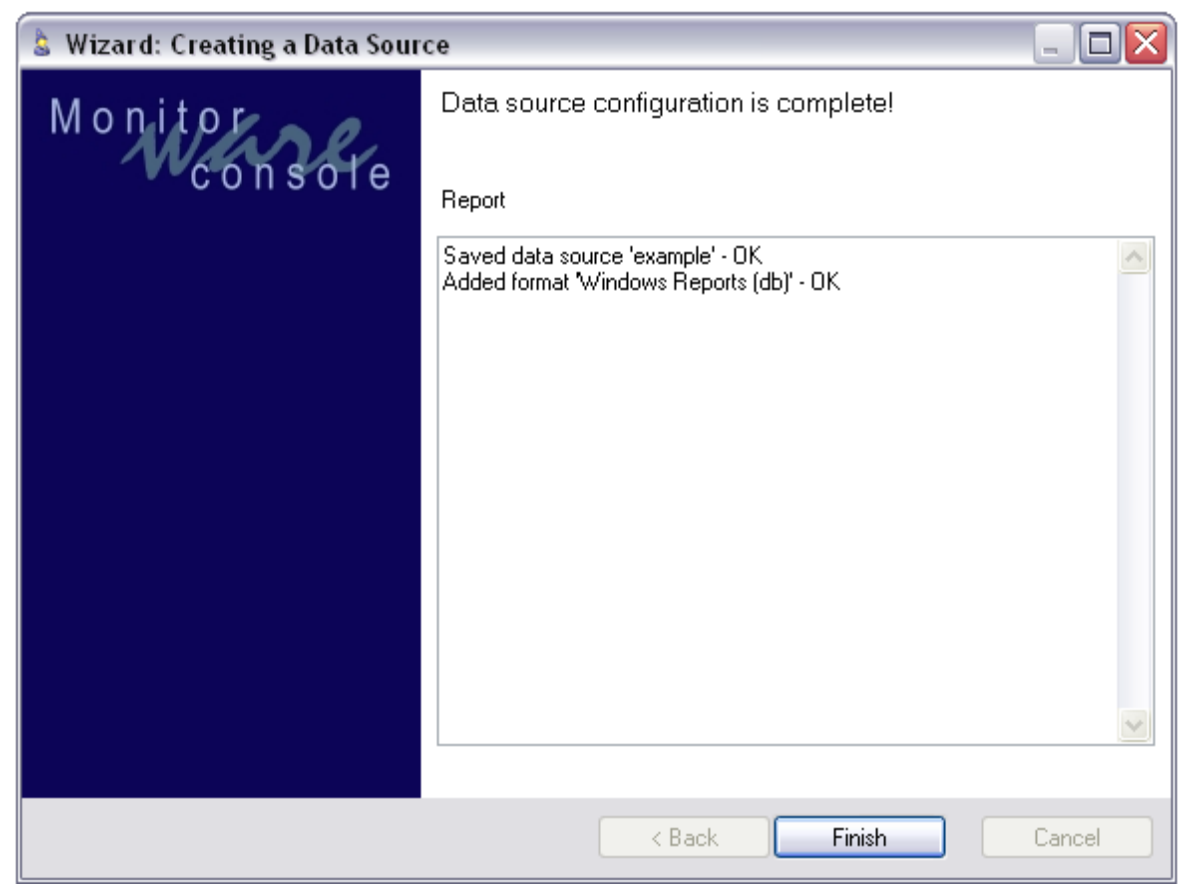

*Figure 8: Finishing the setup*

Here you get a final result of your data source setup. Check the report if everything went OK and then just click finish. Now you have created your first Data Source. You can choose it now from the data sources dropdown menu and include it in your custom report preferences.

# **Edit**

This Button will open the Data Source Wizard again to reconfigure the setup of the selected data source. There are two things different to the "create" wizard.

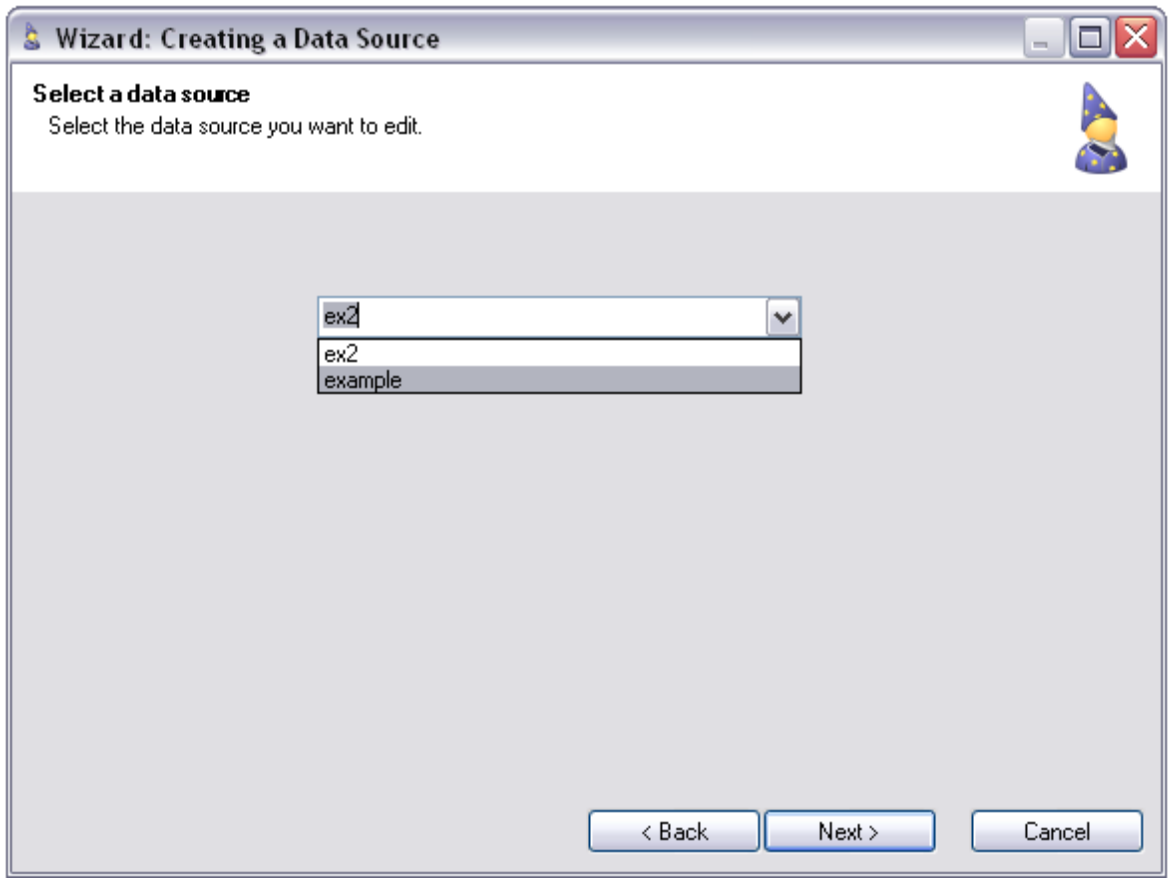

*Figure 9: Choose the Data Source*

1. The first difference is, that the first step you have to take is to choose which of your configured Data Sources you want to edit. For this you get this screen (Figure 8) with a dropdown menu to choose from. When you have done this simply click "Next" to proceed.

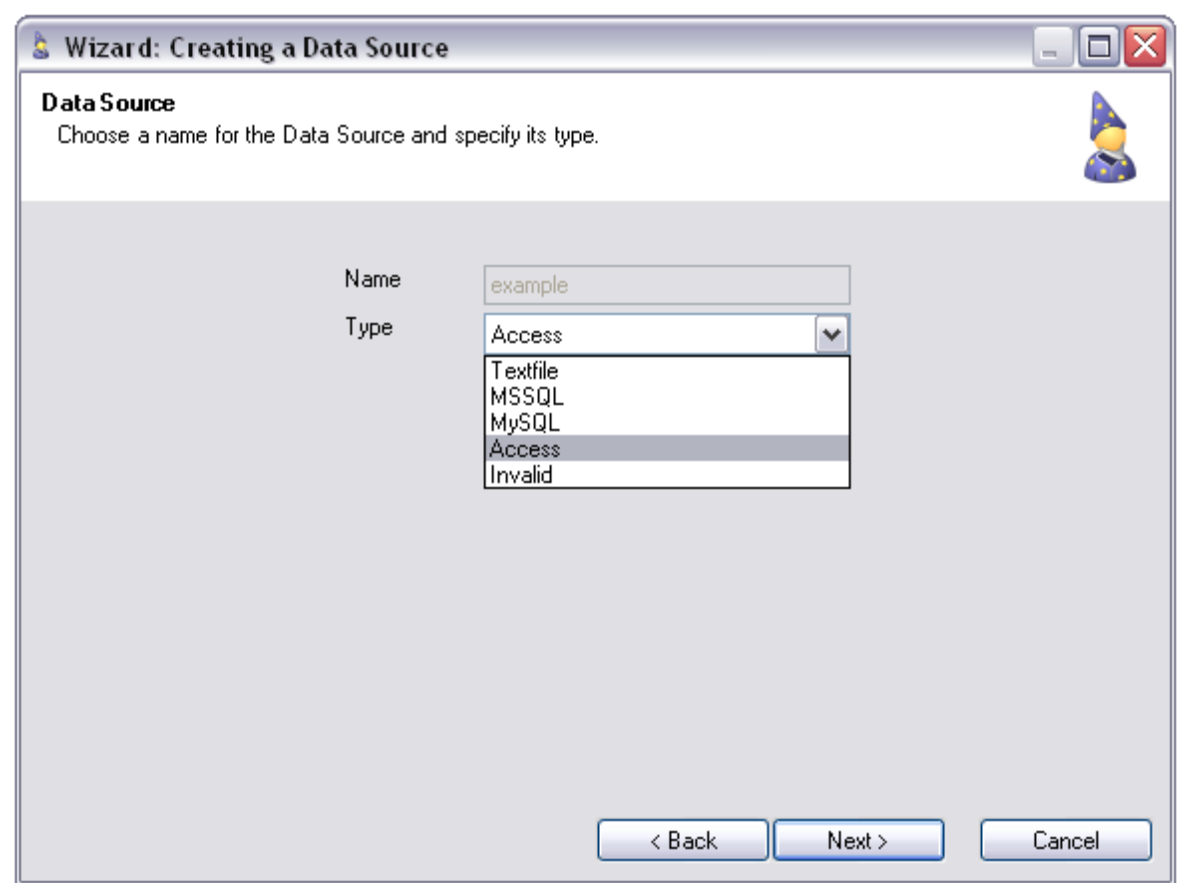

*Figure 10: change the Data Source type*

2. The second difference is that you cannot edit the Name of your Data Source (Fig. 9). Here you can see that the name is grey, which means that this information field is neither accessible nor editable.

### **Delete**

The Delete button brings up the wizard that deletes the data sources which you don't need anymore. For this you get a dropdown menu again (like in Fig.9) from which you can choose the Data Source configuration you want to delete. Hit next to proceed.

### **Remove**

Will remove the selected item from "Data source(s) in use". Just highlight the data source in the list an click the button. This removes the Data Source from the list that would else be used to create the report.

### **Data source(s) in use**

Here all data sources used for this report are displayed.

#### 3.2.4.3.1.3 Filter Options Tab

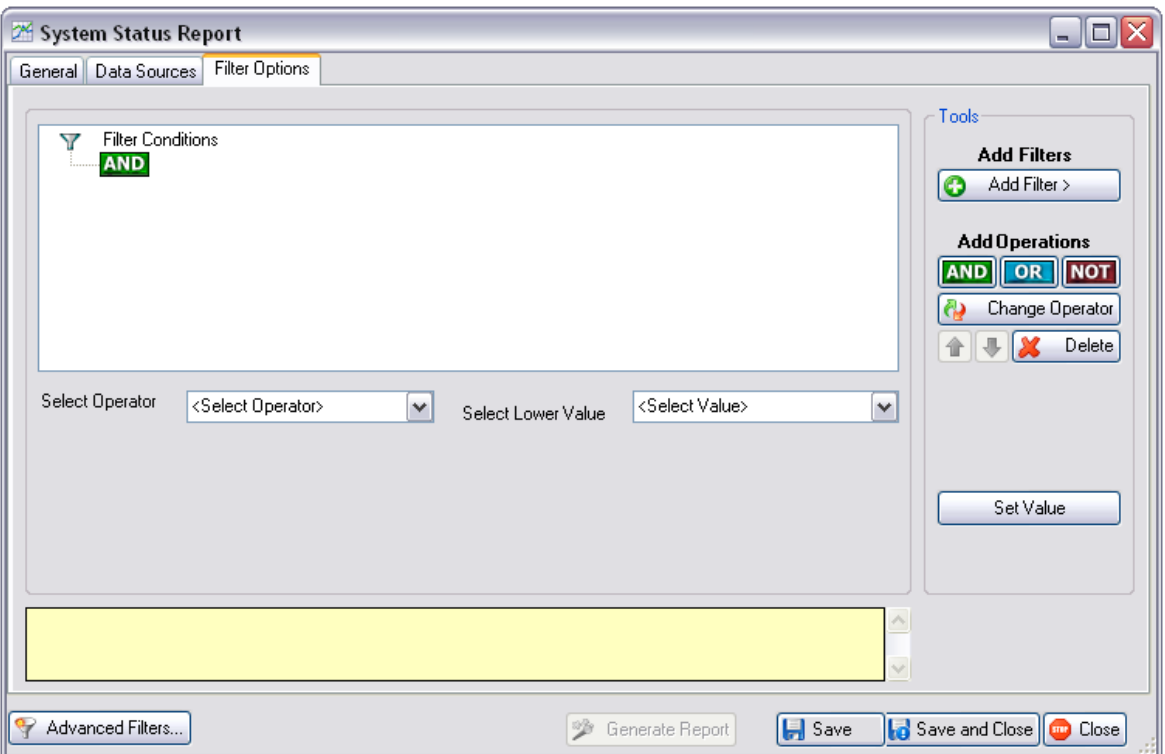

*Figure 1: Filter Options Tab*

**Note:** Below, you can find the description of this filter form. However, if you are interested in getting detailed help about using this filter form for applying filters, then click on: [http://www.monitorware.com/Common/en/Articles/guide-for-applying](http://www.monitorware.com/Common/en/Articles/guide-for-applying-filters-mwconsole-21.php)filters-mwconsole-21.php

### **Add Filter**

When you click on this column, it displays you a list of all those columns on which you can apply filters.

#### **AND**

When you press on this button, it adds an "AND" node on the left side in the tree view. The columns that come under this node are ANDed together

### **OR**

When you press on this button, it adds an "OR" node on the left side in the tree view. The columns that come under this node are ORed together

#### **NOT**

When you press on this button, it adds a "NOT" node on the left side in the tree view. The condition that come under this node are NOTed (i.e. if true, it becomes false and vice versa)

#### **Change Operator**

If you click on this button after selecting some AND, OR or NOT node, it changes the operator if possible.

#### **Up Arrow**

It simply moves the selected node one place above in the tree

#### **Down Arrow**

It moves the selected node one place down in the tree

#### **Delete**

It simply deletes the selected node and all its children

#### **Select Operator**

Several operators are provided for applying meaningful filters. These operators generally correspond to the most common SQL operators that may be mentioned in the WHERE clause. For additional information on the use of operators see [Operators' Reference](#page-95-0).

#### **Select Lower Value**

In the "Select Lower Value" combo box, values corresponding to the selected field (Select Column combo box) are picked from the database for user's convenience.

**Note:** *Only top 100 values corresponding to each field are picked for this purpose. However, users can enter their own values if required.*

#### **Select Upper Value**

In the "Select Upper Value" combo box, values corresponding to the selected field (Select Column combo box) are picked from the database for user's convenience.

**Note:** *Only top 100 values corresponding to each field are picked for this purpose. However, users can enter their own values if required.*

**Add**

This button is enabled only when "is one of" or "is not one of" operator is selected from "Select Operator" Combo box. You can select different values from "Select Lower Value" combo box and click this button to add to the list on its right. Please note that the filter does not add, until you click on "Add Filter" button.

### **Remove**

This button is enabled only when "is one of" or "is not one of" operator is selected from "Select Operator" Combo box. You can select different values from the list on its right and click this button to remove them from the list on its right. Please note that the filter does not update, until you click on "Add Filter" button.

### **Set Value**

If you click the "Set Value" button, after specifying the filter, adds that filter to be applied to the report. All added filters are displayed in the text box on the filter form. Any number of filters may be added.

**Note: Some of the controls on the filter form are only enabled under special conditions. For example, the date time picker controls are only enabled when the selected field is of DateTime type. Controls in the section "Select Upper Value" are only enabled if the selected operator requires a range of values rather than a single value. For example, "is between" operator requires a lower and an upper value to be defined for its proper working.**

<span id="page-95-0"></span>3.2.4.3.1.4 Operator Reference

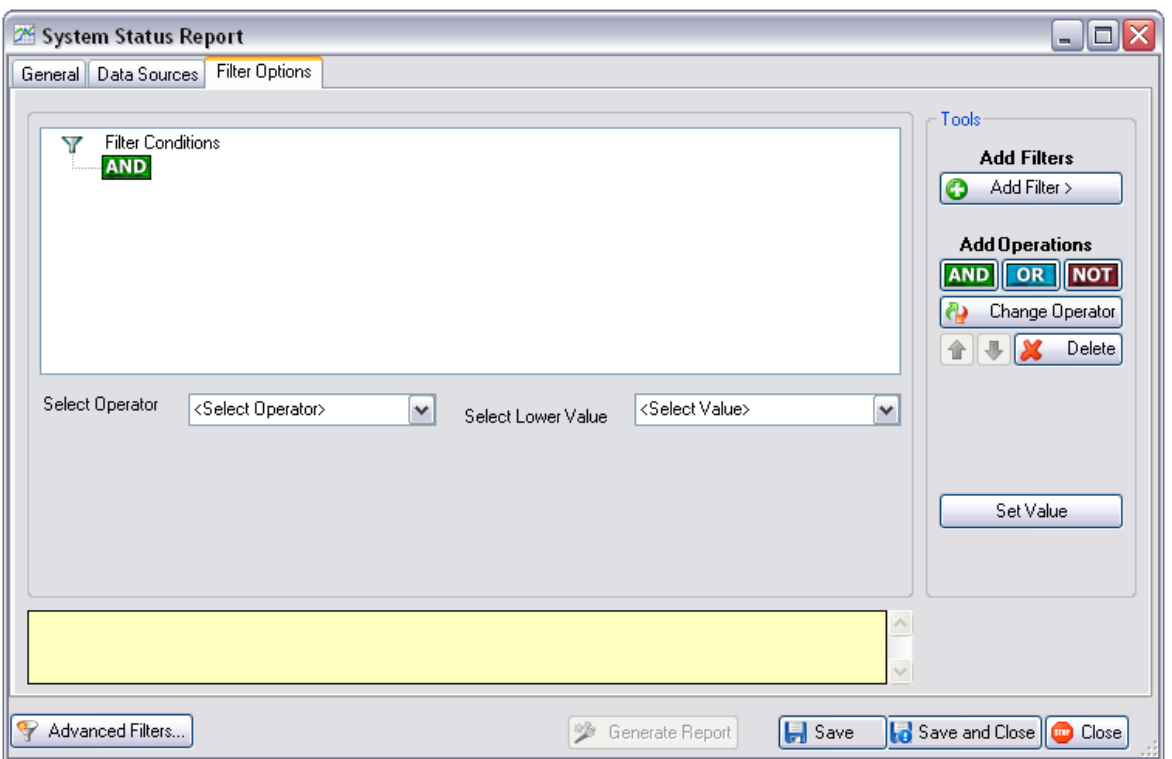

*Figure 1: S*elect Operator

### **"Select Operator" combo box is used to apply an operator on the selected field. "Select Operator" contains the following operators:**

- *1. is any value:* This filter can be applied when no filter is to be applied on a field.
- 2. *is equal to:* This will bring only those records that match the criteria against "is equal to" e.g. ID is equal to 4 will bring only those records where ID is equal to 4.
- *3. is not equal to:* This will bring only those records that match the criteria against "is not equal to" e.g. ID is not equal to 4 will bring all those records where ID is not equal to 4.
- *4. is one of:* When "is one of" is selected, user has to press the add button to add the values to the list. If any of the values matches, the record is brought. e.g. ID is one of 4, 5, 6 will bring all those records where ID is equal to 4 or ID is equal to 5 or ID is equal to 6.
- *5. is not one of:* Same as above but the difference is that it will not bring those records that have been added in the list.
- *6. is less than:* This will bring all the records that are less than the specified value. E.g., ID is less than 5 will bring all the records where ID value is less than 5 in the database. Note: that it will not bring a record with ID value equals to 5. In other words, the specified value is exclusive.
- *7. is less than equal to:* Same as above but with the difference that it will bring the specified value as well. E.g. ID is less than or equal to 5 will bring all those records where ID is 5 or less. Note that in this case, the specified value is inclusive.
- **8.** *is greater than:* This will bring all the records that are greater than the specified value. E.g., ID is greater than 5 will bring all the records where ID value is greater

than 5 into the database. Note that it will not bring a record with ID value equals to 5. In other words, the specified value is exclusive.

- *9. is greater than equal to:* Same as above but with the difference that it will bring the specified value as well. E.g., ID is greater than or equal to 5 will bring all those records where ID is 5 or greater than 5. Note that in this case, the specified value is inclusive.
- *10. is between:* This will bring the records between the specified limits. E.g., ID is between 5 and 7 will bring records where ID value is between 5 and 7. Note that in this operator, upper and lower values are inclusive. In other words it will bring records for ID equals to 5 and 7 as well if they exist in the database.
- *11. is not between:* Same as above with the difference that it will bring all the values that are not there in the specified range. This operator is inclusive too.
- *12. is like* **&** *is not like:* These operators are only visible in "Select Operator" combo box if the user selects a column from "Select Column" combo box whose data type in the database is *Text*. These operators work exactly like the SQL operators *Like* and *Not Like,* respectively – note that the SQL version and dialect of the underlying provider affects what syntax may be used for these operators. The operators allow users to use wild cards in filters. Refer to the following table for simple wild card characters that maybe used with Access and SQLServer databases.

Consult the SQL documentation for a more detailed list of possible wild card options and their usage:

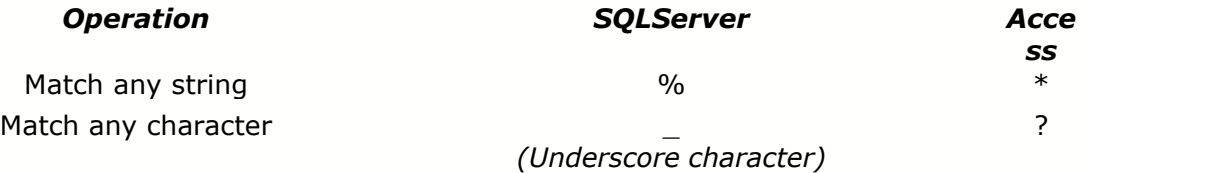

#### **3.2.4.4 Job Manager (JM)**

Job Manager is a Windows Service that runs in the background and generates reports according to user-defined schedules. It also has the capability of sending the generated reports to specified recipients via email. The settings of this service are done from the MonitorWare Console Client. This client will only be available to you if you have a valid license for "Windows Reporting Module" or "PIX Reporting Module" or both. Once you open up Job Manager Settings form as shown below, you will be able to schedule all of the reports (whether PIX or Windows) but only those reports will be generated whose license is valid. So, for example, you have PIX Reporting Module license with you, then you will be able to access the screen shown below and configure all of the reports but Job Manager will only generate those reports that are PIX and will not generate any of the configured Windows Report since you dont have the license for it.

Job Manager bases on so-called profiles. You can associate different reports to different profiles and they will be generated according to your specified time and date. You can create as many profiles as you like which means that you can generate the same report as many times as you would like in one day.

Job Manager can also generate those reports that you have saved in the Reporting Module by applying various filters. The reports that are indented in Figure 2 are those reports that had been saved using Report Manager (in our example there is only one saved report).

Job Manager helps you in generating reports on specified days and times. For example, you can tell Job Manager to generate the System Status report at 7:00 am on monday, tuesday and friday. Now, every time you come to office, you will see a complete report on your system on the above mentioned days and you can take necessary actions right away.

To access the client of Job Manager that makes settings for different reports, click on Options button on the main tool bar and then press "Job Manager Settings".

If you have no configured reports at this time, you will see a message box similar to the one shown below:

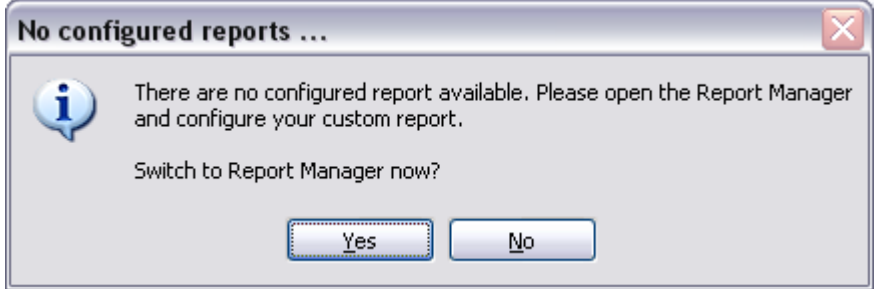

*Figure 1: No configured reports...*

### **No configured reports available**

If you have not configured any report yet, it makes no sense to open up the JobManager, so this popup will remind you that you have no reports configured and asks you if you want to switch to the ReportManager now, to configure your custom reports.

Otherwise you will see a dialog like this:

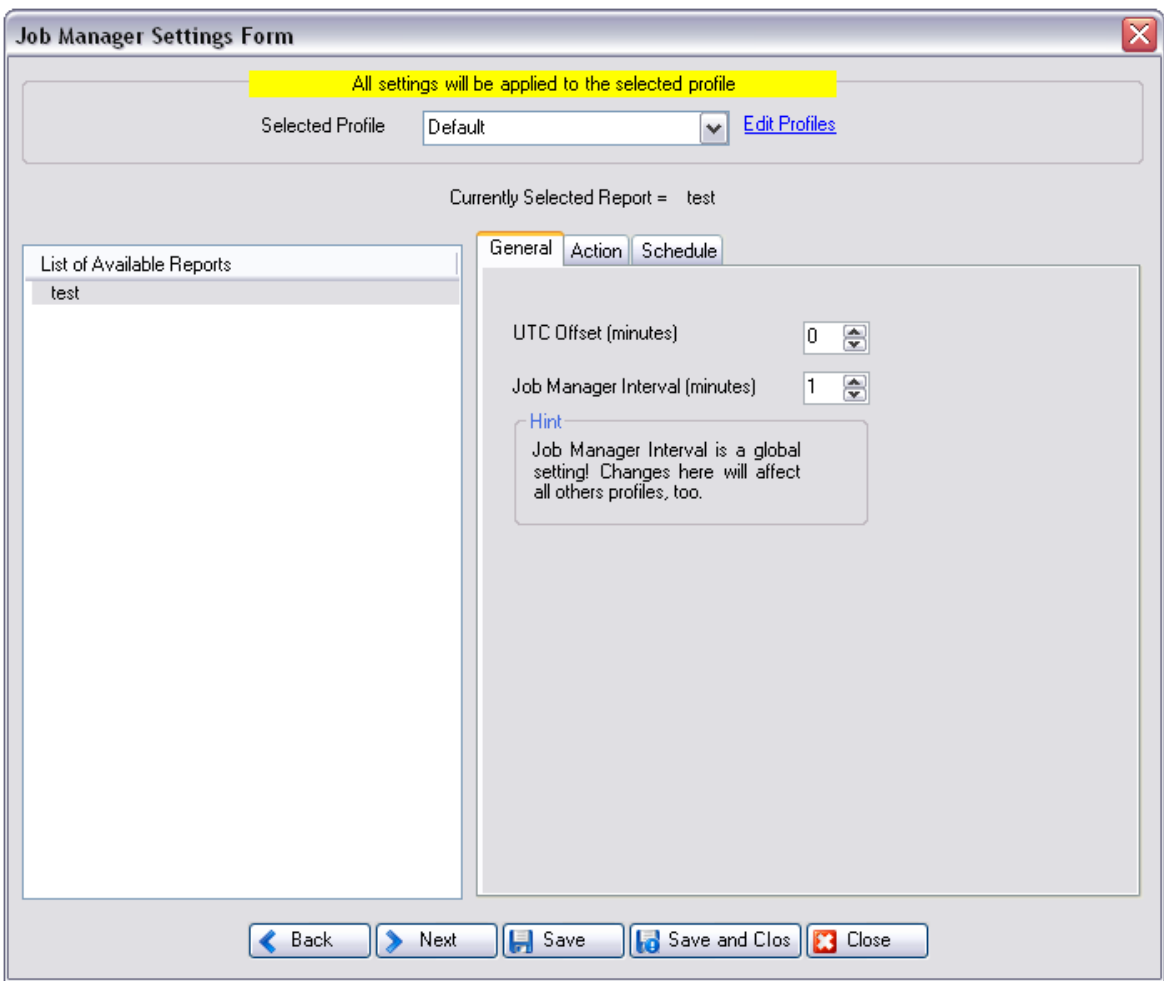

*Figure 2: Job Manager Form (General Tab)*

JM form will show all the available reports on the left side of the form in a list view. Select the list from this listbox and use other tabs to specify different settings.

### **Back**

Takes you to the previous tab, if any.

### **Next**

Takes you to the next tab, if any.

### **Save**

Saves the settings and restart the service only if it was already running. If it was not running, then it asks you if it should start the service.

#### **Save & Close**

Saves the settings and restart the service only if it was already running. If it was not running, then it asks you if it should start the service. After that the box will be closed.

### **Close**

Closes the dialog box.

#### **Selected Profile**

All of the settings will be applied to the selected profile. You can create, update or delete the profiles by clicking on "Edit Profiles" button. You can create different profiles and associate the same report with that particular profile. In this way, you can schedule the generation of the same report at different times according to the settings that you have done in that profile.

#### **Edit Profiles**

This link opens up the following dialog box:

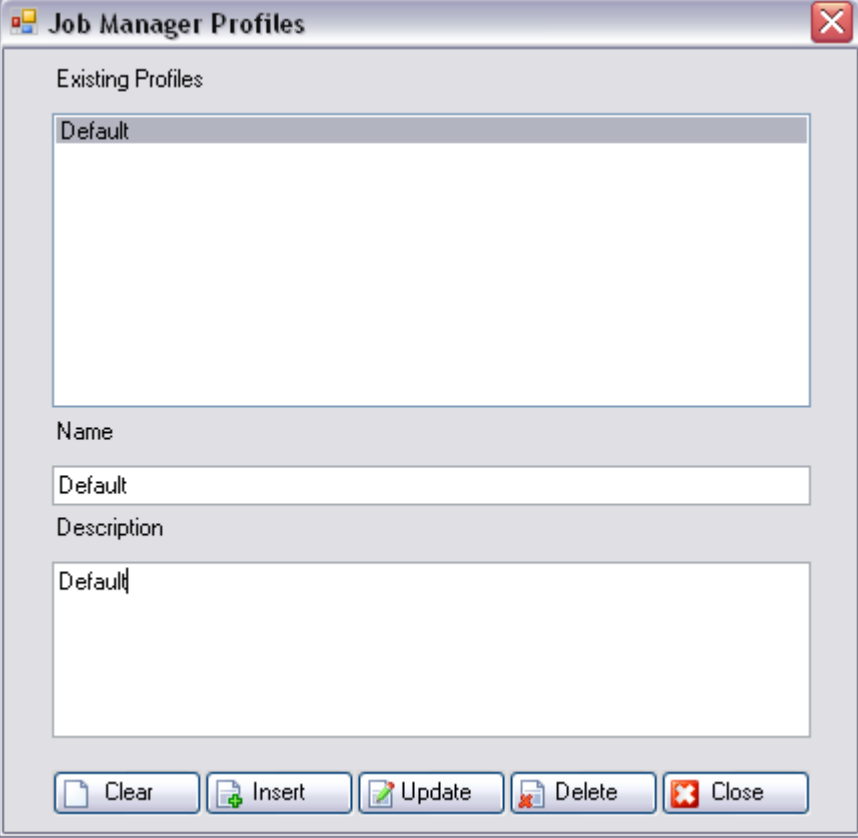

*Figure 3: Job Manager Profiles*

**Existing Profiles:** This list displays a list of existing profiles.

**Name:** Name of the profile.

**Description:** Description of the profile.

**Insert:** Inserts a new profile.

**Update:** Updates the selected profile.

**Delete:** Deletes the selected profile.

**Close:** Closes the Profile window.

*Note:*

*If you feed the JobManager with lots of configured profiles and reports it gets very slow for restart after a while. As advice: keep it simple and put. Further note that the Job Manager Service is only stopped or running if the buttons at the bottom right of the Console window are not all grey.*

#### 3.2.4.4.1 General Tab

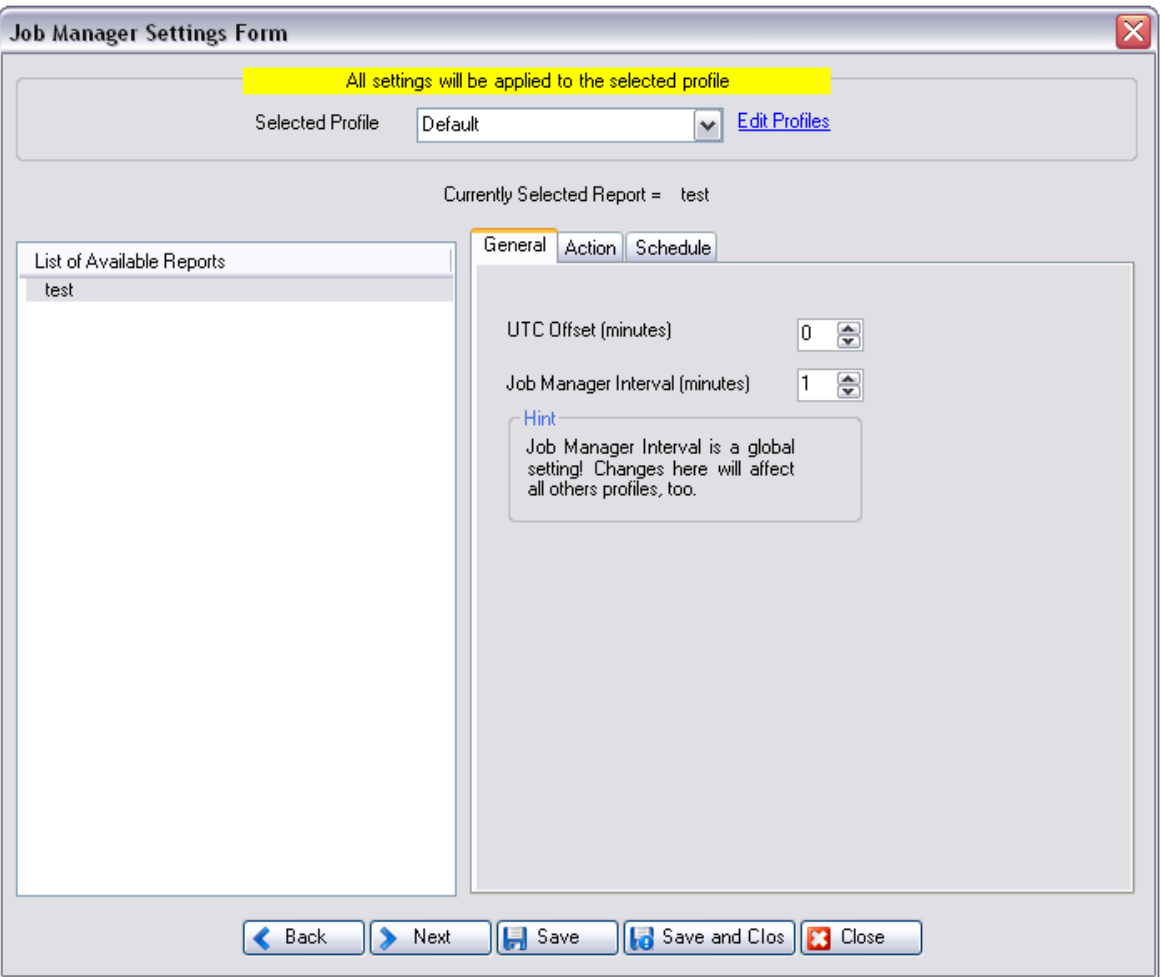

*Figure 1: Job Manager Form (General Tab)*

### **UTC Offset (minutes)**

Using this you can specify the UTC offset of your locale in minutes. Please note that if you have logged the data in the file or in the database using Local Time and not as UTC time, then you should set this to zero (as shown above)

#### **Job Manager Interval**

It is the interval after which the Job Manager will wake up and look for the reports that are to be generated. If it finds that its time to generate a particular report, it generates it and goes to sleep again. If it doesn't find any report scheduled for that time, then it goes into sleep again and wakes up again after this interval.

#### 3.2.4.4.2 Action Tab

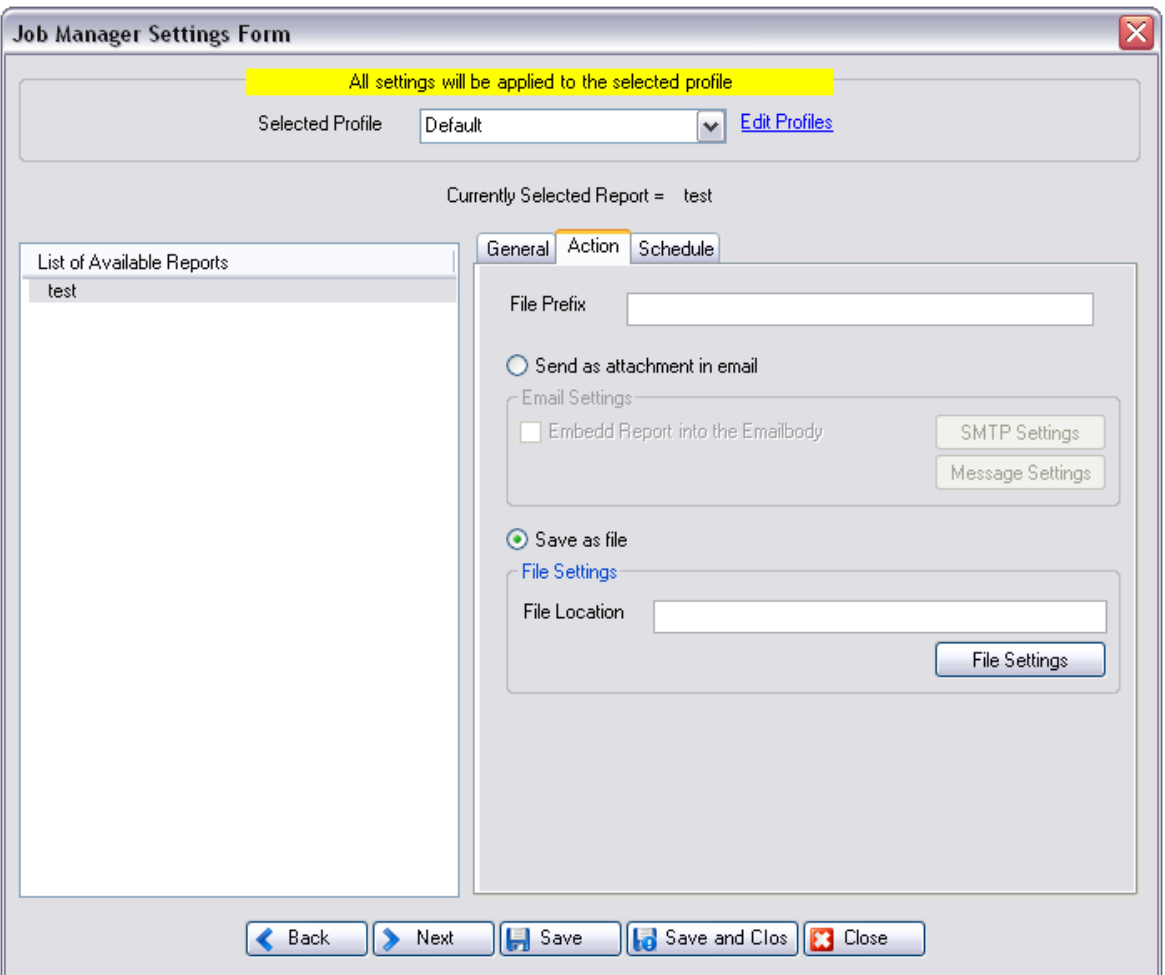

*Figure 1: Job Manager Form (Action Tab)*

### **File Prefix**

"File Prefix" is the prefix that you want to append to the complete file name (Complete file name also includes the current date and time on which the report is generated. This is appended by the application).

You can specify in this tab that whether you want to save the report that will be generated on the specified time on the hard disk or you want to attach this report as an attachment and send it to someone.

### **Send as attachment in email**

If you want to send this report as email, select the upper radio button and press the SMTP settings button. It will ask for the server name (Figure 2). Write the server name over there.

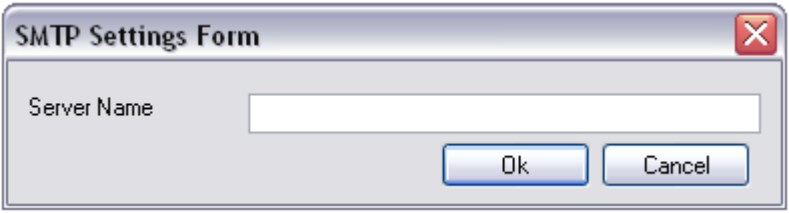

*Figure 2: SMTP Settings Form*

Then press the Message Settings button. It will open up another dialog box (Figure 3) with information like To, CC, BCC, Subject, and Message etc. Fill in the required information and press ok.

**Note: From field is mandatory in the "send as attachment in email", otherwise it will not work.**

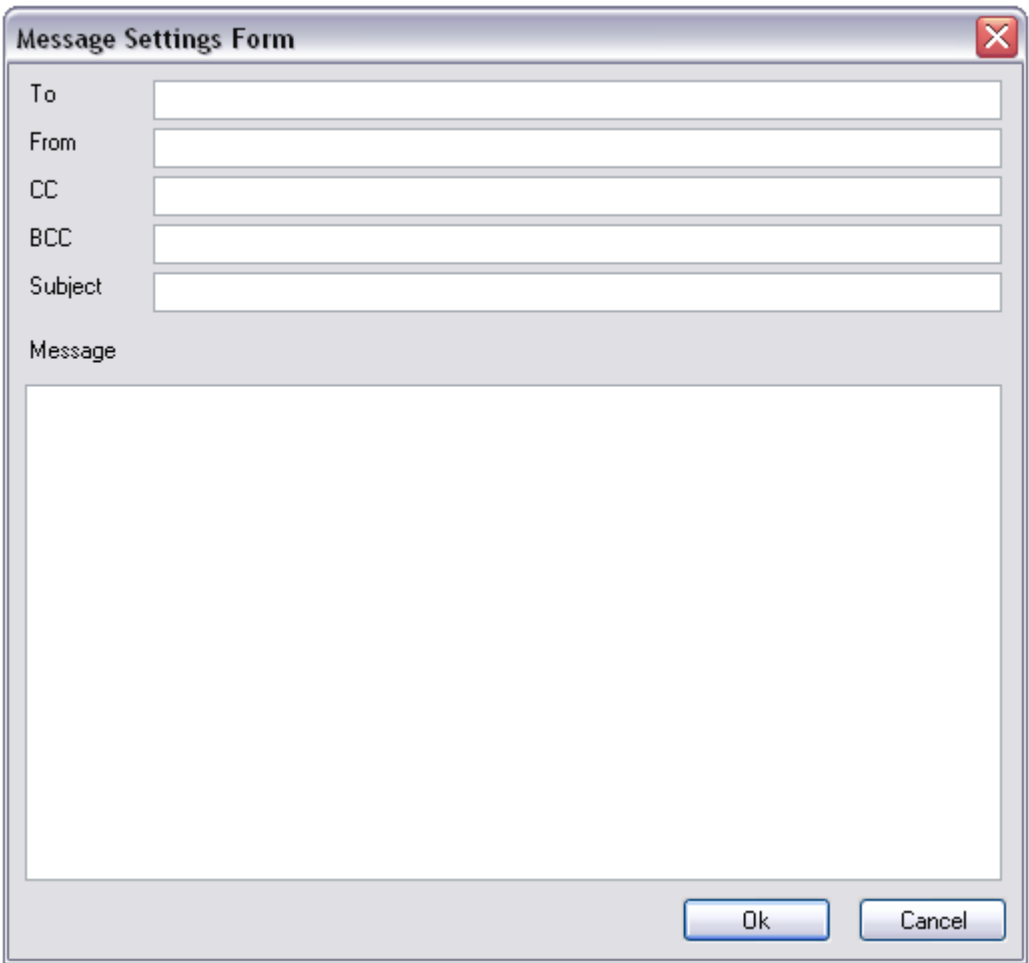

*Figure 3: Message Settings Form*

# **Save as file**

If you want to save this report on the hard disk locally, select the lower radio button and press the File Settings button. Select the path on which you want to save the file and press ok.

#### 3.2.4.4.3 Schedule Tab

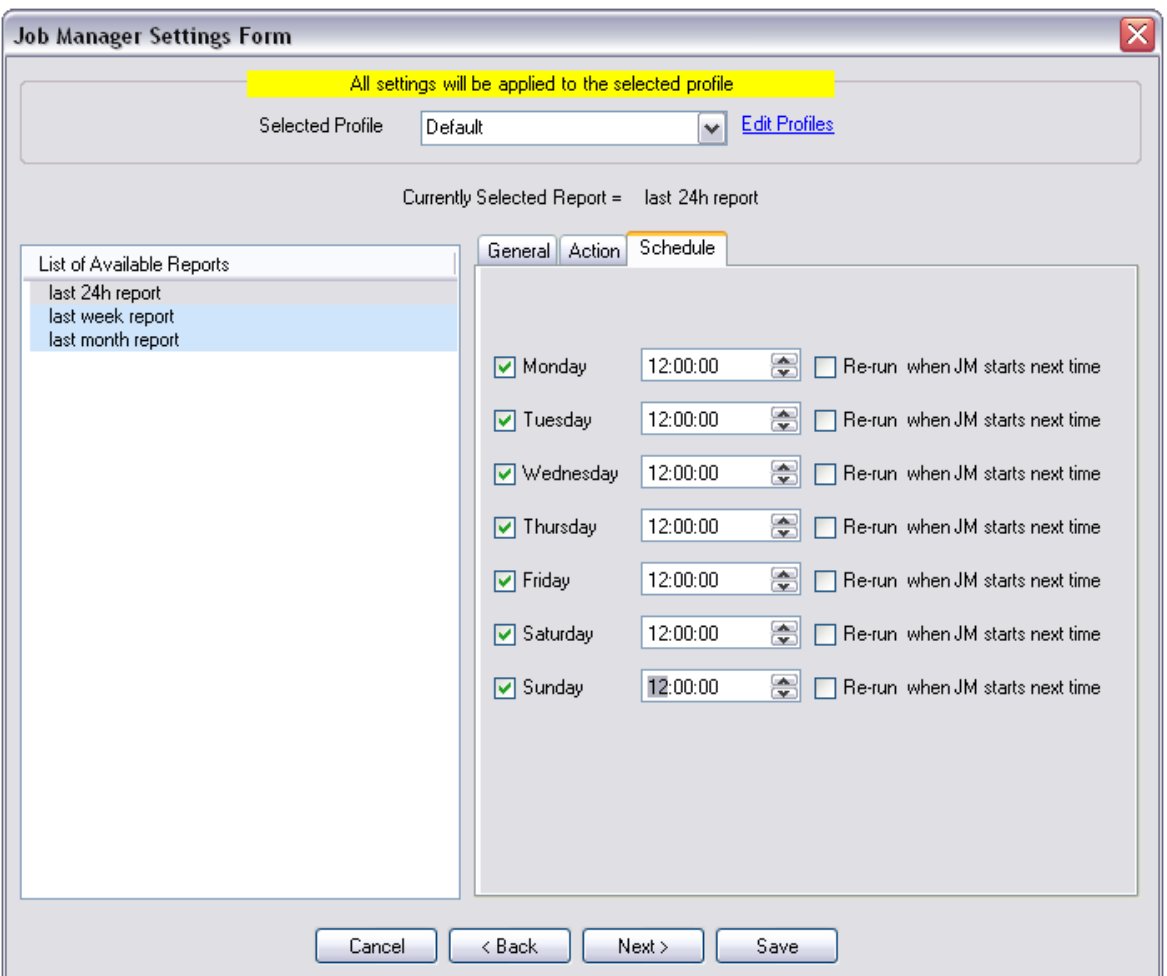

*Figure 1: Job Manager Form (Schedule Tab)*

In this tab, you can specify on which days the selected report should run and at which time. For example, in the above figure, Report "last 24h report" is scheduled to run every day at 12:00 PM.

#### **Re-run when JM starts next time**

If you dont select "Re-Run when JM starts next time" a job generated once in a day will not be generated again within that day but if you select this option it will generate again. You have to select this option each time you like to generate a report that has been already generated within the day.

Here you have to save your settings before moving ahead else your settings will not be saved and executed.

# **3.2.5 The Knowledge Base Module**

Knowledge Base Manager is a very useful component of MonitorWare Console. It contains a collection of articles that are related either with one or more devices or with one or more event rows. With the passage of time, the user can enhance the articles repository by adding articles to it. This repository will help the user during troubleshooting.

### **3.2.5.1 Knowledge Base Manager**

When the Knowledge Base Node in the tree view is clicked, Knowledge Base Manager would open up as shown in the figure:

| Knowledge Base Manager                                                                                                    |              |          |             |             |                  |                 |              |  | × | Close |
|----------------------------------------------------------------------------------------------------|--------------|----------|-------------|-------------|------------------|-----------------|--------------|--|---|-------|
| 喻<br>$\bullet$<br>$\mathbf{G}$<br>≫<br>E dit.<br>Refresh<br>Delete<br>Delete All<br>Knowledge Base Articles (An article can only be created from a Device or an Event Row View Form). |              |          |             |             |                  |                 |              |  |   |       |
| Code                                                                                                    | Title        | Category | Created By  | Supplied By | Created At       | Last Update     | Last Updator |  |   |       |
|                                                                                                    | EventID 238  |          | Timm Herget | User        | 16.06.2006 14:3. | 16.06.2006 14:3 |              |  |   |       |
|                                                                                                    | EventID 1337 |          | Timm Herget | User        | 16.06.2006 14:3. | 16.06.2006 14:3 |              |  |   |       |

*Figure 1: Knowledge Base Manager*

Knowledge Base Manager displays the complete repository of Knowledge Base articles that have been added by various users so far. For each article, it displays its code, title, category, created by, supplied by, created at, last update and last updater.

# **Edit Link**

If Category combo box is to be updated, edit link is pressed and it opens up a small form, as shown below, which can be used to insert, update or delete a category.

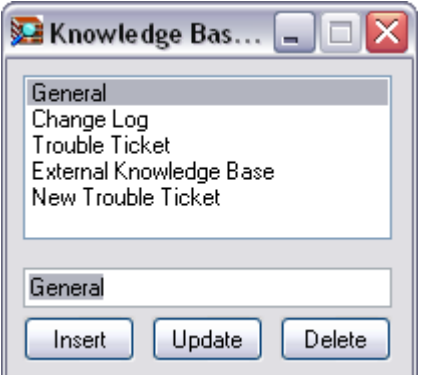

*Figure 2: Knowledge Base Category Form*

### **New Button**

When this button is pressed, a small form as shown below is displayed, in which the

user can enter the URL and its description.

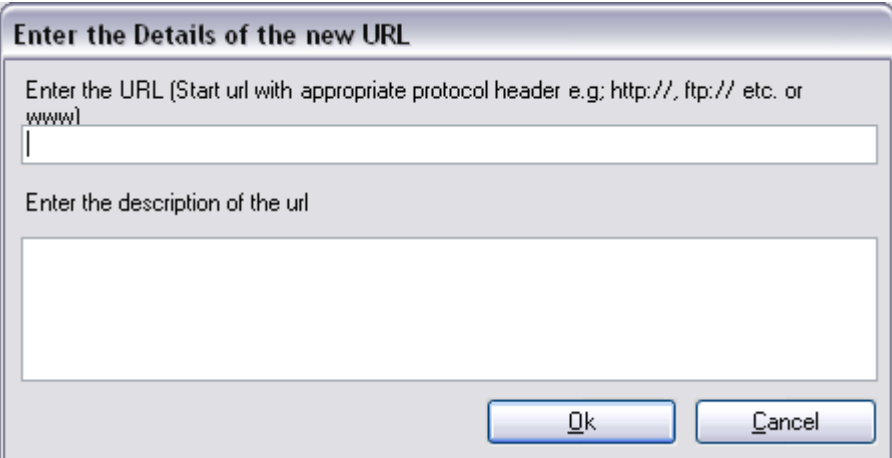

*Figure 3: URL Form*

**Note:** *Start URL with appropriate protocol header e.g. http://, ftp:// etc or start the URL with www.*

### **Edit Button**

Select at most one URL and click the edit button. It will open up the same form as displayed above. User can modify this URL using this button.

#### **Delete Button**

Select the check boxes near the URLs and press this button. This will delete all selected URLs from this article.

#### **3.2.5.2 Editing a Knowledge Base Article**

To edit a Knowledge Base Article, A Knowledge Base Article can be opened for editing in one of the following four ways:

- **1.) Select at most one article at a time and then press the add button in the tool bar of Knowledge Base Manager.**
- **2.) While the focus is on some article, press Enter key.**
- **3.) Right click on any article, and click Update**
- **4.) Double click on any article.**

Once any of the above-mentioned steps has been performed, a form for that Knowledge Base Article would open up as shown in the following figure:

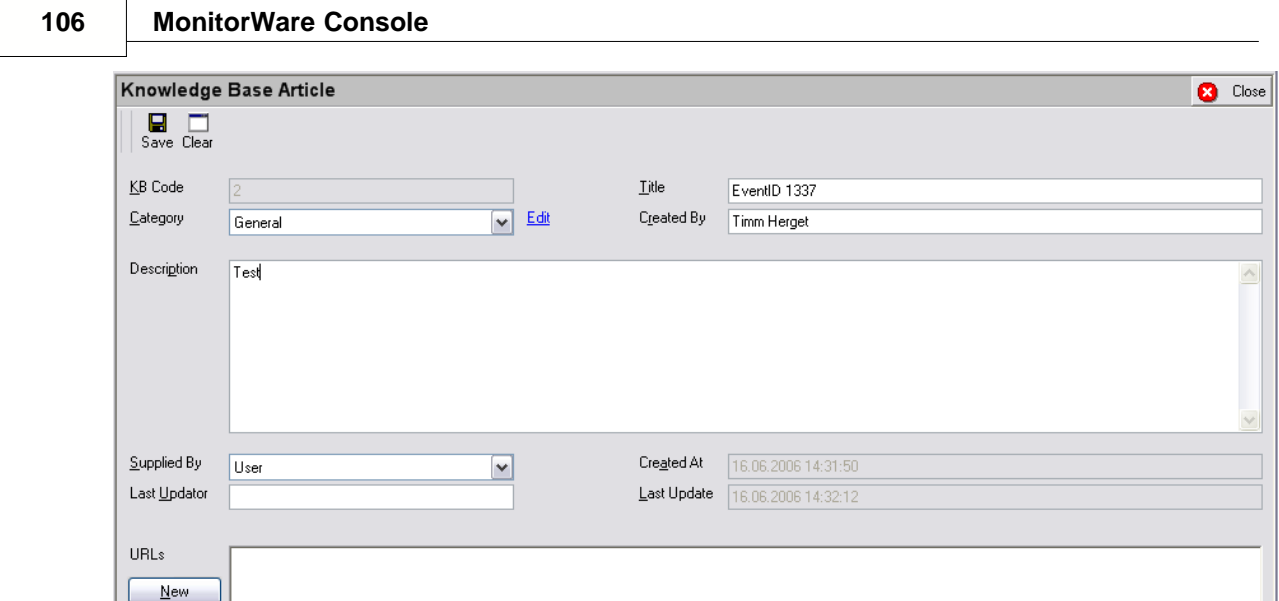

*Figure 1: Knowledge Base Article Form*

In this form user can make the changes in all the fields except for the KB Code, Created At and Last Update field because all of them are automatically generated.

### **3.2.5.3 Deleting Articles**

Edit  $\underline{\mathsf{D}}$ elete

### **Deleting a specific Article**

A specifc article can be deleted in one of the following three ways:

- **1.) Select an article and press the delete key on the keyboard.**
- **2.) Right click on an article and click delete.**
- **3.) Select an article and click on delete button in Knowledge Base Manager's tool bar.**

### **Deleting all Knowledge Base Article**

All the Knowledge Base Articles can be deleted by using one of the following options:

- **1.) Click the Delete All button in the tool bar.**
- **2.) Right click on the list view in Knowledge Base Manager and click on delete all.**

#### **3.2.5.4 Refreshing Articles**

Knowledge Base Manager can be refreshed in one of the following three ways.

- **1.) Click the refresh button in Knowledge Base's tool bar.**
- **2.) Press F5 key from the keyboard.**
#### **3.) Right click on list view and click on refresh.**

This action will update the Knowledge Base Manager from the database. In other words: if another user has added some knowledge base articles, they would also be visible for you after this action.

### **3.2.6 Network Scanning Tools**

With the purchase of this module's license, you will have 3 Network Scanning Tools:

**1.) Ping Tool**

**2.) TraceRoute Tool**

### **3.) PortScan Tool**

#### **3.2.6.1 Ping Tool**

This tool can be used to ping a host over the ICMP Protocol. It can be accessed either using the Tools -> Network Tools menu or by right clicking a device in the left treeview. It contains a few options that are similar to the ones that are in the system ping command. The Ping Dialog can be opened multiple times, so you can run multiple pings at the same time. For details, see the screenshot below:

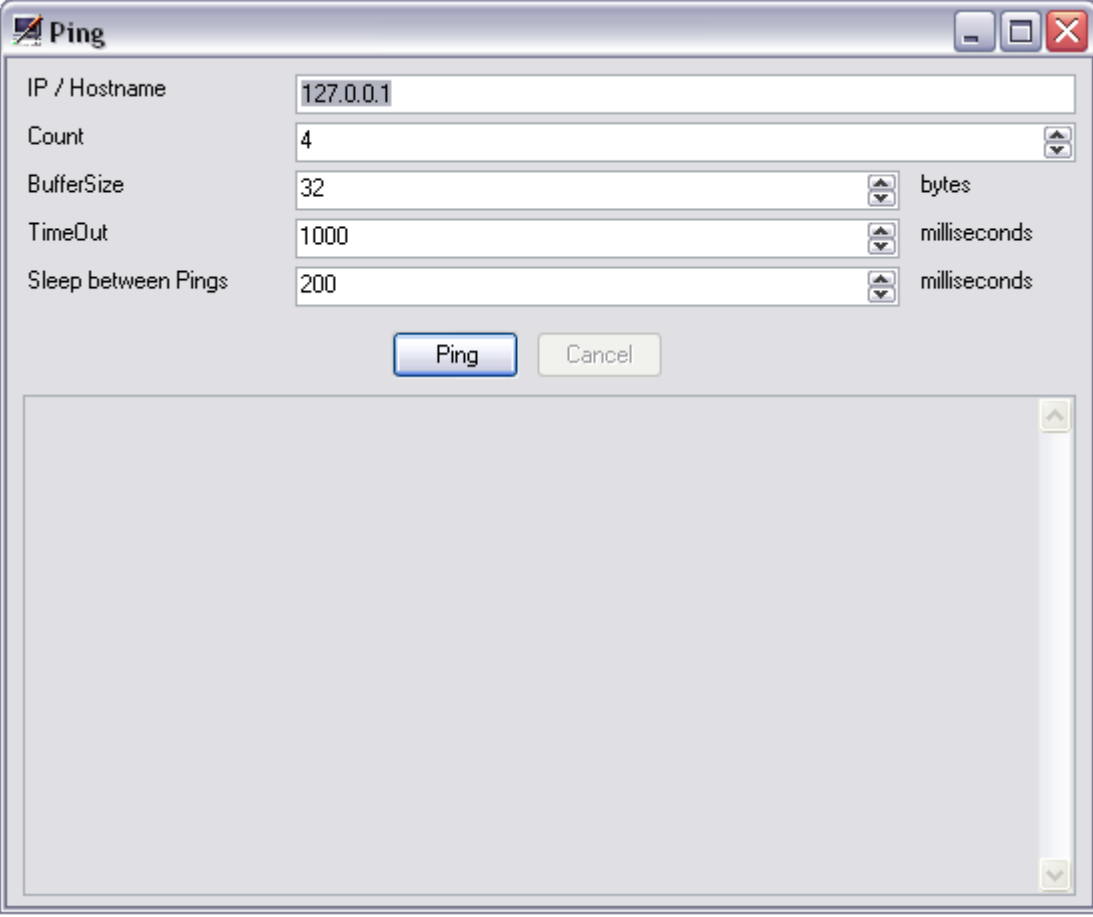

*Ping Settings Form*

#### **IP /Hostname**

The hostname or IP Address which you wish to ping.

#### **Count**

The number of Pings you want to do. Enter zero for continuous pinging.

#### **BufferSize**

The data size, which is sent to the target. By default, this is 32 bytes. This can be up to 10240 bytes (10 Kbytes).

#### **TimeOut**

The value in milliseconds for which the ping waits for a response from the target. Its maximum value can be 60000 milliseconds.

#### **Sleep between Pings**

Just like the real System Ping command, you can specify a wait time between each ping. This can be a maximum of 60000 milliseconds.

#### **Ping**

Hit this button to start the ping operation. Once started, you will be able to abort it by clicking the cancel button or closing the window.

#### **Cancel**

Use this button to abort the ping operation.

#### **3.2.6.2 TraceRoute Tool**

The TraceRoute Tool is similar to the "tracert system command" of Windows. TraceRoute is the program that shows you the route over the network between two systems, listing all the intermediate routers a connection must pass through to get to its destination. It can help you determine why your connections to a given server might be poor, and can often help you figure out where exactly the problem is. It also shows you how systems are connected to each other, letting you see how your ISP connects to the Internet as well as how the target system is connected.

It can be access either using the Tools -> Network Tools menu or by right clicking a device in the left tree-view. You can use it to trace back all hops between your machine and a remote machine. The results are displayed in a Listview, and you can see detailed output in a large textbox at the bottom part of the window. It contains a few options that are similar to the ones that are provided in the System tracert

command. The TraceRoute Dialog can be opened multiple times, so you can run multiple tracerts at the same time. For details, see the screenshot below:

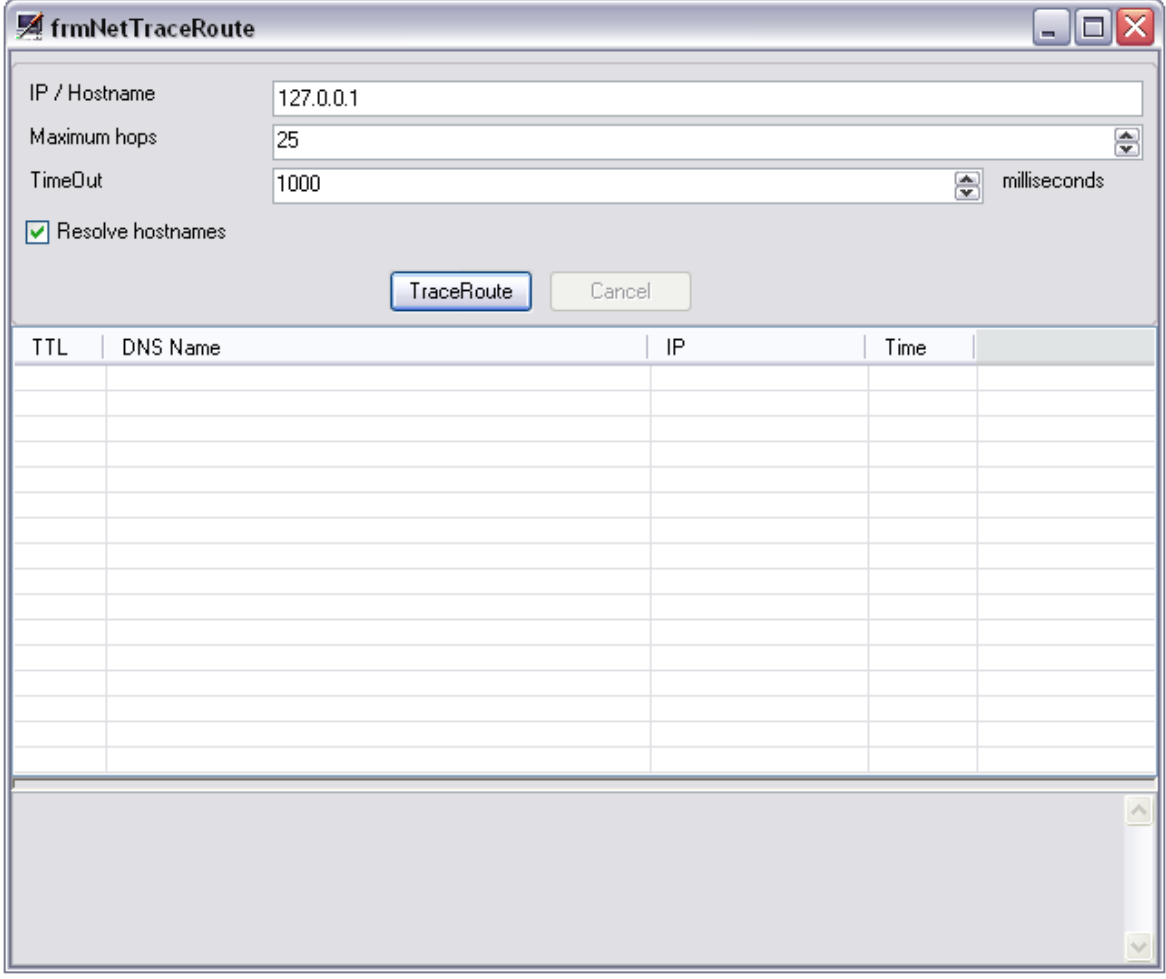

*Figure 1: TraceRoute Form*

#### **IP / Hostname**

The hostname or IP you want to TraceRoute.

#### **Maximum hops**

The maximum number of hops you want to trace. Default is 25, and it is very seldom that this value is reached.

#### **TimeOut**

The value in milliseconds for which the TraceRoute waits for a response from the hop. This can be a maximum of 60000 milliseconds.

#### **Resolve hostnames**

If enabled, the TraceRoute tries to resolve the DNS name of each hop.

#### **TraceRoute**

Hit this button to start the TraceRoute operation. Once it starts, you can abort it with the cancel button, or by closing the window.

#### **Cancel**

Use this button to abort the TraceRoute operation.

#### **3.2.6.3 PortScan Tool**

The PortScan tool is a very powerful tool to check open ports of a target machine. It can be accessed either using the Tools -> Network Tools menu or by right clicking a device in the left tree-view. The results of the PortScan are added into a Listview with the port number, a description (if available), a response (if there is any) and the time that a particular scan took. Additionally, there is a textbox at the bottom of the window, which displays more detailed information. The PortScan Dialog can be opened multiple times, so you can run multiple PortScans at the same time. For details see the screenshot below:

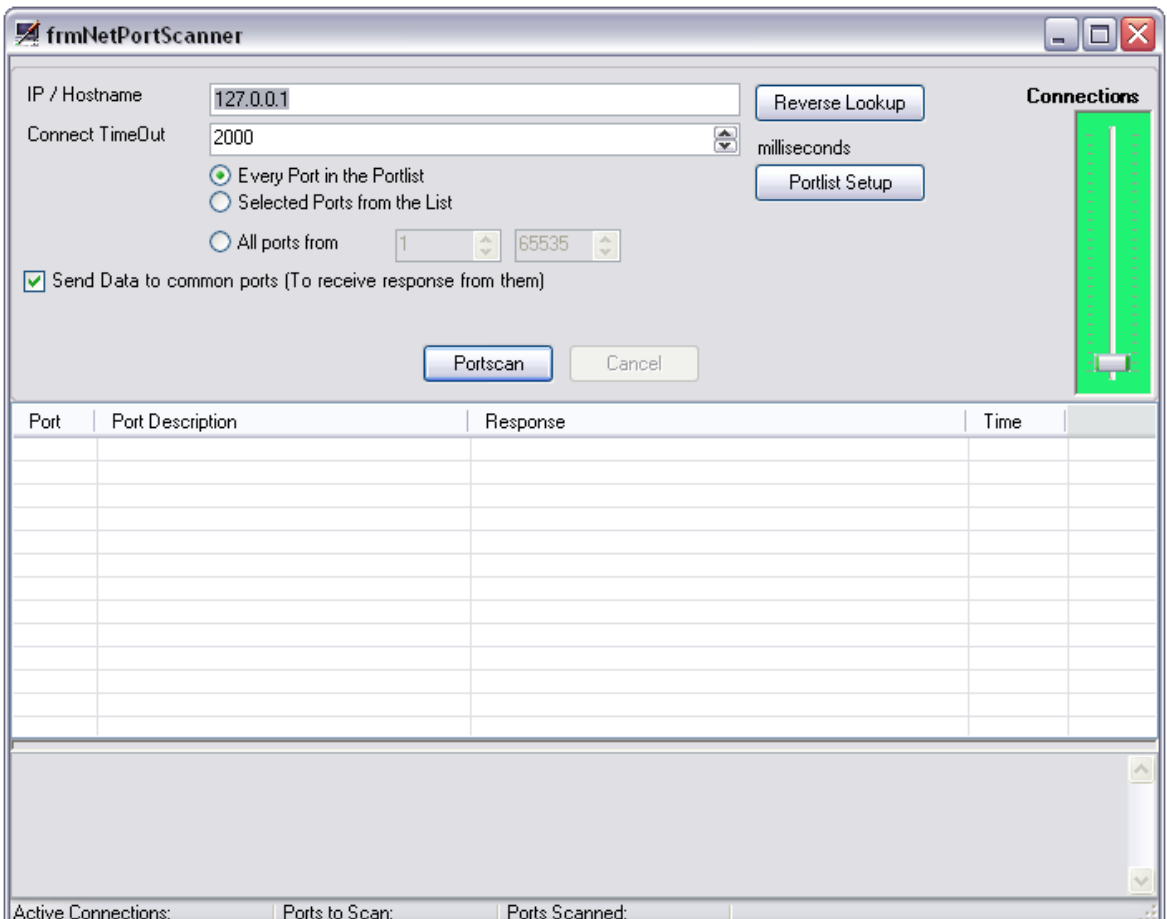

*Figure 1: PortScanner Form*

### **IP / Hostname**

The hostname or IP you want to scan for open ports

#### **Connect TimeOut**

This value in milliseconds is used for send/receive operations on open ports. It is also used for a Timeout when trying to connect to ports.

#### **Every Port in the Portlist**

When this option is selected, all ports from a common list will be scanned. To view/edit this list, see the Portlist setup.

#### **Selected Ports from the List**

If this option is selected, only selected ports from the common Portlist will be scanned. To view/edit this list, see the Portlist setup.

#### **All Ports from**

This option is used to give a Range of ports to scan. This means to scan all ports from a Start value and an End value. By default, this is 1 to 65535, which means every possible port will be scanned.

#### **Send Data to common ports**

If enabled, the PortScan tries to send messages to found open ports. For example on Port 80, it tries to send a standard GET request.

#### **Reverse Lookup**

Use this function to get the DNS name of an IP (if possible).

#### **Connections Slider**

This slider will set the number of parallel connections that will be used for the PortScan. By default, this value is set to 10, which is rather low. You can increase this number from 1 to 250. Be careful with the high connection-scans (like 250). Some DSL Routers, or slow dialup links can be "killed" by such a high connection scan. This includes the scanning side as well as the side that is scanned! However, more connections mean faster results, but also more data (traffic) per second.

#### **PortScan**

Hit this button to start the PortScan operation. Once started, you can abort it by clicking the Cancel button or closing the Window.

#### **Cancel**

Use this button to cancel a PortScan operation. Please be patient after you have clicked this button. Depending on how many connections you are using, it can take a while until all scans are stopped.

#### **Portlist Setup**

Use this button to view or edit the common Portlist. In this list, you will see wellknown ports including a description and a checkbox for each port. Use the checkboxes to define which ports should be scanned during a "Selected Ports from the List" PortScan. See the screenshot below for more details:

| ≅<br><b>PortScan ListEditor</b> |      |                                  |                     |
|---------------------------------|------|----------------------------------|---------------------|
| Selected                        | Port | Description                      | $\hat{\phantom{a}}$ |
|                                 | 1    | TCP Port Service Multiplexer     |                     |
|                                 | 2    | Management Utility               |                     |
|                                 | 3    | Compression Process              |                     |
|                                 | 5    | Remote Job Entry                 |                     |
| 1000800080000000000             | 7    | Echo                             |                     |
|                                 | 9    | Discard                          |                     |
|                                 | 11   | Active Users                     |                     |
|                                 | 13   | Daytime                          |                     |
|                                 | 17   | Quote of the Day                 |                     |
|                                 | 18   | Message Send Protocol            |                     |
|                                 | 19   | Character Generator              |                     |
|                                 | 20   | File Transfer [Default Data]     |                     |
|                                 | 21   | File Transfer Protocol [Control] |                     |
|                                 | 22   | SSH Remote Login Protocol        |                     |
|                                 | 23   | Telnet                           |                     |
|                                 | 24   | any private mail system          |                     |
|                                 | 25   | Simple Mail Transfer             |                     |
|                                 | 27   | NSW User System FE               |                     |
|                                 | 29   | MSG ICP                          |                     |
|                                 | 31   | <b>MSG Authentication</b>        |                     |
|                                 | 33   | Display Support Protocol         |                     |
|                                 | 35   | any private printer server       |                     |
|                                 | 37   | Time                             | v                   |
|                                 |      | Save<br>Cancel                   |                     |

*Figure 2: PortScan List Editor Form*

#### *Save*

Hit the save button to save changes (If you selected or deselected any ports).

#### *Cancel*

This will just do the same as if you close the window. Changes that were made will be discarded and the window will be closed.

# **4 Getting Help**

#### *In the event you experience problems, find here how to solve them.*

Please note that all options (except priority support) are also open to evaluating customers. So do not hesitate to try them. Help is available in English and German language. Our local resellers may provide local language support. Please check with them.

#### **Frequently asked Questions**

For a current list of Frequently Asked Questions (FAQs), please visit <http://www.mwconsole.com/en/FAQ/>. The FAQ area is continuously being updated.

#### **MonitorWare Console Web Site**

Visit the support area at <http://www.mwconsole.com> for further information. If for any reason that URL will ever become invalid, please visit [www.adiscon.com](http://www.adiscon.com/en/) for general information.

#### **Support Forum**

Share questions and answers with your peers! The forum is also monitored by Adiscon support staff. To access the forum, point your browser at <http://forum.adiscon.com/forum,2.html>.

#### **Customer Support System**

Our customers service and support system is available at <http://custservice.adiscon.com>. With it, you can quickly open a support ticket via a web-based interface. This system can be used to place both technical support calls as well as general and sales questions. We would appreciate if you select the appropriate category when opening your ticket.

**Please note:** the customer service system asks you for a userid and password when you open it. If you do not have a userid yet, you can simply follow the "register" link (in the text part) to create one. You can also open a ticket without registering first, in which case the system will create one for you. You will receive the generated userid as part of the email notifications the system generates.

**Why using the customer support system?** As you see further below, we also offer support by email. In fact, email is just another way to create a ticket in the customer support system. Whenever we reply to your ticket, the system automatically generates an email notification, which includes a link to your ticket as well as the answer we have provided. So for the most cases, you can use email, only. However, there are some situations where the support system should be used:

· **If you seem to not receive responses from us, it is a very good idea to check the web interface.** Unfortunately, anti-SPAM measures are being setup more and more agressive. We are noticing an increasing number of replies that simply do not make it to your mailbox, because some SPAM filter considered it to be SPAM and removed it. Also, it may happen that your support question actually did not get past our own SPAM filter. We try very hard to avoid this. If we discard mail, we send a notification of this, so you should at least have an indication that your mail did not reach us. Using the customer support system via its own web interface removes all SPAM troubles. So we highly recommend doing this if communication otherwise seems to be distrubed. In this case, please remember that notification emails may also get lost, so it is a good idea to check your ticket for status updates from time to time.

#### **Subscription**

We have set up an announcement mailing list for MonitorWare Console. It will carry news on upcoming releases and hotfixes. It is a low-volume list and we guarantee it will NOT send any marketing via it (except, if you consider a new release announcment as marketing ).

You can subscribe yourself at: [http://lists.adiscon.net/cgi](http://lists.adiscon.net/cgi-bin/mailman/listinfo/mwcon)bin/mailman/listinfo/mwcon

#### **Email**

Please address all support requests to support@adiscon.com. An appropriate subject line is highly appreciated.

#### **Online Seminars**

Adiscon offers a selection of online seminars. This selection is continuously being expanded. All available seminars can be found at <http://www.adiscon.com/Common/SeminarsOnline/>

#### **Please note: Windows Media Player is required to view the seminars.**

#### **Phone**

Phone support is limited to those who purchased support incidents. If you are interested in doing so, please email info@adiscon.com for further details.

#### **Fax**

Please direct your faxes to:

#### **+49-9349-928820**

#### **Toll free in the US: 1-888-900-3772**

with "+" being the international dialing prefix, e.g. 011 in the US and 00 in most other countries.

#### **Software Maintenance**

Adiscon's software maintenance plan is called UpgradeInsurance. It offers unlimited free upgrades and priority support during its duration. It can be purchased for a period between 1 and 5 years.

To learn more about UpgradeInsurance, please visit:

<http://www.adiscon.com/Common/en/products/upgrade-insurance-details.asp>

#### **Non-Technical Questions**

Please address all non-technical questions to info@adiscon.com. This email alias will answer all non-technical questions like pricing, licensing or volume orders.

**Please note:** we have increasingly often problems with too-agressive SPAM filtering, resulting in loss of our replies. If you do not receive a response from us within two working days latest, we highly recommend re-submitting your question via the customer support system.

#### **Product Updates**

The MonitorWare line of products is being developed since 1996. New versions and enhancements are made available continuously.

Please visit [www.mwconsole.com](http://www.mwconsole.com) for information about new and updated products.

# **5 Exception Handler**

If MonitorWare Console experiences unexpected problems, it throws a so-called exception. This will cause the window shown below to appear. That window contains the problem cause in very technical terms. If the message does not make sense to you, you can email it to Adiscon support. To do so, press the "Send Email" button. Be sure to enter some information on what you did when the problem occured. Enter that into the comments field. Problem reports without a comment can not be mailed.

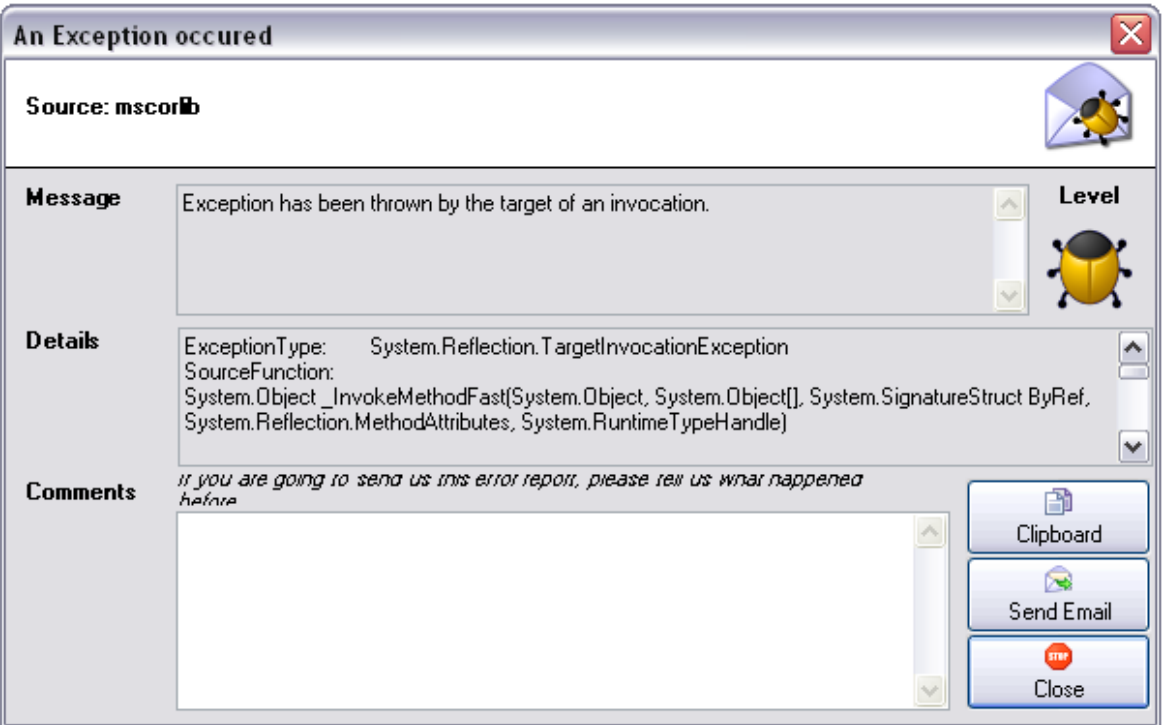

*Figure1: An Exception occured...*

Otherwise, error report can not be sent. In this case a notification is shown either if the Comments field is empty or the input is too short.

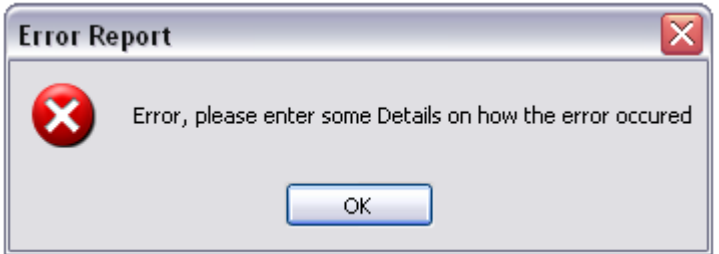

*Figure2: No Message or Message too short...*

Below, see the descriptions of the fields and buttons in the Exception Handler form:

#### **Message**

Description of the exception.

#### **Details**

Some further information about the error. Helpful to get a deeper understanding for what reasons the exception occurred.

#### **Comments**

Here you can enter some comments which you want to send to our support team. It is highly appreciated to write down the steps you have done before the exception was thrown.

#### **Clipboard**

Press this button to copy the contents of the message and details fields into your clipboard.

#### **Send Email**

After entering some comments for our support team press this button in order to send an email to us.

#### **Close**

Closes the exception handler form.

# **6 Purchasing MonitorWare Console**

All MonitorWare Console features can be used for 30 days after installation without a license.

#### **The License**

The end user license agreement is displayed during setup. If you obtained a ZIP file with the product, there is also a file license.txt inside that ZIP file. If you need to receive a copy of the license agreement, please email info@adiscon.com.

#### **Pricing & Ordering**

Please visit<http://www.mwconsole.com/en/intermediate-order.asp> to obtain pricing information. This form can also be used for placing an order online. If you would like to place a purchase order, please visit

<http://www.adiscon.com/Common/en/OrderByPO.asp> to obtain details.

If you would like to receive assistance with your order or need a quote, please contact info@adiscon.com.

# **7 References**

The following links will help you in getting further information on MonitorWare Console

- · [MonitorWare Console Main Web Site](http://www.mwconsole.com/)
- · [Windows' Reports Description](http://www.mwconsole.com/en/Product/reports.asp)
- · [PIX's Reports Description](http://www.mwconsole.com/en/Product/pix-reports.asp)
- · [Version History](http://www.mwconsole.com/common/en/version/mwconsole.asp)

## **8 Copyrights**

Adiscon GmbH copyrights this documentation as well as the actual MonitorWare Console product. To learn more about other Adiscon products, please visit [www.adiscon.com/en/products/](http://www.adiscon.com/en/products/).

Please note that MonitorWare Console is part of the MonitorWare line of products. Please visit the MonitorWare site [www.monitorware.com](http://www.MonitorWare.com) to receive updates and information on all members of the family. The site also does have information on combining the individual components to build a complex distributed configuration.

We acknowledge using these following third party tools. Here are the download links:

**SharpZipLib -0.84:** <http://www.icsharpcode.net/OpenSource/SharpZipLib/>

Microsoft, Windows, and the Windows logo are trademarks, or registered trademarks of Microsoft Corporation in the United States and/or other countries.

Other mentioned trademarks are for reference only. They belong to their respective owners.

# **9 Glossary of Terms**

**The Glossary of Terms is also available on the Web:**

<http://www.monitorware.com/Common/en/glossary/>

The web version most probably has more and more up-to-date content. We highly encourage you to visit the web if in doubt.

## **9.1 EventReporter**

[EventReporter](http://www.eventreporter.com) is [Adiscon's](http://www.adiscon.com/en) solution to forward Windows NT/2000/XP event log entries to a central system.

These central systems can be either [WinSyslog's](http://www.winsyslog.com/en/index.php), other Syslog daemons (e.g. on UNIX) or [MonitorWare Agents](http://www.mwagent.com/en/index.php). EventReporter is part of Adiscon's MonitorWare line of products.

[Click here](http://www.monitorware.com/Common/en/glossary/eventreporter.php) for more Information about EventReporter.

### **9.2 Millisecond**

A millisecond is a thousand of a second. It is abbreviated as "ms". As such, 500ms mean half a second.

Inside the MonitorWare line of products, many timers are expressed in milliseconds as a fine control over the services and actions is provided to the administrator.

[Click here](http://www.monitorware.com/Common/en/glossary/Millisecond.php) for more Information about Milliseconds.

## **9.3 Monitor Ware Line of Products**

[Adiscon's](http://www.adiscon.com/en/) MonitorWare line of products includes monitoring and operations management tools. It consists of several components, each of which can be used either individually or as a complete solution. As of this writing, the following products are available:

- Adiscon Logger [\(www.monitorware.com/en/logger/](http://www.monitorware.com/en/logger/index.php))
- ActiveLogger ([www.activelogger.com](http://www.activelogger.com/en/index.php))
- EventReporter ([www.eventreporter.com](http://www.eventreporter.com/en/index.php))
- IISLogger [\(www.iislogger.com](http://www.iislogger.com/en/index.php))
- MoniLog [\(www.monilog.com](http://www.monilog.com/en/index.php))
- MonitorWare Agent [\(www.mwagent.com](http://www.mwagent.com/en/index.php))
- MonitorWare Console [\(www.mwconsole.com](http://www.mwconsole.com/en/index.php))
- WinSyslog ([www.winsyslog.com](http://www.winsyslog.com/en/index.php))

There is also an open source syslog library available for programmers whishing to integrate syslog into their C/C++ programs:

Liblogging [\(www.liblogging.org](http://www.liblogging.org))

New products are continously being added - please be sure to check [www.monitorware.com](http://www.monitorware.com/en/index.php) from time to time for updates.

[Click here](http://www.monitorware.com/Common/en/glossary/MonitorWare-Line-of-Products.php) for more Information about the MonitorWare Line of Products.

### **9.4 Resource ID**

The Resource ID is an identifier used by the MonitorWare line of products. It is a simple, administrator assigned string value. It can be used to correlate different events - even from different source - to a specific resource. For example, on a Windows server running Microsoft Exchange, all Exchange events could be assigned to a resource id of "Exchange Server".

In [MonitorWare Agent](http://www.mwagent.com/en) 1.0 and [WinSyslog](http://www.winsyslog.com/en) 4.0 support for Resource IDs is limited. The field is present and can be persisted to the database or stored in XML files, but besides this there is no value in it.

Later releases of the MonitorWare Line of Products will much broader support the Resource ID.

[Click here](http://www.monitorware.com/Common/en/glossary/Resource-ID.php) for more Information about the Resource ID:

### **9.5 SMTP**

The "Simple Mail Transfer Protocol". This is an Internet standard for sending email messages. Virtually all major email systems are either based on SMTP or at least offer gateways to SMTP capable systems.

SMTP is used for sending email. It can not be used to pick up email messages. For this purpose, protocols like POP3 or IMAP4 are required.

SMTP is highly standardized. As such, a standard email client can work with all SMTP compliant servers. In the public Internet, almost all providers offer SMTP compliant mail servers for their customer's use.

[Click here](http://www.adiscon.com/Common/en/glossary/SMTP.php) for more Information about SMTP.

## **9.6 SETP**

SETP is the "Simple Event Transfer Protocol". SETP allows reliable delivery of events between SETP supporting systems. [EventReporter](http://www.eventreporter.com/en/), [WinSyslog](http://www.winsyslog.com/en/) and [MonitorWare Agent](http://www.mwagent.com/en/) support SETP. EventReporter works as SETP Client Only. As such, it can forward events generated and gathered by them to central or intermediary SETP servers. [WinSyslog EnterPrise Edition](http://www.monitorware.com/Common/en/products/winsyslog5-editions.php) works as SETP client and server, only. The MonitorWare Agent can operate both as a SETP server and client and as such also as a relay. It plays a vital role in a complex, distributed environment.

SETP was developed for MonitorWare. It allows synchronous communication between SETP clients and servers. With SETP, an event can be forwarded exactly as it was on the original event generating system. For example, if a syslog message is received on a remote system, that exact syslog message can be forwarded via as many SETP relays as is configured. During that relaying, no information from the original

message is altered or lost. As such, each of the relays as well as the final SETP server will see the original source address, time stamps and message.

Furthermore, SETP guarantees reliable delivery. It is based on TCP, so each of the SETP peers know exactly that the communication partner can successfully receive and process the message. SETP guarantees that new events are only forwarded after the previous ones were successfully received and processed. SETP also checks for on the wire errors. Due to its characteristics, SETP can successfully be used in barely or occasionally connected environments like radio connected systems.

The SETP design is influenced by many industry standard movements, most notably the **[BEEP](http://www.monitorware.com/Common/en/glossary/beep.php)** protocol and XML. However, SETP is optimized to have a very lightweight footprint. As such, it can be implemented even in low powered devices with little overhead.

[Click here](http://www.adiscon.com/Common/en/glossary/SETP.php) for more Information about SETP.

### **9.7 Syslog Facility**

Syslog Facility is one information field associated with a syslog message. It is defined by the [Syslog protocol](http://www.monitorware.com/en/topics/syslog/). It is meant to provide a very rough clue from what part of a system the message originated from. Tradidionally, under UNIX, there are facilities like KERN (the OS kernel itself), LPD (the line printer daemon) and so on. There are also the LOCAL\_0 to LOCAL\_7 facilities, which were traditionally reserved for administrator and application use.

However, with the wide adaption of the syslog protocol, the facility field contents has become a little less clear. Most syslog enabled devices nowadays allow configuring any value as the facility. So it is basically left to distinguish different classes of syslog messages.

The facility can be very helpful to define rules that split messages for example to different log files based on the facility level.

[Click here](http://www.adiscon.com/Common/en/glossary/Syslog-Facility.php) for more Information about Syslog Facility.

### **9.8 TCP**

A reliable IP transport protocol. TCP communication ensures that no packets are lost in transit. As such, it is most useful in low-bandwidth or unreliable environments. Examples are slow WANs or packet radio networks.

[Click here](http://www.adiscon.com/Common/en/glossary/TCP.php) for more Information about TCP.

### **9.9 UDP**

A non-reliable IP transport protocol. It provides best effort delivery. Typically, in LAN environments UDP packets are never lost. However, in WAN scenarios or with heavily loaded LANs, UDP packets might be lost.

[Click here](http://www.adiscon.com/Common/en/glossary/UDP.asp) for more Information about UDP.

### **9.10 Upgrade Insurance**

UpgradeInsurance is [Adiscon's](http://www.adiscon.com/en/) software maintenance plan. It offers free major upgrades as well as priority support. UpgradeInsurance is available for all Adiscon products and can be purchased for a period between 1 and 5 years.

[Click here](http://www.adiscon.com/Common/en/products/upgrade-insurance-details.php) for more Information about Upgrade Insurance.

### **9.11 UTC**

UTC is the so-called "universal coordinated time". UTC was formerly referred to as "GMT" (Greenwich Mean Time) and is the basis of the international time zone system. For example, New York, USA is 5 hours behind UTC. So if it is 12 noon in New York, the UTC time is 5pm.

The MonitorWare line of products often uses UTC. UTC has the fast advantage of providing one consistent time notation, even if devices are across multiple time zones. This is extremely valuable if a centrel location is to consolidate events from senders in multiple time zones.

Using UTC might not be appropriate if a whole system is contained within a single time zone. As such, most time parameters inside the MonitorWare line of products can be configured to work with local time instead of UTC.

[Click here](http://www.adiscon.com/Common/en/glossary/UTC.php) for More Information about UTC.